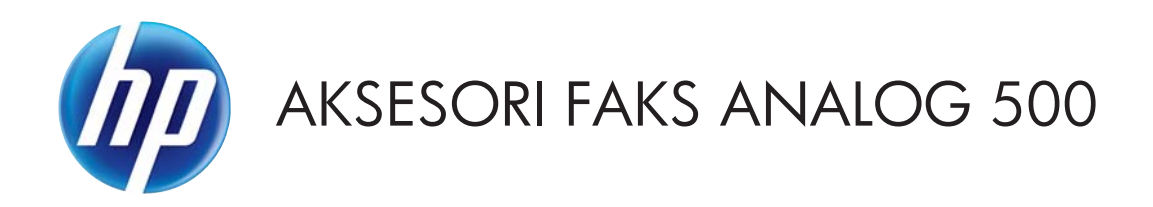

# Panduan Driver Kirim Faks

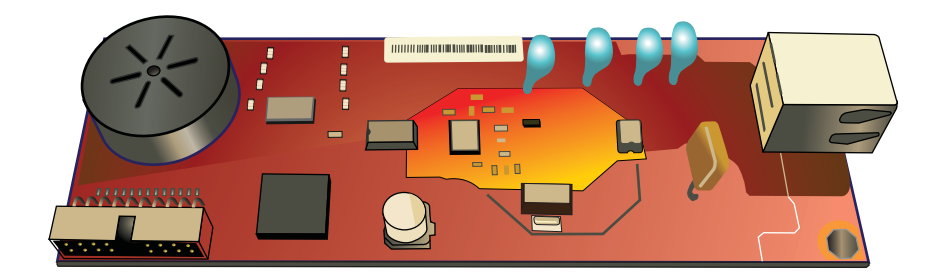

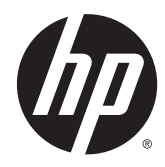

# Aksesori Faks Analog 500 HP

Panduan Driver Kirim Faks

#### **Hak Cipta dan Lisensi**

© 2013 Copyright Hewlett-Packard Development Company, L.P.

Dilarang memproduksi ulang, mengadaptasi, atau menerjemahkan dokumen ini tanpa izin tertulis sebelumnya, kecuali selama diizinkan oleh undangundang hak cipta.

Informasi yang terdapat dalam dokumen ini dapat berubah sewaktu-waktu tanpa pemberitahuan sebelumnya.

Satu-satunya jaminan untuk produk dan layanan HP tercantum dalam keterangan jaminan yang ditegaskan dan menyertai produk serta layanan tersebut. Tidak ada bagian apa pun dari dokumen ini yang dapat ditafsirkan sebagai jaminan tambahan. HP tidak bertanggung jawab atas kesalahan atau kekurangan teknis atau editorial yang terdapat dalam dokumen ini.

Edition 1, 4/2013

Nomor komponen: CC487-91237

#### **Pernyataan Merek Dagang**

Microsoft®, Windows®, Windows XP®, dan Windows Vista® adalah merek dagang terdaftar di Amerika Serikat dari Microsoft Corporation.

Semua produk yang disebutkan dalam dokumen ini kemungkinan adalah merek dagang dari masing-masing perusahaannya.

Undang-undang negara/kawasan setempat mungkin melarang penggunaan produk ini di luar negara/kawasan yang ditetapkan. Undang-undang di sebagian besar negara/ kawasan melarang keras pemasangan peralatan telekomunikasi (mesin faks) yang tidak disetujui ke jaringan telepon umum.

ENERGY STAR® dan merek ENERGY STAR® adalah merek terdaftar di AS.

# **Isi**

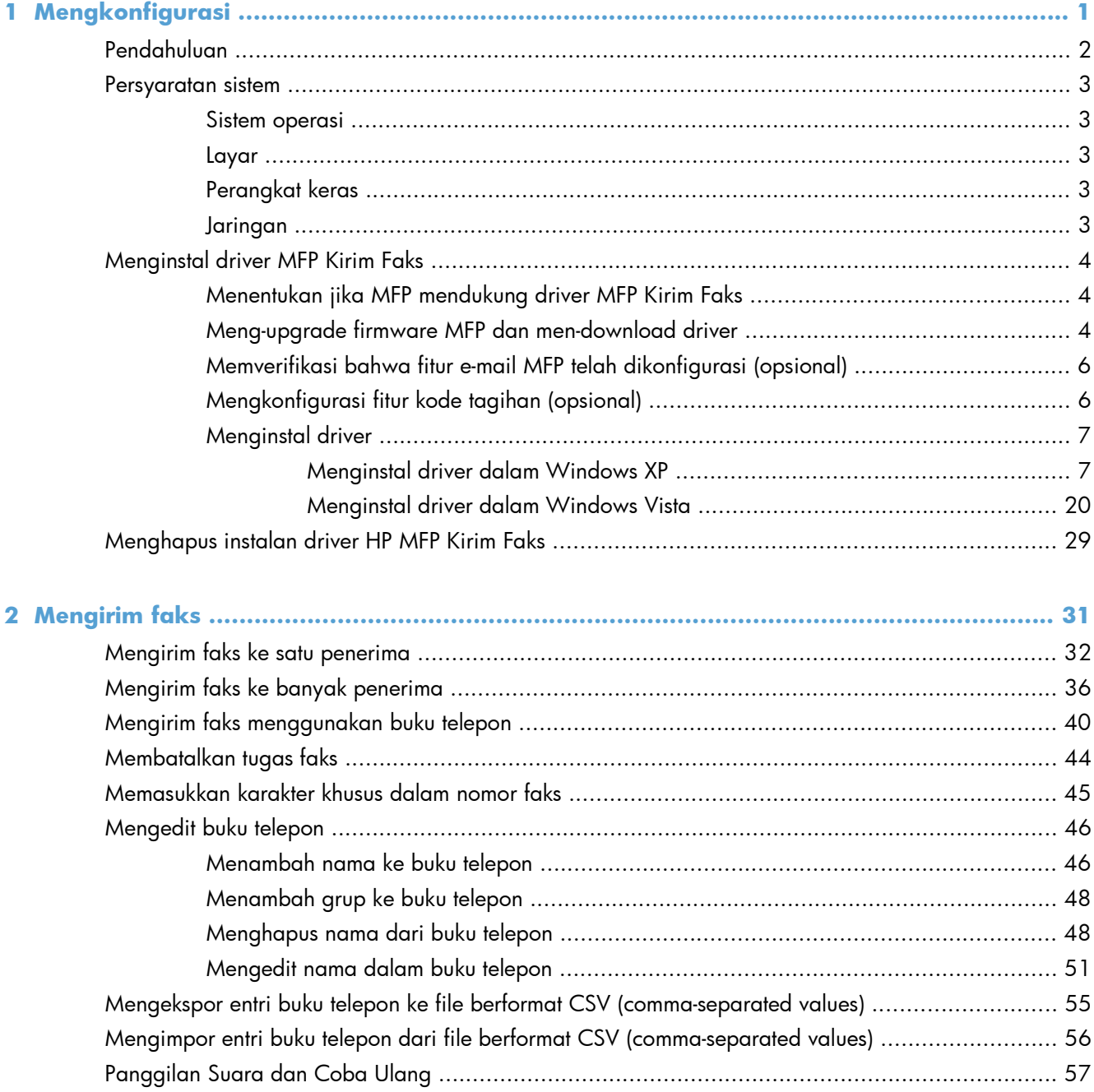

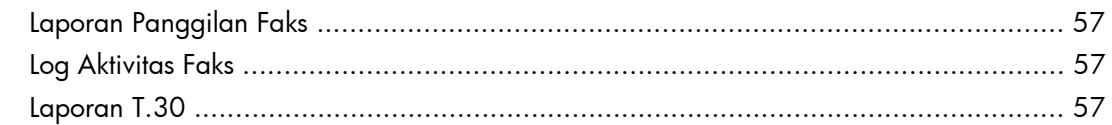

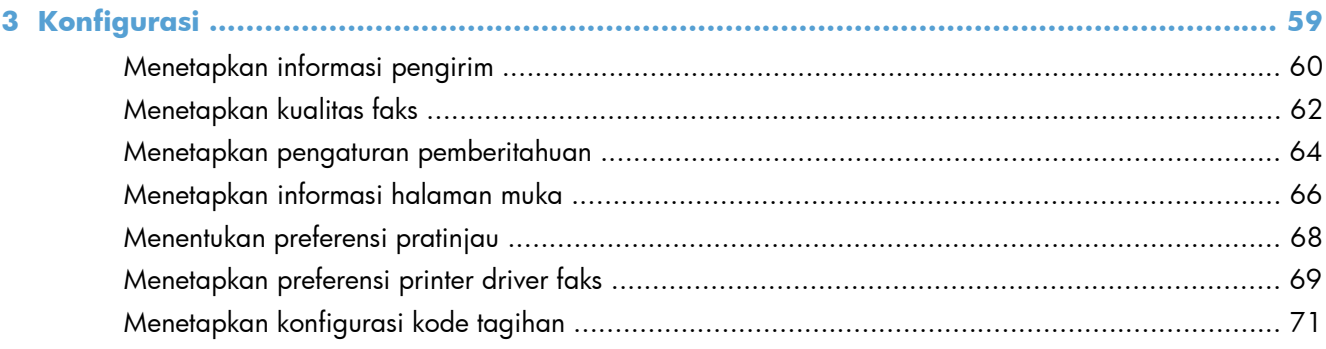

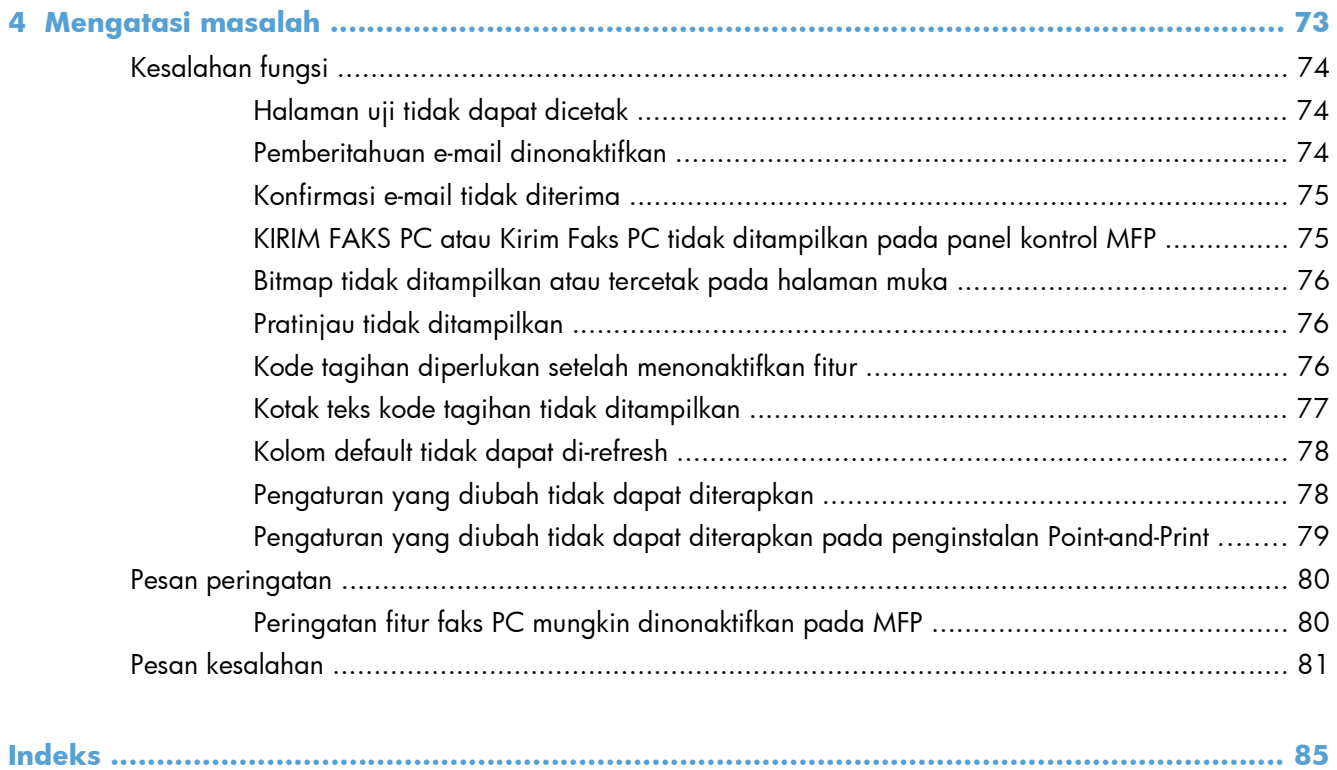

# <span id="page-6-0"></span>**1 Mengkonfigurasi**

- [Pendahuluan](#page-7-0)
- [Persyaratan sistem](#page-8-0)
- **•** [Menginstal driver MFP Kirim Faks](#page-9-0)
- [Menghapus instalan driver HP MFP Kirim Faks](#page-34-0)

# <span id="page-7-0"></span>**Pendahuluan**

Anda dapat menggunakan driver HP LaserJet MFP Kirim Faks untuk mengirim faks dari komputer ke satu atau beberapa periferal multifungsi (MFP) HP. Setelah diinstal, driver dapat diakses dengan mencetak ke driver MFP Kirim Faks.

Panduan ini menjelaskan tentang fungsi faks yang disertakan dengan driver MFP Kirim Faks.

### **Kesepakatan yang digunakan dalam panduan ini**

**TIPS:** Sejumlah saran yang memberikan petunjuk atau cara pintas yang berguna.

- **CATATAN:** Catatan yang memberikan informasi penting untuk menjelaskan konsep atau untuk menuntaskan tugas.
- **PERHATIAN:** Tanda perhatian menunjukkan prosedur yang harus Anda patuhi untuk menghindari kehilangan data atau kerusakan pada produk.
- A PERINGATAN! Tanda peringatan memberitahukan tentang prosedur tertentu yang harus Anda patuhi untuk menghindari cedera diri, hilangnya data, atau kerusakan parah pada produk.

## <span id="page-8-0"></span>**Persyaratan sistem**

### **Sistem operasi**

Driver MFP Kirim Faks didukung pada sistem operasi berikut:

Windows® XP SP2 atau versi yang lebih baru, 32-bit

**CATATAN:** Microsoft menghentikan dukungan mainstream untuk Windows XP pada April 2009. HP akan terus menyediakan upaya dukungan terbaik untuk sistem operasi XP yang telah dihentikan.

- Windows Vista® 32-bit dan 64-bit
- Windows® 7, 32-bit dan 64-bit
- Windows® 8, 32-bit dan 64-bit
- Windows 2003 Server, SP1 atau versi yang lebih baru, 32-bit dan 64-bit
- Windows Server 2008, 32-bit dan 64-bit
- Windows Server 2008 R2, 64-bit
- Windows 2012 Server, 64-bit
- Max OS X 10.6 dan 10.7

### **Layar**

Modul MFP Kirim Faks mendukung jenis layar yang memiliki resolusi SVGA (super video graphics adapter) 800 x 600 piksel atau yang lebih besar.

### **Perangkat keras**

Aksesori faks analog HP LaserJet harus diinstal dalam MFP sebelum menginstal driver MFP Kirim Faks. Untuk informasi lebih lanjut tentang cara memasang perangkat keras ini, lihat *Panduan Faks Aksesori Faks Analog 500 HP LaserJet*.

Download petunjuk pemasangan kartu faks, dokumentasi pengguna, dan perangkat lunak dari URL berikut ini:

[www.hp.com/support/ljanalogfaxaccessory500](http://www.hp.com/support/ljanalogfaxaccessory500)

### **Jaringan**

Driver MFP Kirim Faks harus digunakan pada printer jaringan. Driver tidak ditujukan untuk digunakan pada printer lokal, USB, dan sambungan seri atau paralel.

# <span id="page-9-0"></span>**Menginstal driver MFP Kirim Faks**

### **Menentukan jika MFP mendukung driver MFP Kirim Faks**

Versi terbaru firmware MFP berisi dukungan untuk driver MFP Kirim Faks.

- **1.** Dari Layar awal, gulir ke dan sentuh tombol Administrasi.
- **2.** Buka menu berikut:
	- Pengaturan Faks
	- Pengaturan Pengiriman Faks
	- Pengaturan Pengiriman Faks
	- **•** Pengaturan Pengiriman Faks Umum
- **3.** Sentuh pilihan Pengiriman Faks PC.

**CATATAN:** Jika pilihan Pengiriman Faks PC tidak muncul dalam menu MFP, upgrade firmware MFP.

**4.** Sentuh tombol Simpan.

### **Meng-upgrade firmware MFP dan men-download driver**

- **1.** Lihat informasi konfigurasi pada panel kontrol MFP untuk menentukan versi firmware saat ini.
	- **a.** Dari Layar awal, gulir ke dan sentuh tombol Administrasi.
	- **b.** Buka menu berikut:
		- Laporan
		- Halaman Konfigurasi/Status
	- **c.** Sentuh pilihan Halaman Konfigurasi, lalu sentuh tombol Cetak.
	- **d.** Kode tanggal firmware ditampilkan di bagian Informasi Perangkat.

**CATATAN:** Kode tanggal firmware ditampilkan dalam format: TTTTBBHH XX.XXX.X. Rangkaian angka pertama adalah tanggal, dengan TTTT menunjukkan tahun, BB menunjukkan bulan, dan HH menunjukkan tanggal. Misalnya, kode tanggal firmware yang dimulai dengan 20040225 menunjukkan tanggal 25 Februari 2004. Rangkaian angka kedua menunjukkan nomor revisi firmware.

- **2.** Download firmware versi terbaru.
	- **a.** Kunjungi situs Web untuk produk Anda:
		- [http://www.hp.com/go/lj500mfpm525\\_firmware](http://www.hp.com/go/lj500mfpm525_firmware)
		- [http://www.hp.com/go/lj500colormfpm575\\_firmware](http://www.hp.com/go/lj500colormfpm575_firmware)
- [www.hp.com/go/ljm4555mfp\\_firmware](http:// www.hp.com/go/ljm4555mfp_firmware)
- [www.hp.com/go/cljcm4540mfp\\_firmware](http://www.hp.com/go/cljcm4540mfp_firmware)
- [www.hp.com/go/cljcm3530mfp\\_firmware](http://www.hp.com/go/cljcm3530mfp_firmware)
- www.hp.com/go/ljMFPM725\_firmware
- **b.** Pada panel **Select operating system** (Pilih sistem operasi), klik **Cross operating system (BIOS, Firmware, Diagnostics, etc.)** (Sistem operasi silang (BIOS, Firmware, Diagnostik, dsb.)).
- **c.** Jika tanggal yang tercantum dalam tabel firmware lebih baru daripada kode tanggal yang tercetak pada halaman konfigurasi MFP, klik **Download** di samping file yang sesuai.

**CATATAN:** Tersedia file firmware yang berbeda untuk berbagai sistem operasi.

- **d.** Dalam kotak dialog **File Download** (Download File) yang terbuka, klik **Save** (Simpan).
- **e.** Dalam kotak teks **File Name** (Nama File) pada jendela **Save As** (Simpan Sebagai) yang terbuka, masukkan lokasi di komputer yang akan digunakan untuk menyimpan file update firmware tersebut.
- **f.** Klik **Save** (Simpan).
- **g.** Setelah file di-download, tutup kotak dialog **File Download** (Download File) jika perlu.
- **3.** Jika CD yang disertakan dengan MFP atau aksesori faks tidak tersedia, download driver MFP Kirim Faks.
	- **a.** Klik **Back** (Kembali) untuk kembali ke panel **Select operating system** (Pilih sistem operasi).

**CATATAN:** Jika Anda tidak kembali ke panel **Select operating system** (Pilih sistem operasi) saat mengklik **Back** (Kembali), lihat langkah 2 untuk petunjuk tentang cara menavigasikannya.

**b.** Pada panel **Select operating system** (Pilih sistem operasi), klik sistem operasi yang sesuai.

**CATATAN:** Driver MFP Kirim Faks didukung pada Windows XP, Windows XP Professional x64, Windows Vista, Windows 7 32 bit, dan Windows 7 64 bit.

- **c.** Dalam tabel Driver yang muncul, klik **Download** di sebelah driver HP MFP Kirim Faks.
- **d.** Dalam kotak dialog **File Download** (Download File) yang terbuka, klik **Save** (Simpan).
- **e.** Dalam kotak teks **File Name** (Nama File) pada jendela **Save As** (Simpan Sebagai) yang terbuka, masukkan lokasi di komputer yang akan digunakan untuk menyimpan file driver MFP Kirim Faks.
- <span id="page-11-0"></span>**f.** Klik **Save** (Simpan).
- **g.** Setelah file di-download, tutup kotak dialog **File Download** (Download File) jika perlu.
- **4.** Instal file firmware yang telah di-download. Untuk petunjuk tentang cara menginstal RFU (update firmware jauh), lihat panduan pengguna MFP.

### **Memverifikasi bahwa fitur e-mail MFP telah dikonfigurasi (opsional)**

Konfigurasikan fungsi e-mail pada MFP agar dapat menerima pemberitahuan e-mail bila faks telah dikirim menggunakan driver MFP Kirim Faks.

**CATATAN:** Fitur pemberitahuan e-mail bersifat opsional.

Untuk petunjuk tentang cara mengkonfigurasi fungsi e-mail, lihat panduan pengguna MFP yang sesuai.

## **Mengkonfigurasi fitur kode tagihan (opsional)**

HP MFP Kirim Faks mendukung penggunaan kode tagihan sewaktu mengirim faks.

**CATATAN:** Fitur kode tagihan bersifat opsional.

- **1.** Dari Layar awal, gulir ke dan sentuh tombol Administrasi.
- **2.** Buka menu berikut:
	- **•** Pengaturan Faks
	- Pengaturan Pengiriman Faks
	- Pengaturan Pengiriman Faks
	- Kode Penagihan
- **3.** Sentuh fitur Aktifkan Kode Penagihan untuk mengaktifkan kode tagihan.

**CATATAN:** Untuk menonaktifkan kode tagihan, batalkan pilihan fitur Aktifkan Kode Penagihan, sentuh tombol Simpan, lalu abaikan langkah selanjutnya.

Untuk membolehkan pengguna mengedit kode tagihan, sentuh fitur Bolehkan pengguna mengedit kode penagihan.

- **4.** Sentuh kotak teks Kode Penagihan Default untuk membuka keyboard.
- **5.** Masukkan kode tagihan, lalu sentuh tombol OK.
- **6.** Sentuh kotak teks Panjang Minimum untuk membuka keypad.
- **7.** Masukkan jumlah digit minimum yang Anda inginkan dalam kode tagihan, lalu sentuh tombol OK.
- **8.** Sentuh tombol Simpan.

## <span id="page-12-0"></span>**Menginstal driver**

Instal driver MFP Kirim Faks menggunakan wizard Add a Printer (Tambah Printer) di Windows:

**CATATAN:** Jika menggunakan CD perangkat lunak yang diberikan bersama MFP, Anda dapat menginstal driver Kirim Faks dengan mengklik tombol **Install** (Instal) atau **Advanced Install Options** (Pilihan Penginstalan Lanjutan) dalam Browser CD tersebut.

Download perangkat lunak driver kirim faks dari URL berikut ini:

[www.hp.com/support/ljanalogfaxaccessory500](http://www.hp.com/support/ljanalogfaxaccessory500)

### **Menginstal driver dalam Windows XP**

- **1.** Dalam Windows Explorer, klik dua kali file yang dapat dijalankan pada driver MFP Kirim Faks yang di-download untuk mengambil file driver tersebut.
- **2.** Klik **Start** (Mulai), klik **Settings** (Pengaturan), lalu klik **Printers and Faxes** (Printer dan Faks).
- **3.** Dalam panel **Printer Tasks** (Tugas Printer) di jendela **Printers and Faxes** (Printer dan Faks), klik **Add a printer** (Tambah printer).
- **4.** Dalam kotak dialog pembuka **Add Printer Wizard** (Wizard Tambah Printer), klik **Next** (Berikutnya).

**5.** Dalam **Local or Network Printer** (Printer Lokal atau Jaringan), pilih **Local printer attached to this computer** (Printer lokal yang tersambung ke komputer ini). Klik **Next** (Berikutnya).

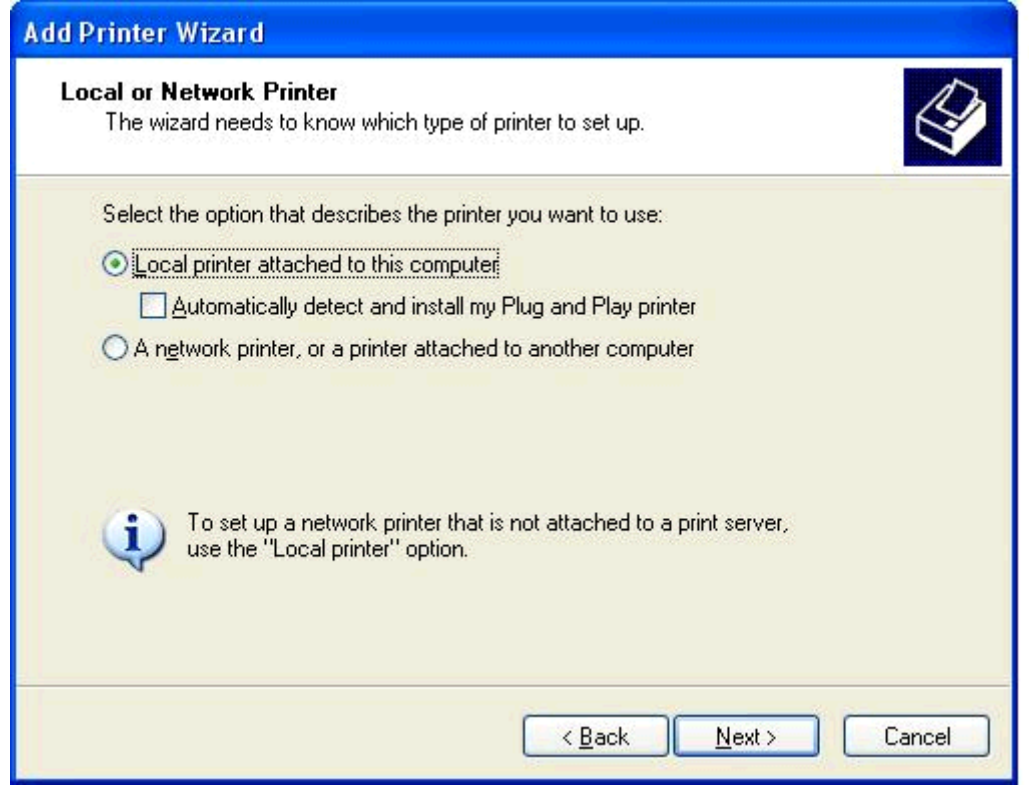

**CATATAN:** Pilih Local printer attached to this computer (Printer lokal yang tersambung ke komputer ini) untuk menginstal driver MFP Kirim Faks pada printer jaringan. Nama printer adalah HP MFP Kirim Faks bila driver telah diinstal pada printer lokal.

Jika Anda memilih **A network printer, or a printer attached to another computer** (Printer jaringan atau printer yang tersambung ke komputer lain), maka alamat IP komputer akan diperlukan. Beberapa fitur, seperti pratinjau faks, tidak tersedia jika driver diinstal menggunakan penginstalan printer jaringan (Point-and-Print).

Driver MFP Kirim Faks tidak dapat diinstal pada printer yang tersambung ke komputer melalui port seri atau paralel. Driver ini harus diinstal pada printer jaringan.

**6.** Jika komputer telah tersambung ke MFP, dalam **Select a Printer Port** (Pilih Port Printer), pilih **Use the following port** (Gunakan port berikut).

**CATATAN:** Jika komputer tidak tersambung ke MFP, lanjutkan ke langkah 8.

**7.** Dalam menu drop down **Use the following port** (Gunakan port berikut), pilih nama atau alamat IP untuk MFP. Klik **Next** (Berikutnya), lalu lanjutkan ke langkah 13.

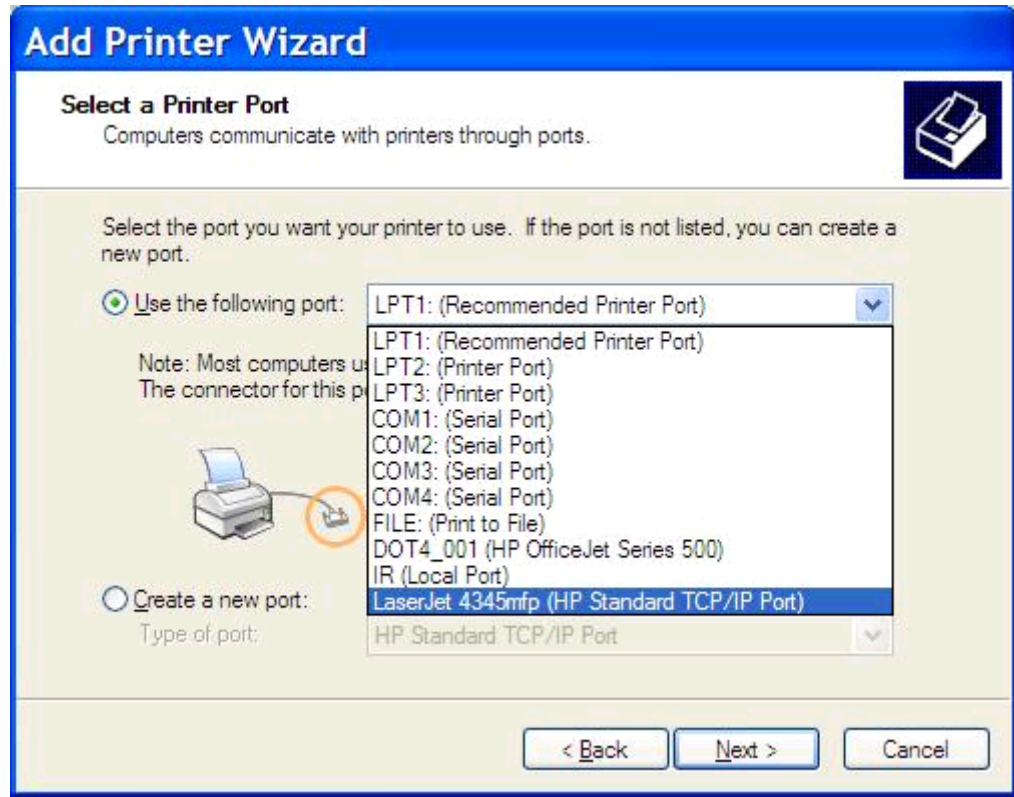

**8.** Jika komputer tidak tersambung ke MFP, pilih **Create a new port** (Buat port baru) dalam **Select a Printer Port** (Pilih Port Printer).

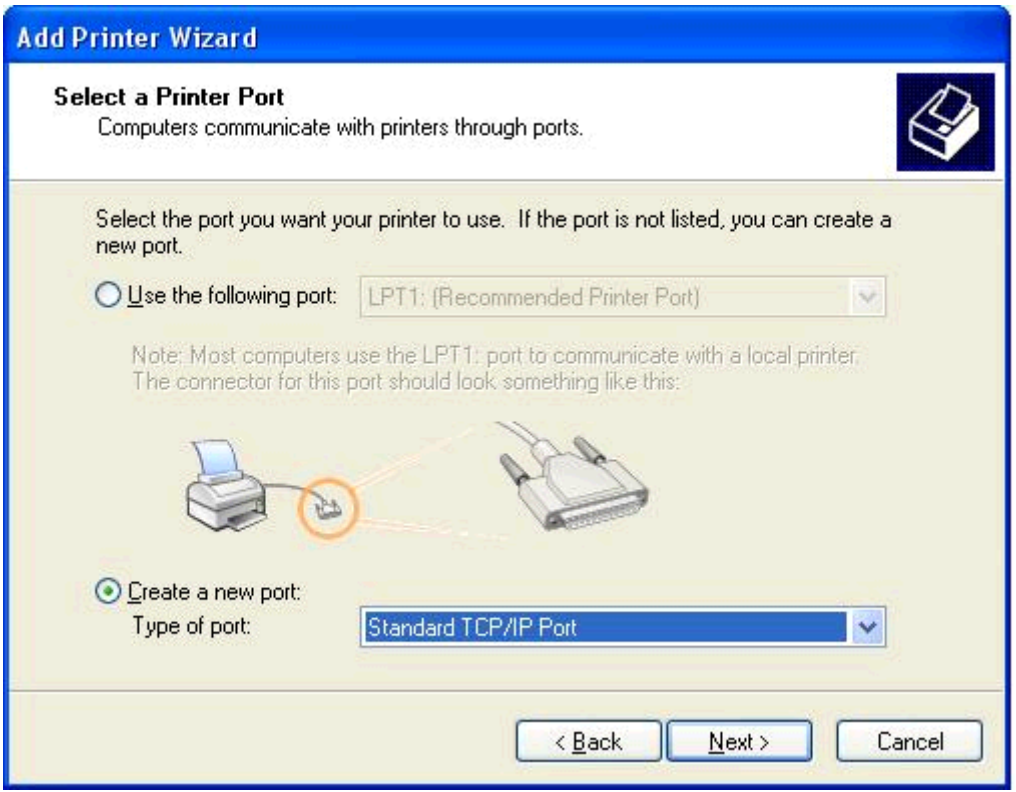

**9.** Dalam menu drop down **Type of port** (Jenis port), pilih **Standard TCP/IP Port** (Port TCP/IP Standar). Klik **Next** (Berikutnya).

**10.** Dalam kotak dialog **Add Standard TCP/IPPrinter Port Wizard** (Wizard Tambah Port Printer TCP/IP Standar), klik **Next** (Berikutnya).

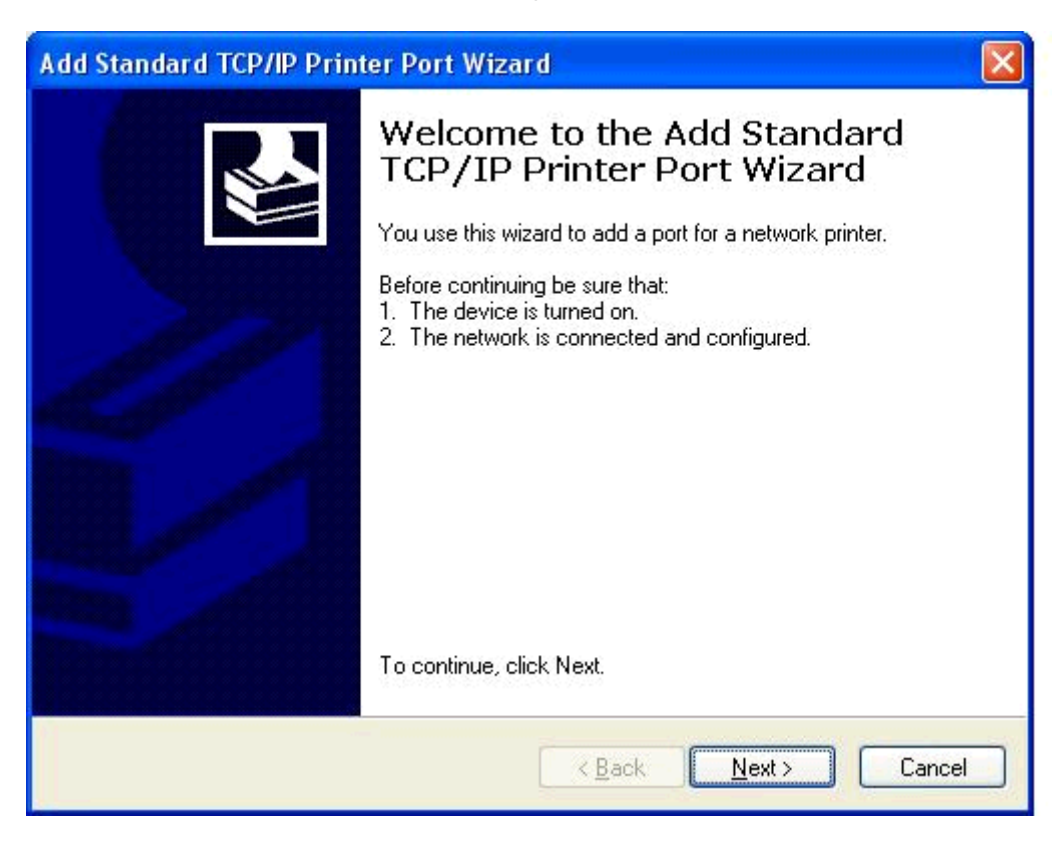

**11.** Dalam **Add Port** (Tambah Port), masukkan nama printer MFP atau alamat IP dalam kotak teks **Printer Name or IP Address** (Nama atau Alamat IP Printer), lalu klik **Next** (Berikutnya).

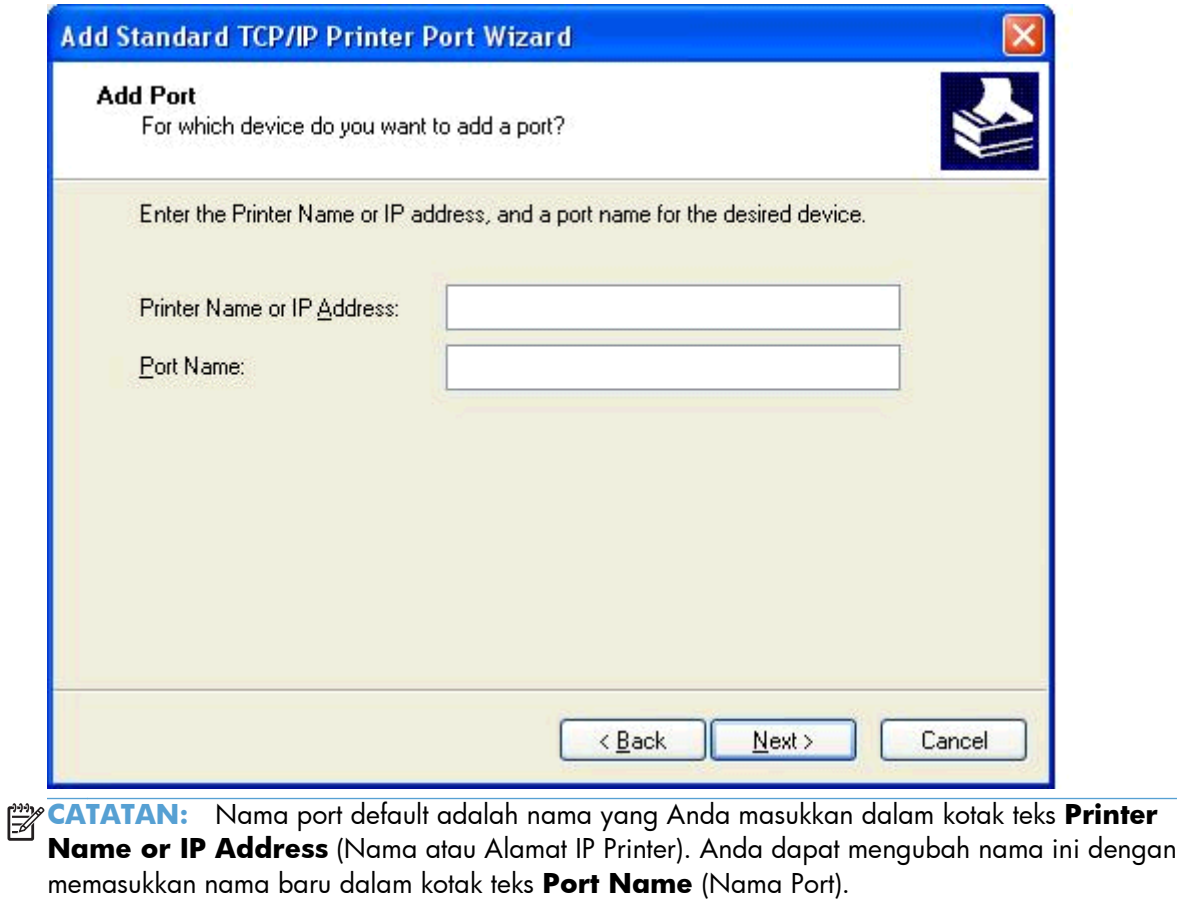

**12.** Klik **Finish** (Selesai).

**13.** Dalam **Install Printer Software** (Instal Perangkat Lunak Printer), klik **Have Disk** (Masukkan Disk).

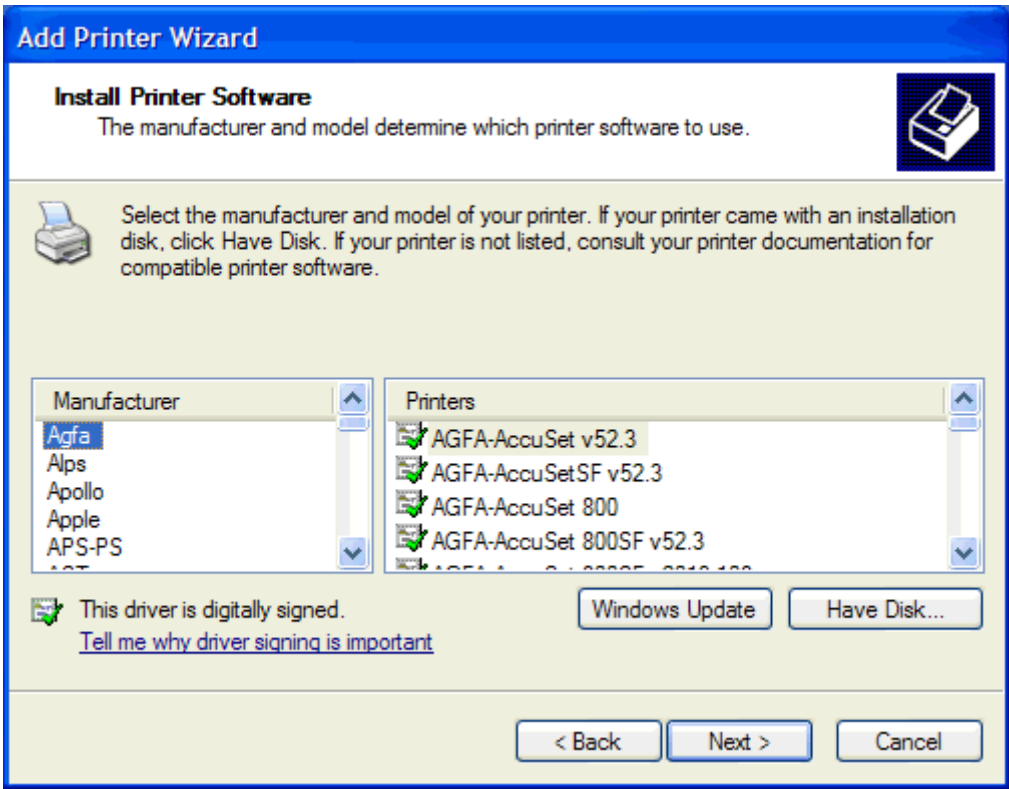

**14.** Dalam kotak dialog **Install From Disk** (Instal Dari Disk), klik **Browse** (Telusuri).

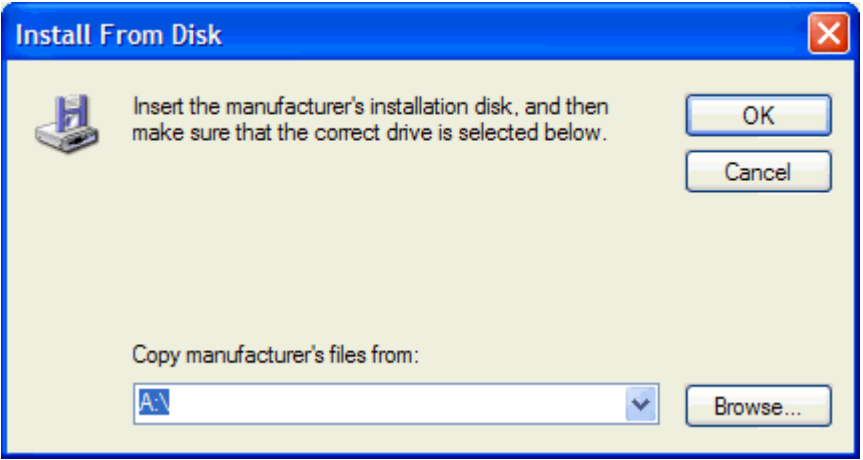

- **15.** Telusuri, lalu pilih file .INF pada driver MFP Kirim Faks yang diekstrak pada langkah 1.
- **CATATAN:** Tersedia dua versi file .INF: versi 32-bit untuk Windows 2000, Windows XP, dan Windows 7, serta versi 64-bit untuk Windows XP Professional x64, Windows Vista, dan Windows 7.

Pesan berikut akan muncul jika Anda memilih versi file yang salah: **The specified location does not contain information about your printer** (Lokasi yang ditentukan tidak berisi informasi tentang printer).

- **16.** Klik **Open** (Buka).
- **17.** Klik **OK**.
- **18.** Dalam **Install Printer Software** (Instal Perangkat Lunak Printer), klik **Next** (Berikutnya).

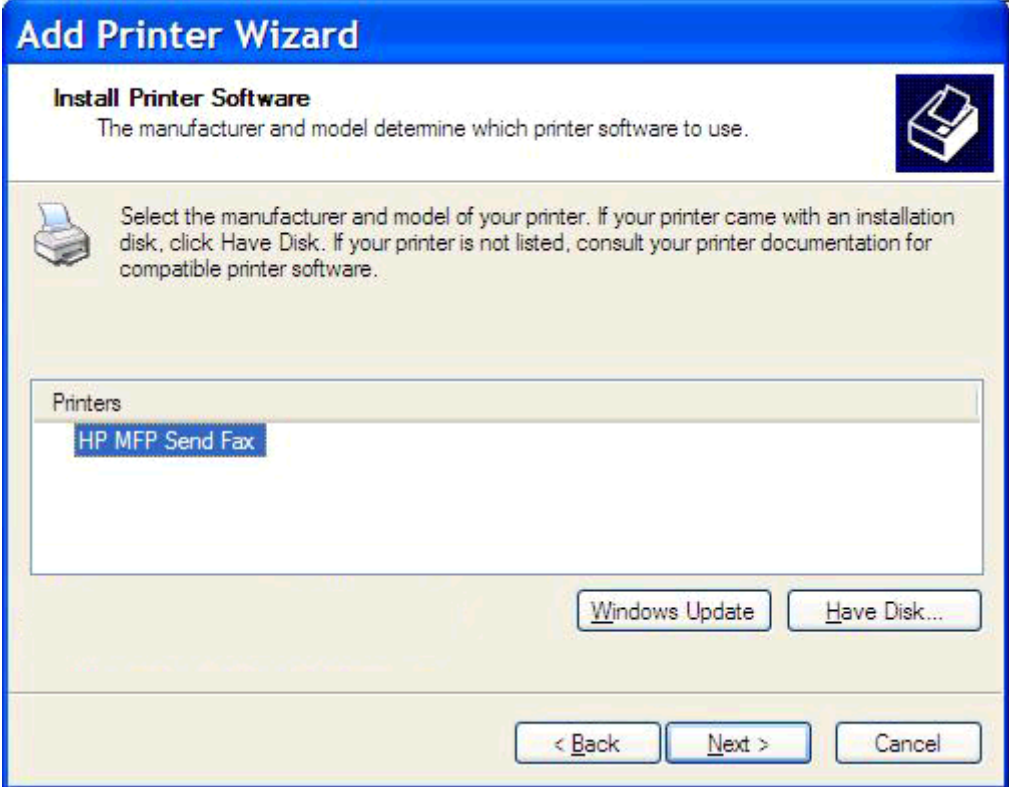

**19.** Pada kotak teks **Printer name** (Nama printer) dalam **Name Your Printer** (Beri Nama Printer Anda), masukkan nama printer tersebut. Nama printer default adalah HP MFP Kirim Faks.

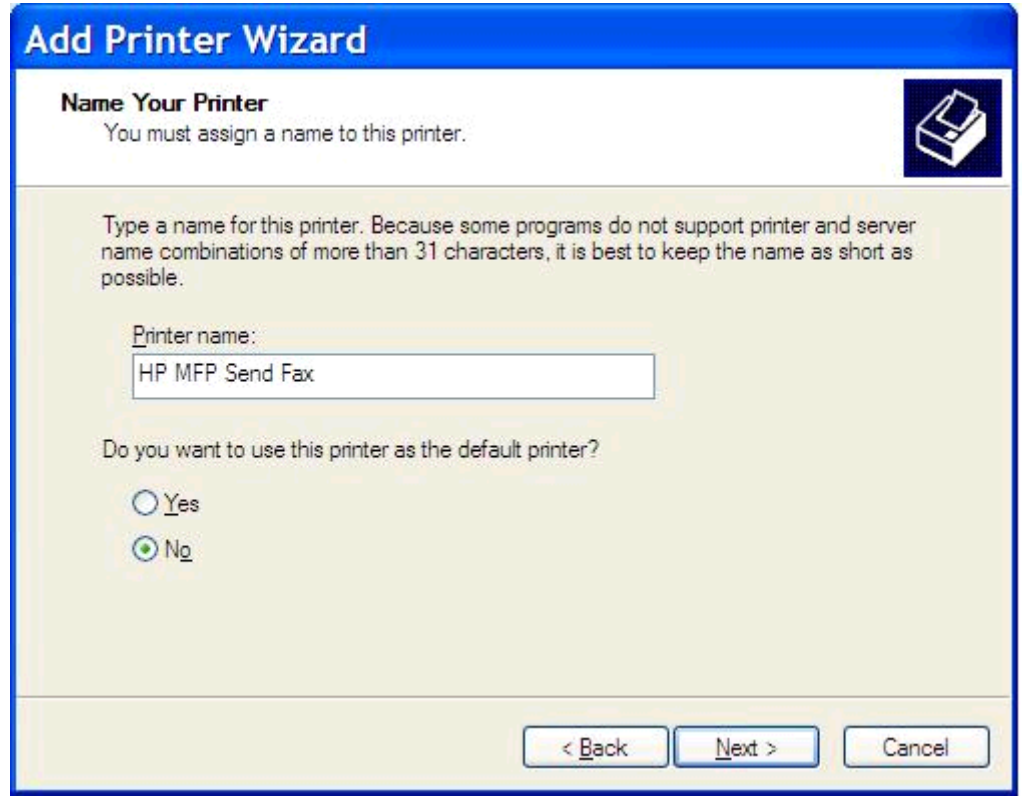

**20.** Klik **Next** (Berikutnya).

**21.** Dalam **Printer Sharing** (Berbagi Printer), klik **Next** (Berikutnya).

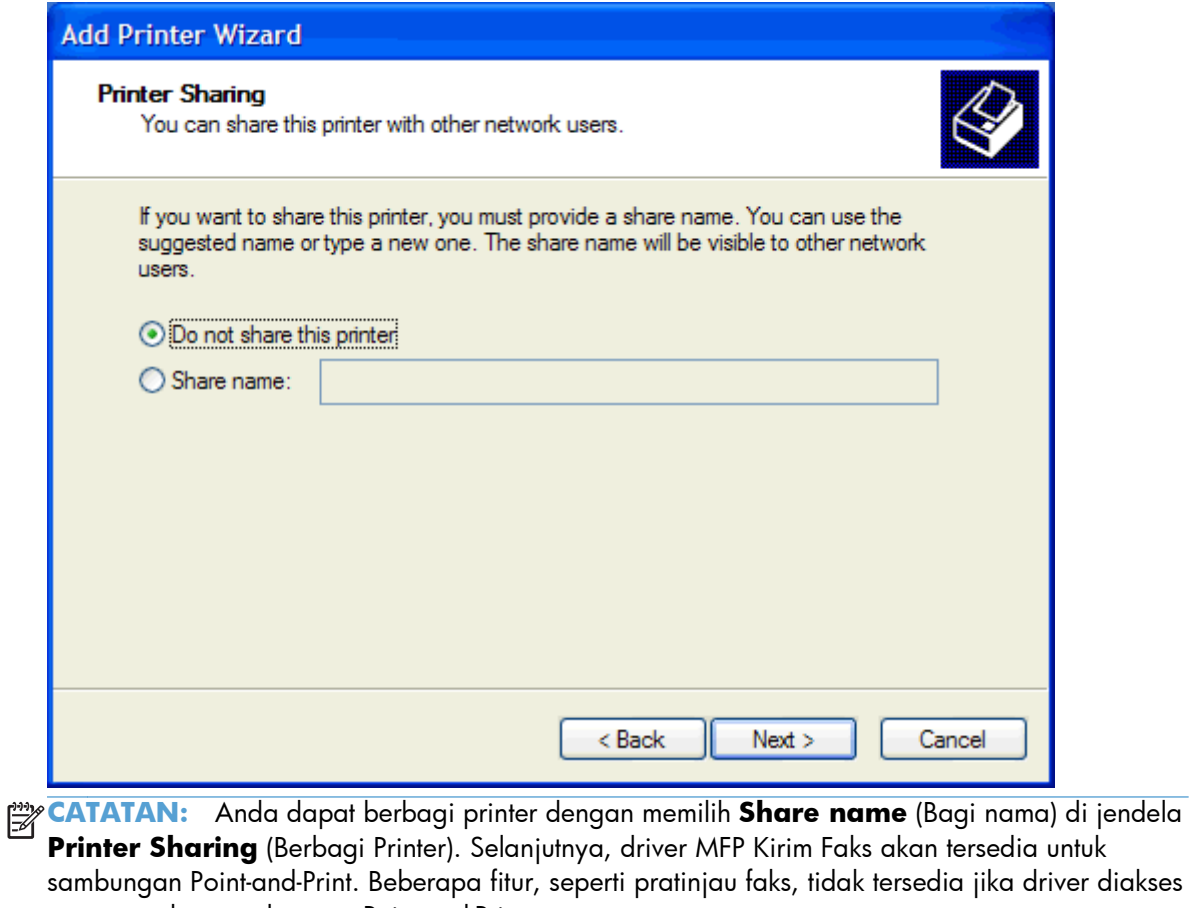

- menggunakan sambungan Point-and-Print.
- **22.** Dalam **Cetak Halaman Uji**, pilih **Ya** untuk mencetak halaman uji, lalu klik **Berikutnya**.

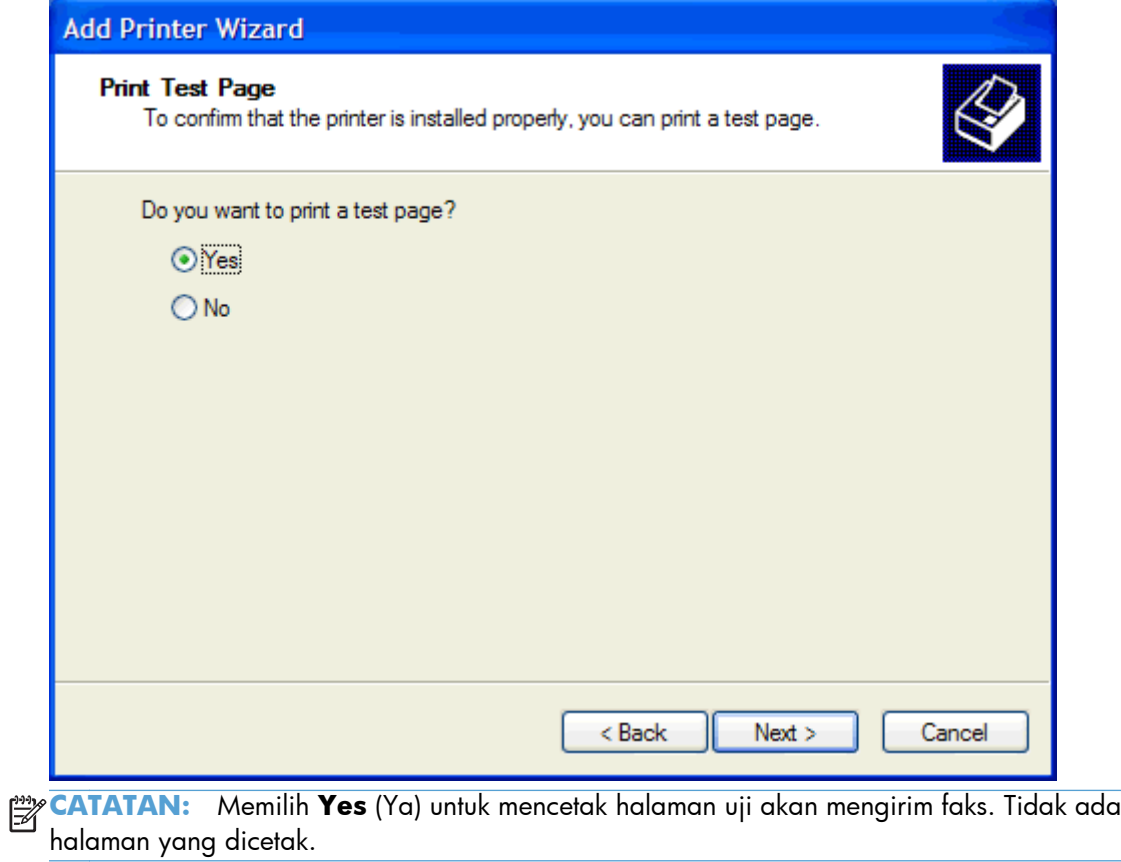

**a.** Dalam kotak dialog **Completing the Add Printer Wizard** (Menyelesaikan Wizard Tambah Printer), klik **Finish** (Selesai) untuk menyelesaikan wizard dan melanjutkan pengiriman faks pengujian.

**b.** Dalam kotak dialog **HP MFP Kirim Faks**, klik tab **Fax Job** (Tugas Faks).

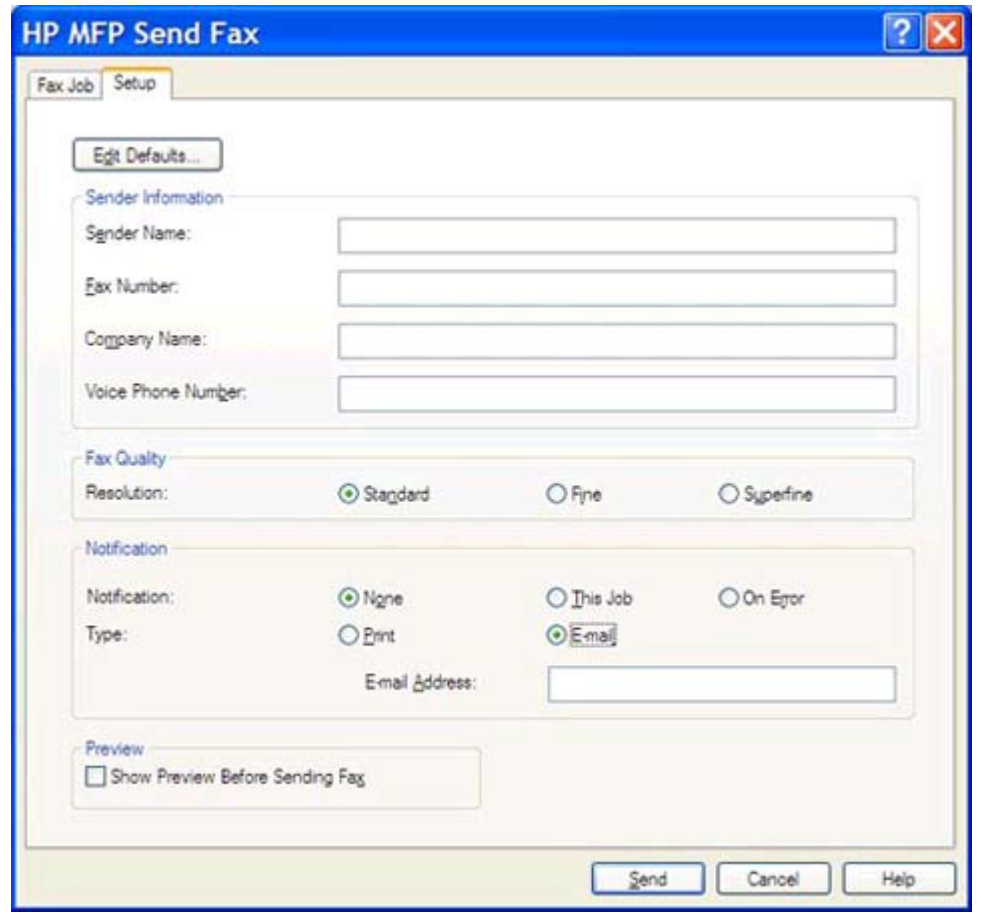

**CATATAN:** Informasi **Setup** (Pengaturan) tidak diperlukan untuk mengirim halaman uji. Untuk menetapkan informasi pengirim default dan pengaturan faks pada semua faks, lihat [Konfigurasi pada hal. 59](#page-64-0).

**c.** Pada kotak teks **Fax Number** (Nomor Faks) dalam **Fax To** (Faks Ke), masukkan nomor faks penerima halaman uji, lalu klik **To ->** (Ke ->) untuk memasukkan nomor dalam daftar **Fax Recipients** (Penerima Faks).

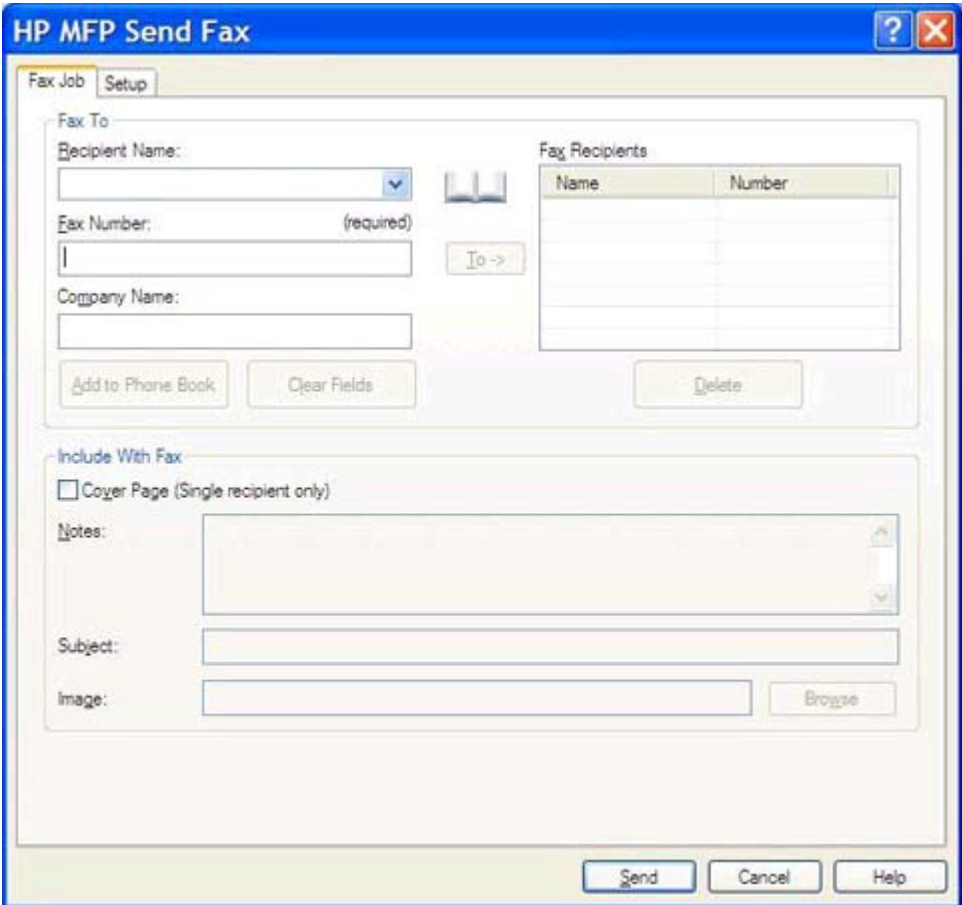

**d.** Klik **Send** (Kirim).

<span id="page-25-0"></span>**e.** Jendela pratinjau akan terbuka jika Anda memilih **Show Preview Before Sending Fax** (Tampilkan Pratinjau Sebelum Mengirim Faks) pada tab **Setup** (Pengaturan). Pada toolbar, klik **Send Fax** (Kirim Faks).

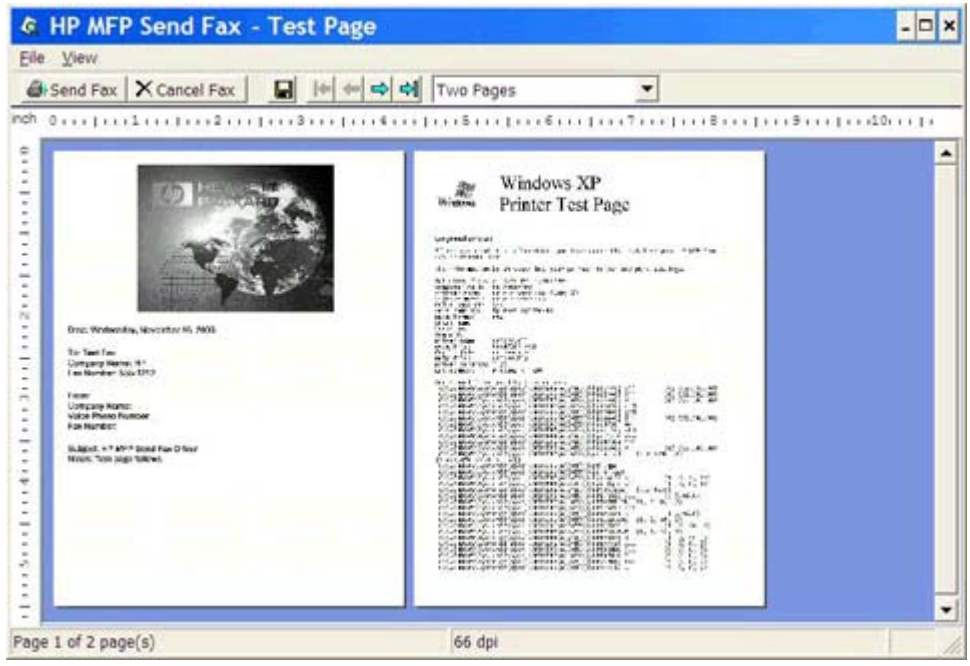

**f.** Pesan akan ditampilkan untuk menanyakan apakah halaman uji telah dicetak. Verifikasikan bahwa halaman uji dicetak pada mesin faks penerima, lalu klik **OK**.

**CATATAN:** Halaman uji dikirim ke nomor faks yang Anda masukkan dalam kotak teks **Fax Number** (Nomor Faks) pada tab **Fax Job** (Tugas Faks).

### **Menginstal driver dalam Windows Vista**

- **1.** Dalam Windows Explorer, klik dua kali file yang dapat dijalankan pada driver MFP Kirim Faks yang di-download untuk mengambil file driver tersebut.
- **2.** Klik **Start** (Mulai), klik **Control Panel** (Panel Kontrol), lalu klik **Printer**.

**CATATAN:** Menu **Printer** terdapat dalam **Hardware and Sound** (Perangkat Keras dan Suara).

- **3.** Pada jendela **Printer**, klik tombol **Add a printer** (Tambah printer) di bagian atas baris menu.
- **4.** Dalam kotak dialog pembuka **Add printer** (Tambah printer), klik **Next** (Berikutnya).

**5.** Dalam **Choose a local or network printer** (Pilih printer lokal atau jaringan), klik tombol **Add a local printer** (Tambah printer lokal).

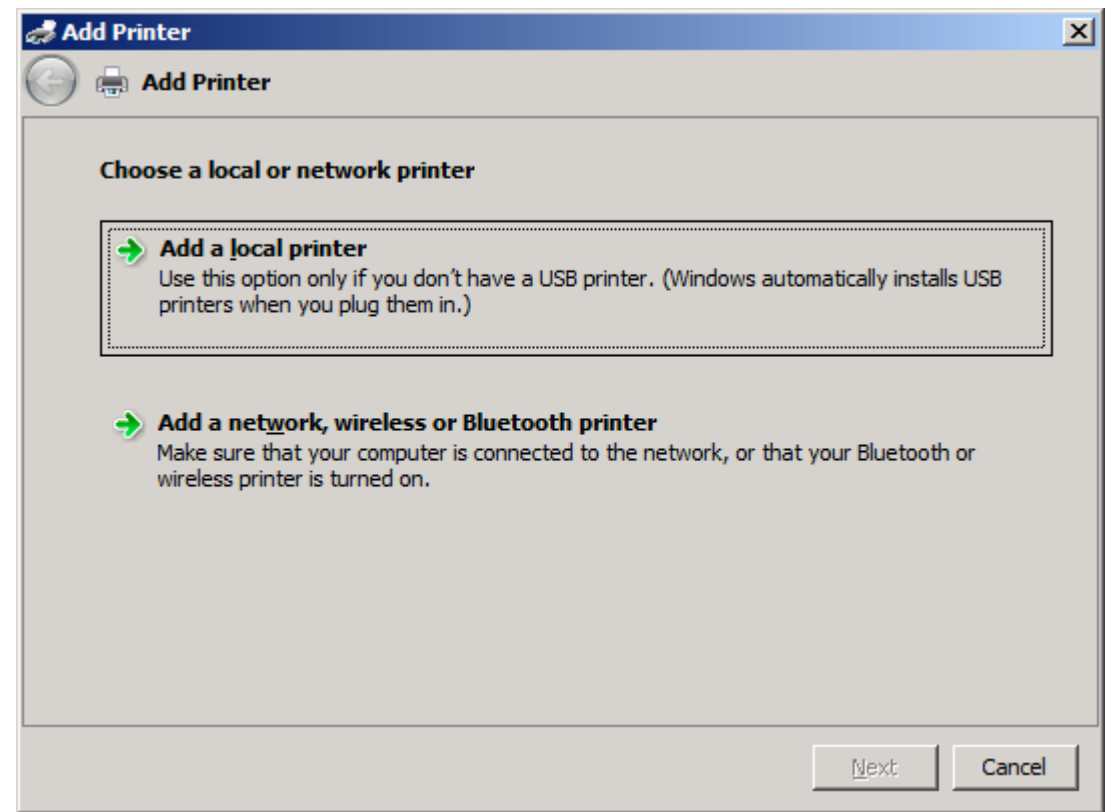

**CATATAN:** Pilih Choose a local or network printer (Pilih printer lokal atau jaringan) untuk menginstal driver MFP Kirim Faks pada printer jaringan. Nama printer adalah HP MFP Kirim Faks bila driver telah diinstal pada printer lokal.

Jika Anda memilih **Add a network, wireless or Bluetooth printer** (Tambah printer jaringan, nirkabel, atau Bluetooth), maka alamat IP komputer akan diperlukan. Beberapa fitur, seperti pratinjau faks, tidak tersedia jika driver diinstal menggunakan penginstalan printer jaringan (Point-and-Print).

Driver MFP Kirim Faks tidak dapat diinstal pada printer yang tersambung ke komputer melalui port seri, paralel, atau USB. Driver ini harus diinstal pada printer jaringan.

**6.** Jika komputer telah tersambung ke MFP, dalam **Choose a printer port** (Pilih port printer), pilih **Use an existing port** (Gunakan port yang ada).

**CATATAN:** Jika komputer tidak tersambung ke MFP, lanjutkan ke langkah 8.

**7.** Dalam menu drop down **Use an existing port** (Gunakan port yang ada), pilih nama atau alamat IP untuk MFP. Klik **Next** (Berikutnya), lalu lanjutkan ke langkah 12.

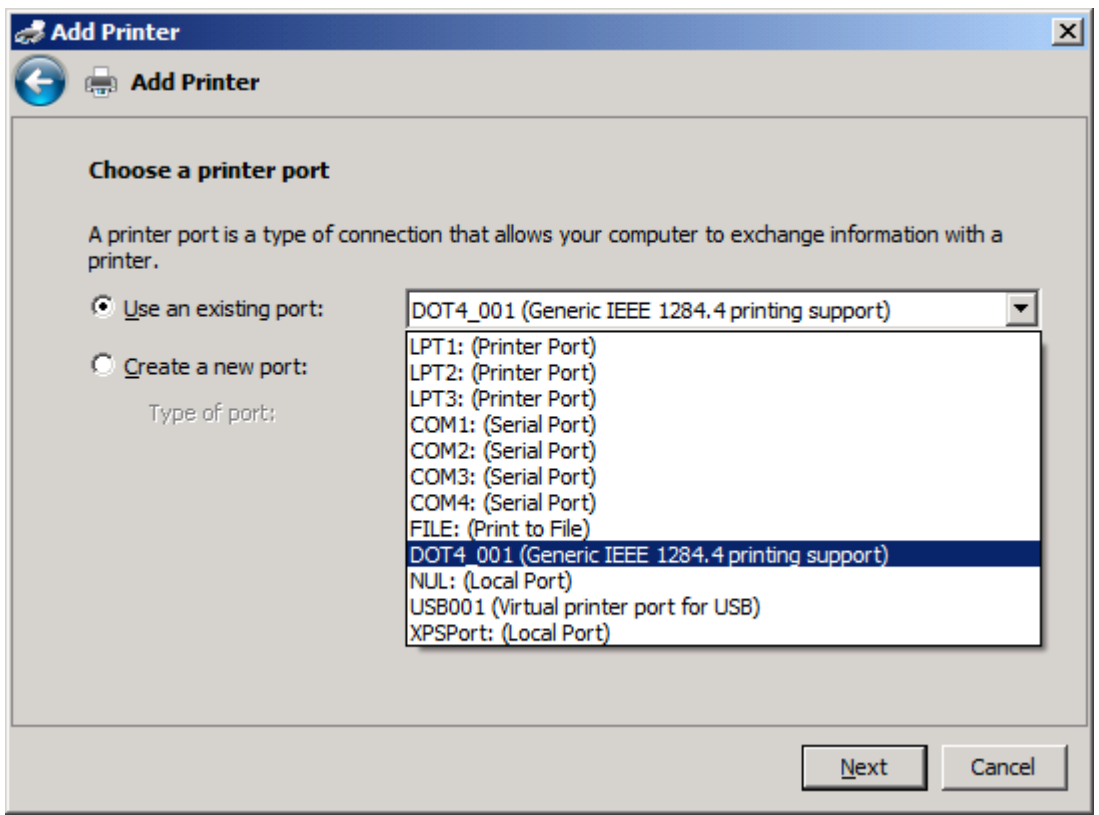

**8.** Jika komputer tidak tersambung ke MFP, pilih **Create a new port** (Buat port baru) dalam **Choose a printer port** (Pilih port printer).

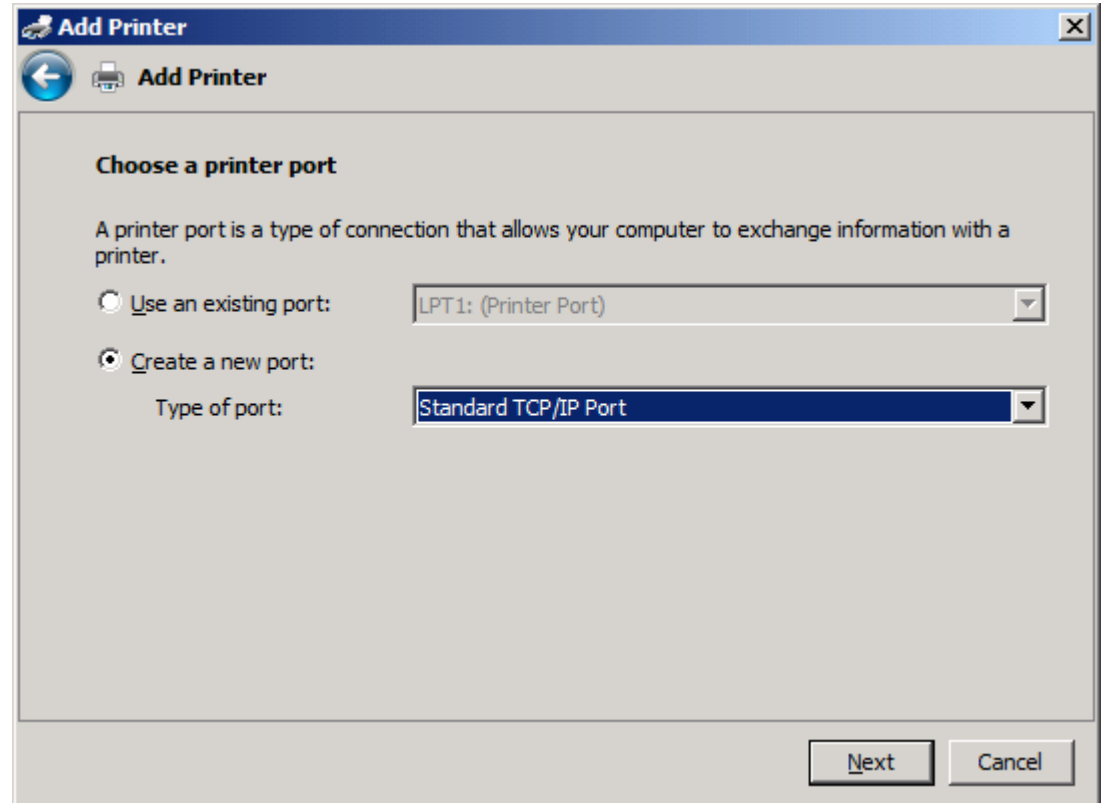

**9.** Dalam menu drop down **Type of port** (Jenis port), pilih **Standard TCP/IP Port** (Port TCP/IP Standar). Klik **Next** (Berikutnya).

**10.** Dalam **Type a printer hostname or IP address** (Masukkan nama host atau alamat IP printer), masukkan nama atau alamat IP printer MFP dalam kotak teks **Hostname or IP address** (Nama host atau alamat IP), lalu klik **Next** (Berikutnya).

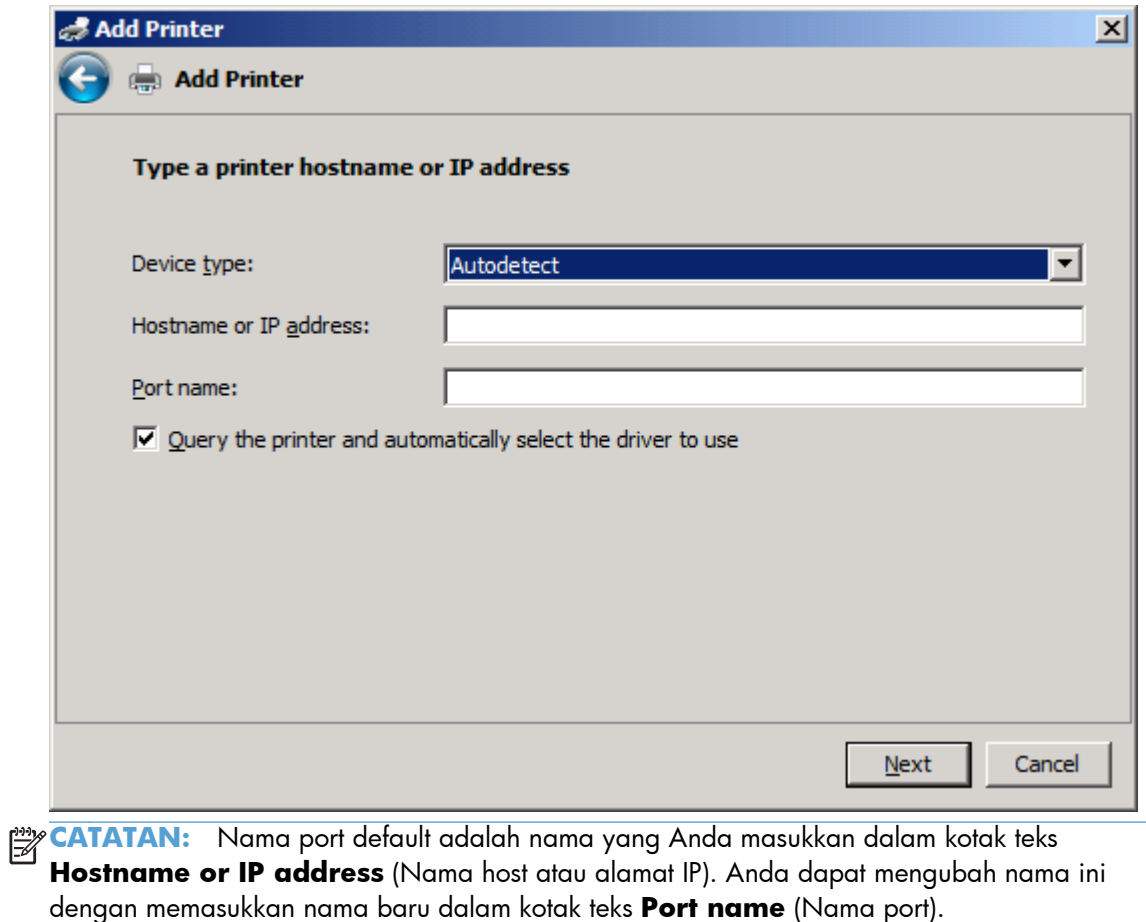

**11.** Dalam **Install the print driver** (Instal driver cetak), klik **Have Disk** (Masukkan Disk).

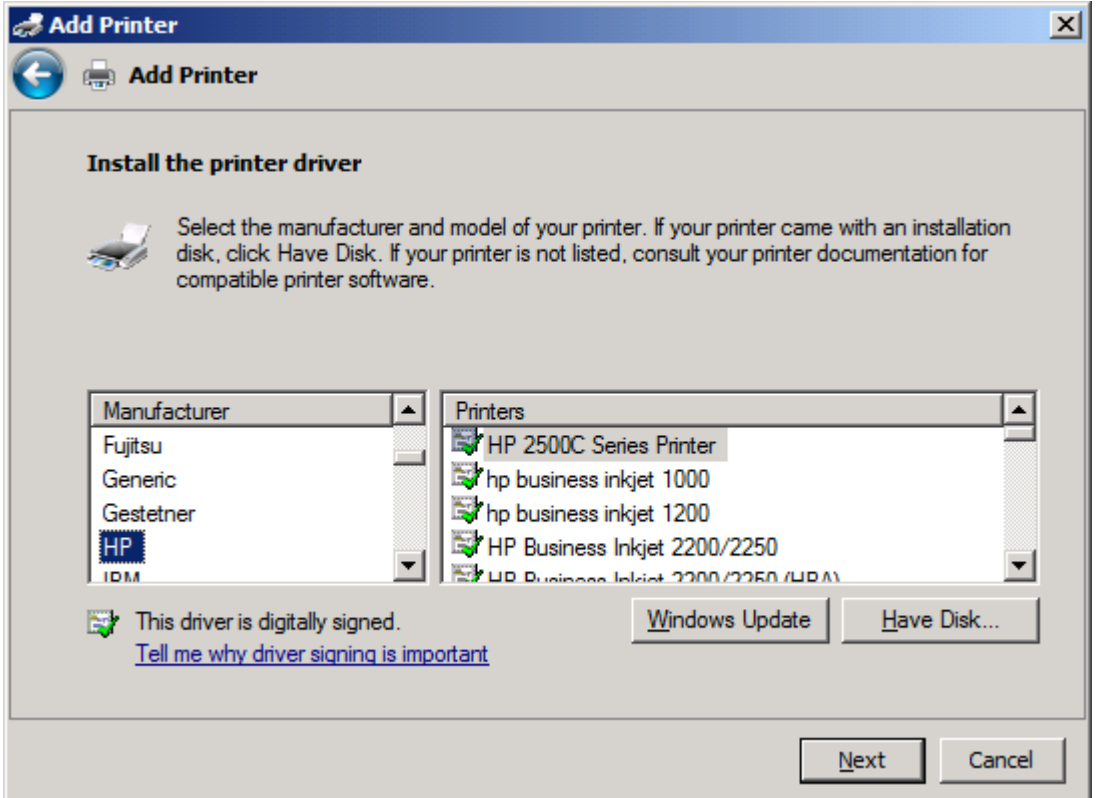

**12.** Dalam kotak dialog **Install From Disk** (Instal Dari Disk), klik **Browse** (Telusuri).

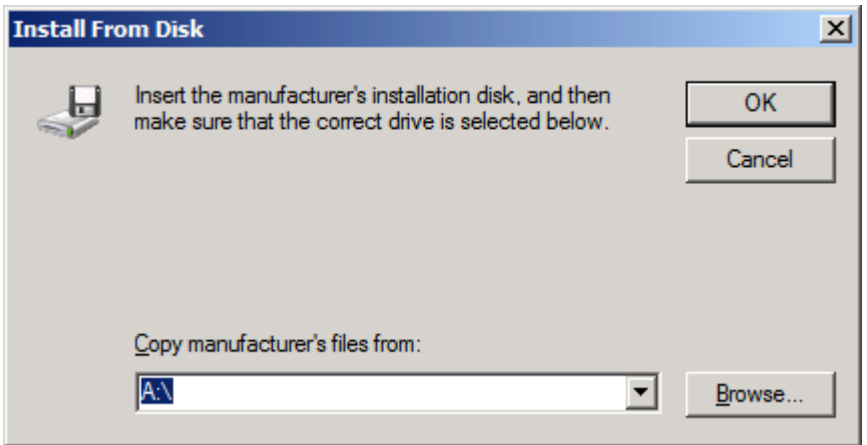

- **13.** Telusuri, lalu pilih file .INF pada driver MFP Kirim Faks yang diekstrak pada langkah 1.
	- **CATATAN:** Tersedia dua versi file .INF: versi 32-bit untuk Windows 2000, Windows XP, Windows Vista, dan Windows 7; serta versi 64-bit untuk Windows XP Professional x64, Windows Vista x64, dan Windows 7

Pesan berikut akan muncul jika Anda memilih versi file yang salah: **The specified location does not contain information about your printer** (Lokasi yang ditentukan tidak berisi informasi tentang printer).

- **14.** Klik **Open** (Buka).
- **15.** Klik **OK**.
- **16.** Dalam **Install the printer driver** (Instal driver printer), klik **Next** (Berikutnya).

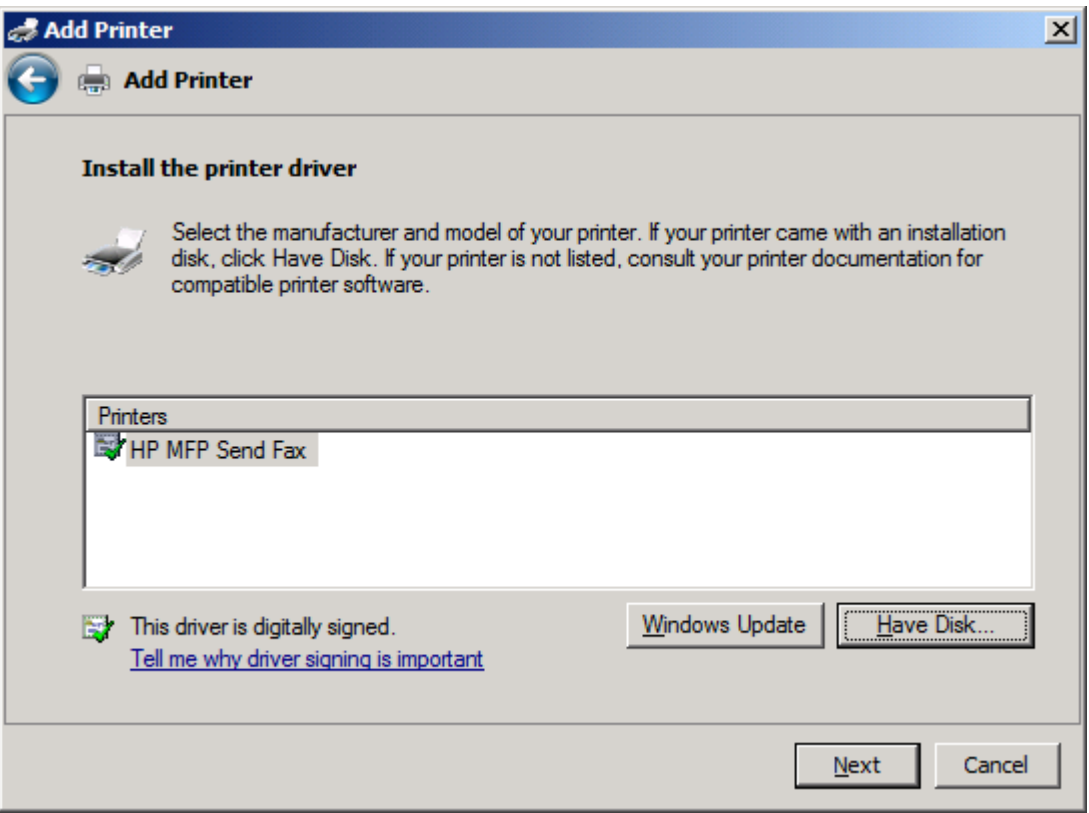

**17.** Dalam kotak teks **Printer name** (Nama printer), nama default **HP MFP Kirim Faks** akan ditampilkan. Anda dapat mengubah nama ini dengan memasukkan nama baru dalam kotak teks.

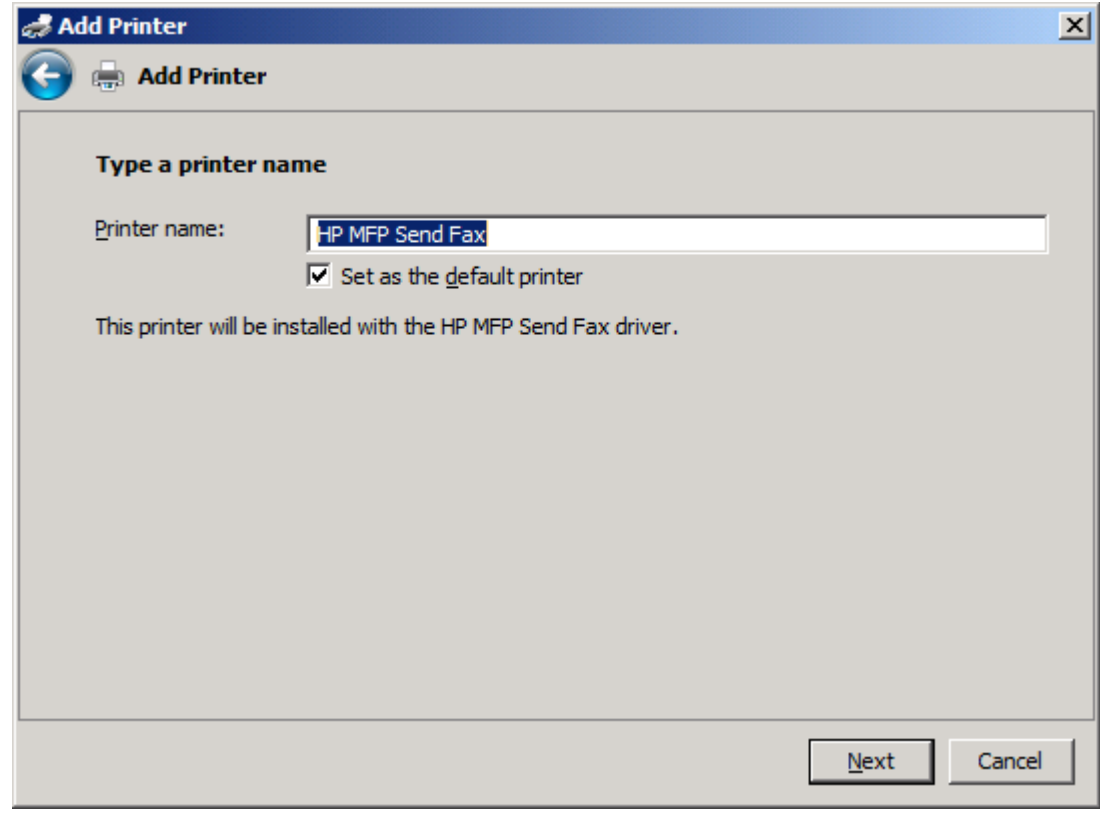

**18.** Klik **Next** (Berikutnya).

- **19.** Layar berisi pilihan halaman uji akan ditampilkan. Untuk mengirim faks pengujian ke mesin lainnya, klik **Print a test page** (Cetak halaman uji).
	- **CATATAN:** Meskipun pilihan tombol berlabel **Print a test page** (Cetak halaman uji), tidak ada halaman yang dicetak secara lokal.

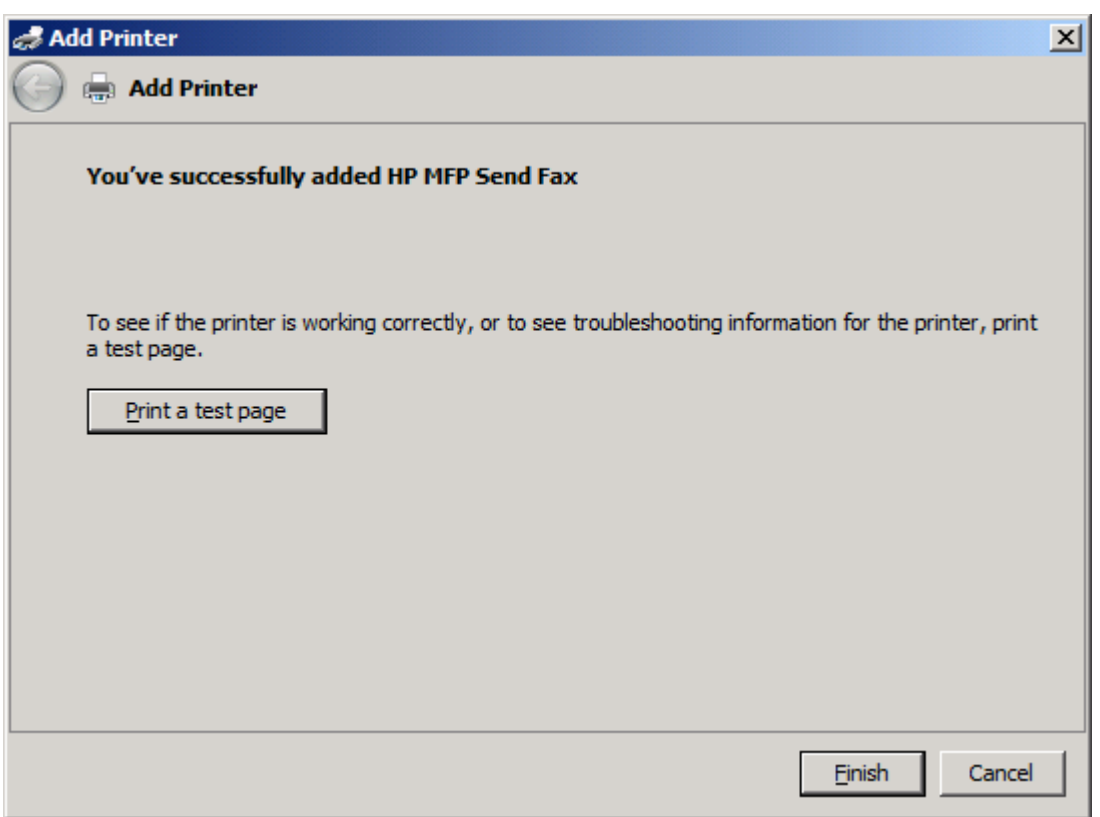

**20.** Klik **Finish** (Selesai).

# <span id="page-34-0"></span>**Menghapus instalan driver HP MFP Kirim Faks**

### **Menghapus instalan driver MFP Kirim Faks dalam Windows XP**

- **1.** Klik **Start** (Mulai), klik **Settings** (Pengaturan), lalu klik **Printers and Faxes** (Printer dan Faks).
- **2.** Pada jendela **Printers and Faxes** (Printer dan Faks), klik kanan printer MFP yang memiliki instalan MFP Kirim Faks, lalu klik **Delete** (Hapus).
- **3.** Klik **Start** (Mulai), klik **Settings** (Pengaturan), lalu klik **Printers and Faxes** (Printer dan Faks).
- **4.** Klik kanan jendela **Printers and Faxes** (Printer dan Faks), lalu klik **Server Properties** (Properti Server).
- **5.** Dalam kotak dialog **Print Server Properties** (Properti Server Cetak), klik **Driver**.
- **6.** Pilih driver MFP Kirim Faks, lalu klik **Remove** (Hapus).
- **7.** Klik **OK**.

#### **Menghapus instalan driver MFP Kirim Faks dalam Windows Vista**

- **1.** Klik **Start** (Mulai), klik **Control Panel** (Panel Kontrol), lalu klik **Printer**.
- **2.** Pada jendela **Printers** (Printer), klik kanan printer MFP yang memiliki instalan MFP Kirim Faks, lalu klik **Delete** (Hapus).
- **3.** Klik kanan jendela **Printers** (Printer), lalu klik **Server Properties** (Properti Server).
- **4.** Dalam kotak dialog **Print Server Properties** (Properti Server Cetak), klik tab **Driver**.
- **5.** Pilih driver MFP Kirim Faks, lalu klik **Remove** (Hapus).
- **6.** Klik **OK**
# **2 Mengirim faks**

- **•** [Mengirim faks ke satu penerima](#page-37-0)
- [Mengirim faks ke banyak penerima](#page-41-0)
- [Mengirim faks menggunakan buku telepon](#page-45-0)
- **•** [Membatalkan tugas faks](#page-49-0)
- [Memasukkan karakter khusus dalam nomor faks](#page-50-0)
- **•** [Mengedit buku telepon](#page-51-0)
- [Mengekspor entri buku telepon ke file berformat CSV \(comma-separated values\)](#page-60-0)
- [Mengimpor entri buku telepon dari file berformat CSV \(comma-separated values\)](#page-61-0)
- [Panggilan Suara dan Coba Ulang](#page-62-0)

### <span id="page-37-0"></span>**Mengirim faks ke satu penerima**

- **1.** Buka dokumen yang akan dikirim melalui faks dalam program perangkat lunak yang digunakan untuk membuatnya.
- **2.** Klik **File**, lalu klik **Print** (Cetak).
- **3.** Pilih driver HP MFP Kirim Faks dari daftar printer.
- **4.** Klik **OK** atau **Print** (Cetak).

**CATATAN:** Klik tombol yang akan mengirim dokumen ke printer. Ini mungkin tidak berlabel sama seperti pada semua program.

**5.** Dalam **Fax To** (Faks Ke) pada kotak dialog **HP MFP Kirim Faks**, masukkan nama penerima, nomor faks, dan nama perusahaan. Nomor faks merupakan satu-satunya informasi yang diperlukan.

Kotak drop down **Recipient Name** (Nama Penerima) mencakup nama masing-masing penerima serta nama grup. Jika kotak teks kosong dan daftar drop down telah dipilih, daftar drop down tersebut akan berisi 20 nama yang baru-baru ini paling sering digunakan dan diurutkan sesuai abjad. Jika daftar drop down berisi teks sewaktu Anda membuka menu drop down, daftar akan menunjukkan semua entri yang cocok. Daftar drop down **Recipient Name** (Nama Penerima) menampung maksimal 20 entri. Setelah jumlah maksimum tercapai, entri baru akan menggantikan entri terlama dalam daftar.

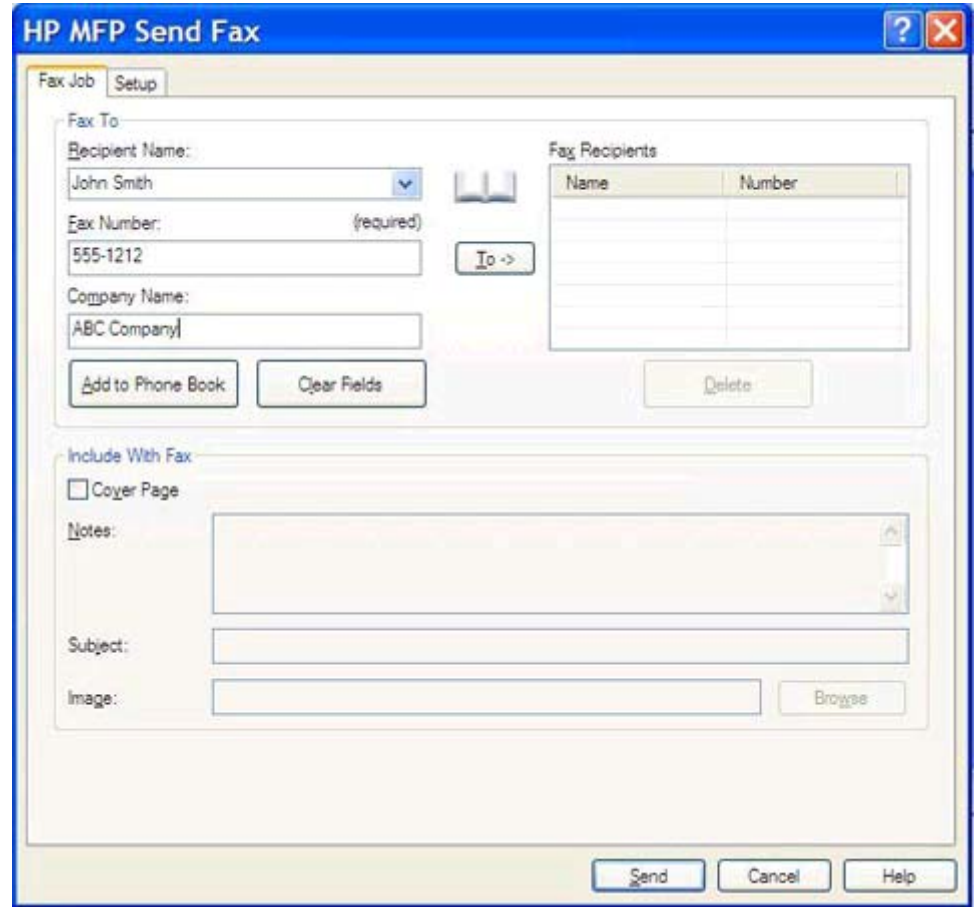

- **CATATAN:** Lihat <u>Memasukkan karakter khusus dalam nomor faks pada hal. 45</u> untuk daftar karakter khusus yang dapat Anda gunakan dalam kolom teks **Fax Number** (Nomor Faks).
- **6.** Klik **Add to Phone Book** (Tambah ke Buku Telepon) untuk menambahkan informasi penerima ke buku telepon MFP Kirim Faks. Langkah ini bersifat opsional.

**CATATAN:** Klik **Clear Fields** (Hapus Kolom) untuk menghapus semua nilai dalam kotak teks **Recipient Name** (Nama Penerima), **Fax Number** (Nomor Faks), dan **Company Name** (Nama Perusahaan).

- **7.** Informasi halaman muka default akan muncul dalam **Include With Fax** (Sertakan Dengan Faks) pada kotak dialog **HP MFP Kirim Faks**. Informasi ini dapat diubah untuk setiap tugas faks apapun.
- **CATATAN:** Untuk menetapkan pengaturan halaman muka default pada semua faks, lihat [Konfigurasi pada hal. 59](#page-64-0).
- **8.** Jika fitur kode tagihan diaktifkan, masukkan kode tagihan tersebut dalam **Billing Information** (Informasi Tagihan) pada kotak dialog **HP MFP Kirim Faks**. Kode tagihan dapat diubah untuk setiap tugas faks apapun.

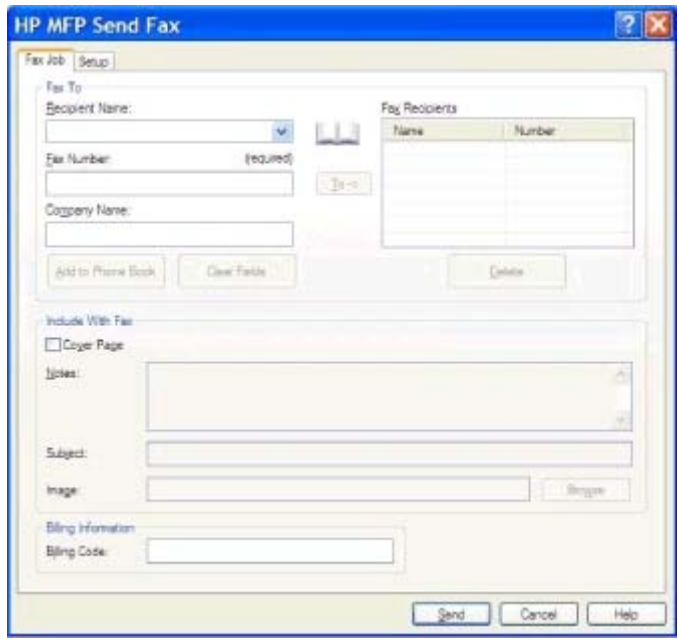

- **9.** Untuk mengirim faks dengan pengirim, kualitas faks, informasi pemberitahuan, dan preferensi pratinjau default, klik **Send** (Kirim).
- **CATATAN:** Klik tab **Setup** (Pengaturan) dalam kotak dialog **HP MFP Kirim Faks** untuk melihat pengaturan pengirim, kualitas faks, pemberitahuan, dan pratinjau. Informasi ini dapat diubah untuk setiap tugas faks apapun. Klik **Send** (Kirim) untuk mengirim faks.

**10.** Jika Anda memilih **Show Preview Before Sending Fax** (Tampilkan Pratinjau Sebelum Mengirim Faks) pada tab **Setup** (Pengaturan), pratinjau tugas faks akan muncul. Periksa keakuratan faks.

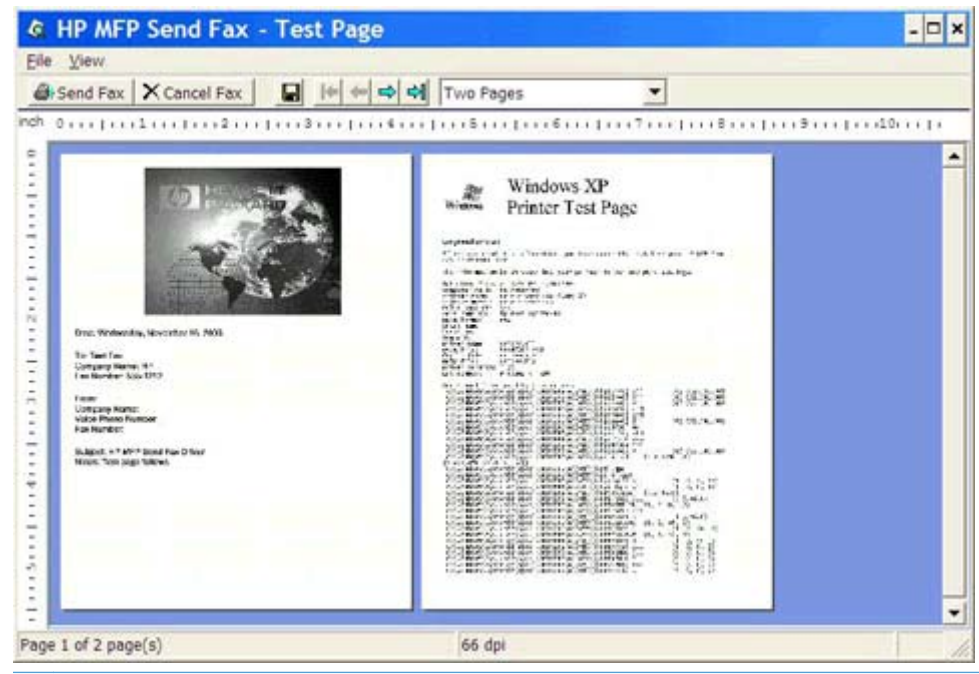

- **CATATAN:** Fungsi pratinjau tidak tersedia bila Anda menggunakan Point-and-Print. Point-and-Print merupakan fitur Windows yang dapat Anda gunakan untuk menyambung, mencetak, atau mengirim faks ke printer jauh tanpa menggunakan disk penginstalan. File dan informasi konfigurasi akan di-download secara otomatis dari server cetak ke klien.
- **11.** Klik **View** (Lihat) atau gunakan menu drop down zoom untuk mengubah ukuran tampilan pratinjau dokumen.
- **12.** Klik tombol panah untuk menavigasi ke seluruh dokumen.
- **13.** Klik **Send Fax** (Kirim Faks) untuk mengirim faks atau klik **Cancel Fax** (Batalkan Faks) untuk menutup driver kirim faks.

## <span id="page-41-0"></span>**Mengirim faks ke banyak penerima**

- **1.** Buka dokumen yang akan dikirim melalui faks dalam program perangkat lunak yang digunakan untuk membuatnya.
- **2.** Klik **File**, lalu klik **Print** (Cetak).
- **3.** Pilih driver HP MFP Kirim Faks dari daftar printer.
- **4.** Klik **OK** atau **Print** (Cetak).

**CATATAN:** Klik tombol yang akan mengirim dokumen ke printer. Ini mungkin tidak berlabel sama seperti pada semua program.

**5.** Dalam **Fax To** (Faks Ke) pada kotak dialog **HP MFP Kirim Faks**, masukkan nama penerima, nomor faks, dan nama perusahaan.

Kotak drop down **Recipient Name** (Nama Penerima) mencakup nama masing-masing penerima serta nama grup. Jika kotak teks kosong dan daftar drop down telah dipilih, daftar drop down tersebut akan berisi 20 nama yang baru-baru ini paling sering digunakan dan diurutkan sesuai abjad. Jika daftar drop down berisi teks sewaktu Anda membuka menu drop down, daftar akan menunjukkan semua entri yang cocok. Daftar drop down **Recipient Name** (Nama Penerima) menampung maksimal 20 entri. Setelah jumlah maksimum tercapai, entri baru akan menggantikan entri terlama dalam daftar.

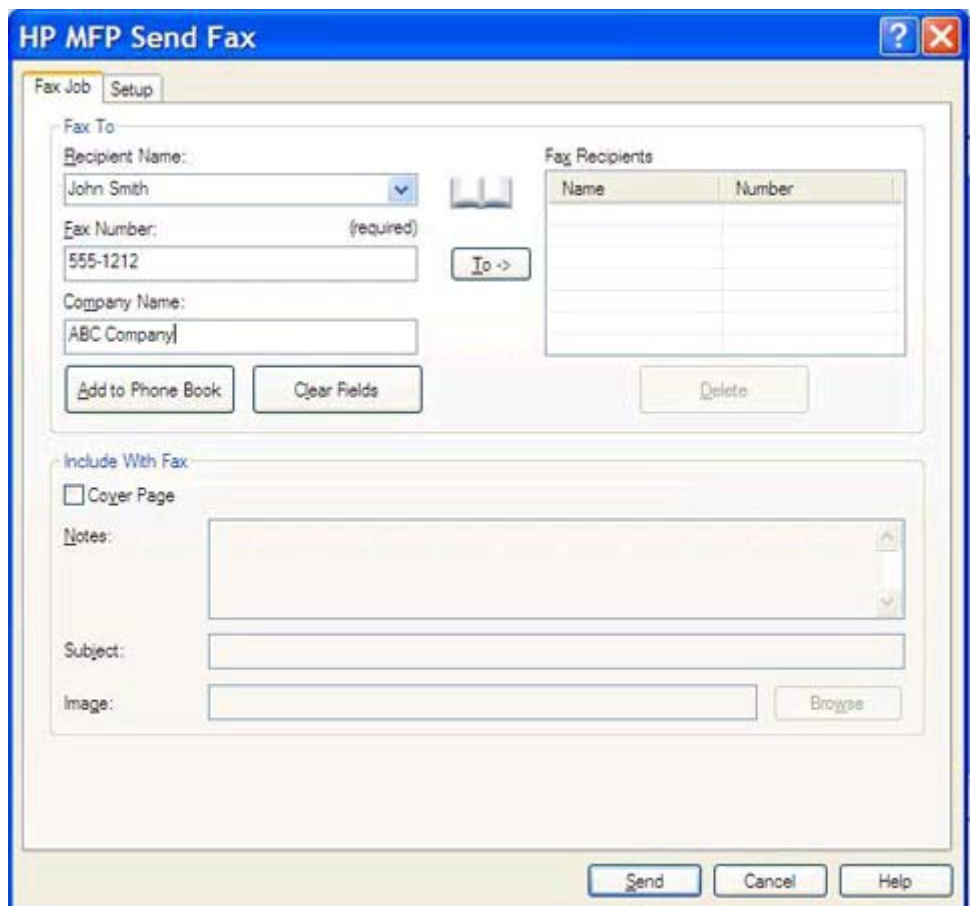

**CATATAN:** Nomor faks merupakan satu-satunya informasi yang diperlukan.Lihat [Memasukkan](#page-50-0) [karakter khusus dalam nomor faks pada hal. 45,](#page-50-0) untuk daftar karakter khusus yang dapat Anda gunakan dalam kolom teks **Fax Number** (Nomor Faks).

**6.** Klik **Add to Phone Book** (Tambah ke Buku Telepon) untuk menambahkan informasi penerima ke buku telepon MFP Kirim Faks. Langkah ini bersifat opsional.

**CATATAN:** Klik **Clear Fields** (Hapus Kolom) untuk menghapus semua nilai dalam kotak teks **Recipient Name** (Nama Penerima), **Fax Number** (Nomor Faks), dan **Company Name** (Nama Perusahaan).

**7.** Klik **To ->** (Ke ->) untuk menambah informasi penerima ke kolom **Fax Recipients** (Penerima Faks).

- **8.** Ulangi langkah 5 hingga 7 untuk setiap penerima faks. Faks akan dikirim ke semua nama yang muncul dalam kolom **Fax Recipients** (Penerima Faks).
- **9.** Jika fitur kode tagihan diaktifkan, masukkan kode tagihan tersebut dalam **Billing Information** (Informasi Tagihan) pada kotak dialog **HP MFP Kirim Faks**. Kode tagihan dapat diubah untuk setiap tugas faks apapun.

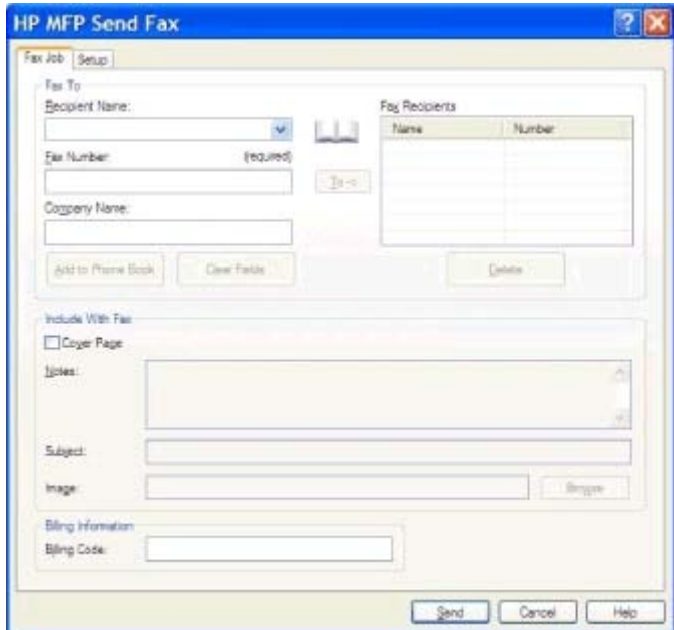

- **10.** Untuk mengirim faks dengan pengirim, kualitas faks, informasi pemberitahuan, dan preferensi pratinjau default, klik **Send** (Kirim).
- **CATATAN:** Klik tab **Setup** (Pengaturan) pada kotak dialog **HP MFP Kirim Faks** untuk melihat pengaturan pengirim, kualitas faks, pemberitahuan, dan pratinjau. Informasi ini dapat diubah untuk setiap tugas faks apapun. Klik **Send** (Kirim) untuk mengirim faks.

**11.** Jika Anda memilih **Show Preview Before Sending Fax** (Tampilkan Pratinjau Sebelum Mengirim Faks) pada tab **Setup** (Pengaturan), pratinjau tugas faks akan muncul. Periksa keakuratan faks.

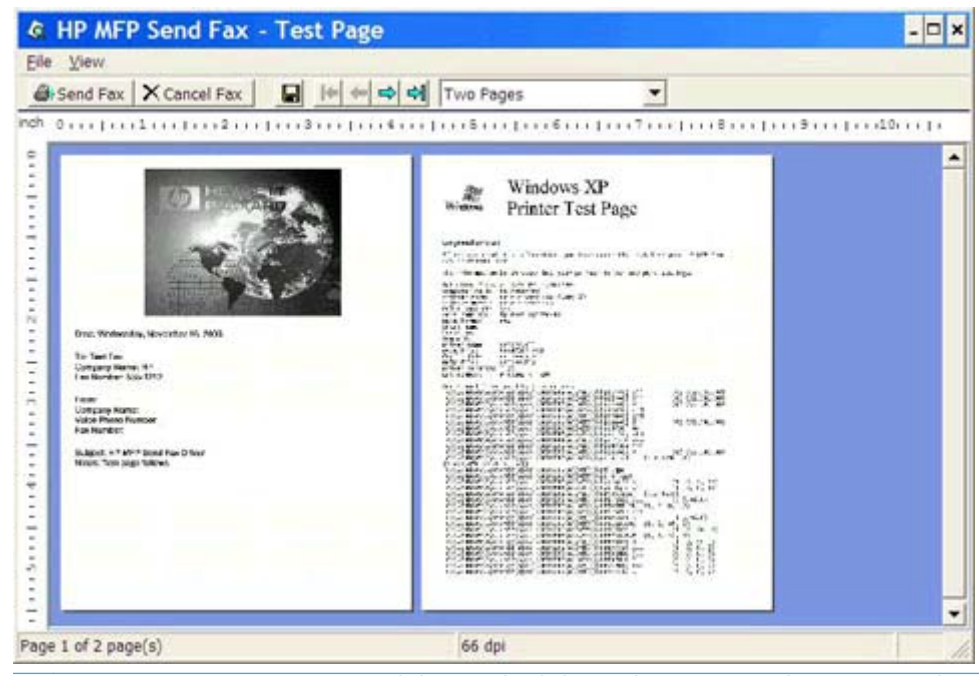

- **CATATAN:** Fungsi pratinjau tidak tersedia bila Anda menggunakan Point-and-Print. Point-and-Print merupakan fitur Windows yang dapat Anda gunakan untuk menyambung, mencetak, atau mengirim faks ke printer jauh tanpa menggunakan disk penginstalan. File dan informasi konfigurasi akan di-download secara otomatis dari server cetak ke klien.
- **12.** Klik **View** (Lihat) atau gunakan menu drop down zoom untuk mengubah ukuran tampilan pratinjau dokumen.
- **13.** Klik tombol panah untuk menavigasi ke seluruh dokumen.
- **14.** Klik **Send Fax** (Kirim Faks) untuk mengirim faks atau klik **Cancel Fax** (Batalkan Faks) untuk menutup driver kirim faks.

### <span id="page-45-0"></span>**Mengirim faks menggunakan buku telepon**

- **1.** Buka dokumen yang akan dikirim melalui faks dalam program perangkat lunak yang digunakan untuk membuatnya.
- **2.** Klik **File**, lalu klik **Print** (Cetak).
- **3.** Pilih driver HP MFP Kirim Faks dari daftar printer.
- **4.** Klik **OK** atau **Print** (Cetak).

**CATATAN:** Klik tombol yang akan mengirim dokumen ke printer. Ini mungkin tidak berlabel sama seperti pada semua program.

**5.** Dalam **Fax To** (Faks Ke) pada kotak dialog **HP MFP Kirim Faks**, klik ikon buku.

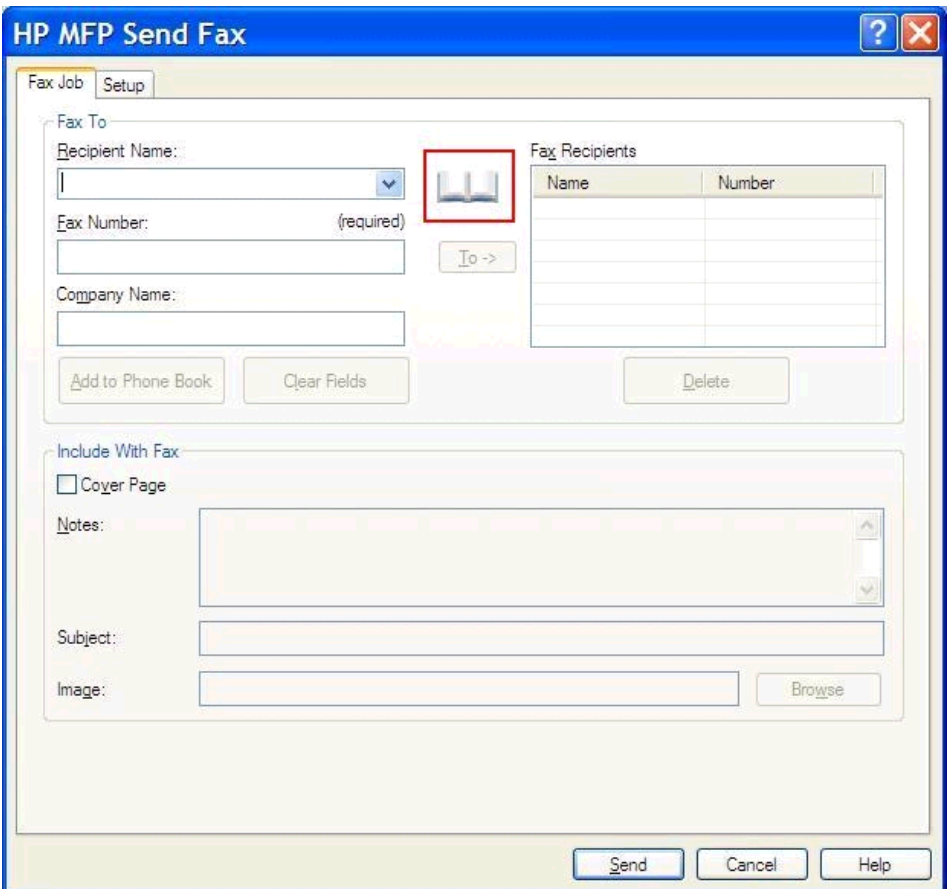

**6.** Dalam kotak dialog **Add Recipients From Phone Book** (Tambah Penerima dari Buku Telepon), pilih nama setiap penerima faks, lalu klik **To ->** (Ke ->) untuk mengisi kolom **Fax Recipients** (Penerima Faks).

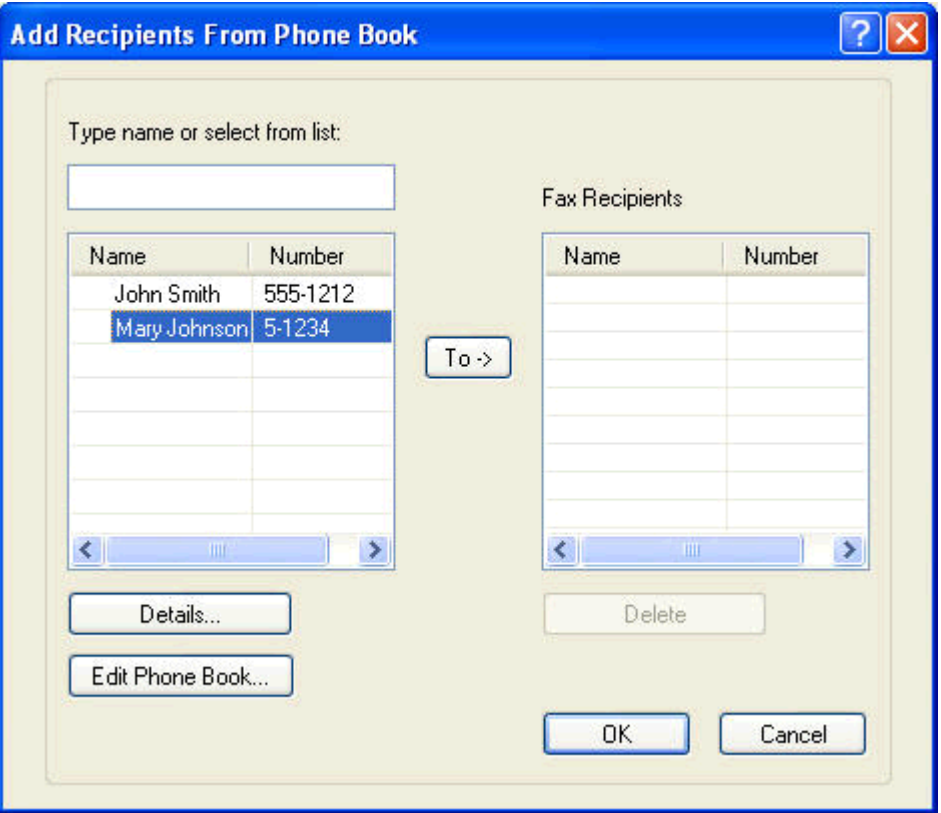

**7.** Setelah Anda menambahkan semua penerima faks ke kolom **Fax Recipients** (Penerima Faks), klik **OK**.

**CATATAN:** Jumlah maksimum penerima faks adalah 100.

**8.** Informasi halaman muka default akan muncul dalam **Include With Fax** (Sertakan Dengan Faks) pada kotak dialog **HP MFP Kirim Faks**. Informasi ini dapat diubah untuk setiap tugas faks apapun.

**CATATAN:** Untuk menetapkan pengaturan halaman muka default pada semua faks, lihat [Konfigurasi pada hal. 59](#page-64-0).

**CATATAN:** Bila halaman muka digunakan dengan beberapa penerima, pratinjau hanya akan menampilkan halaman muka untuk penerima pertama. Namun, halaman muka akan dikirim secara terpisah untuk masing-masing penerima. Hanya satu nama penerima yang ditampilkan pada masing-masing halaman muka.

**9.** Jika fitur kode tagihan diaktifkan, masukkan kode tagihan tersebut dalam **Billing Information** (Informasi Tagihan) pada kotak dialog **HP MFP Kirim Faks**. Kode tagihan dapat diubah untuk setiap tugas faks apapun.

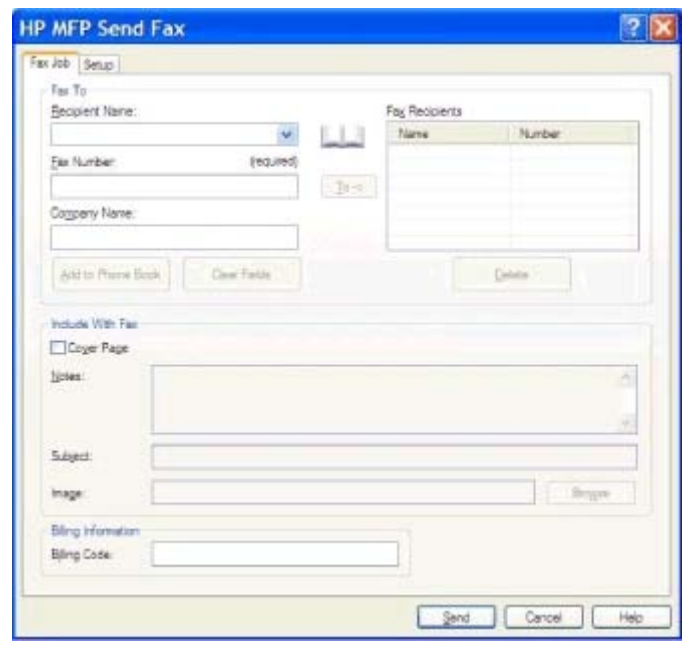

**10.** Untuk mengirim faks kepada semua penerima faks dengan pengirim, kualitas faks, informasi pemberitahuan, dan preferensi pratinjau default, klik **Send** (Kirim).

**CATATAN:** Klik tab **Setup** (Pengaturan) pada kotak dialog **HP MFP Kirim Faks** untuk melihat pengaturan pengirim, kualitas faks, pemberitahuan, dan pratinjau. Informasi ini dapat diubah untuk setiap tugas faks apapun. Klik **Send** (Kirim) untuk mengirim faks.

**11.** Jika Anda memilih **Show Preview Before Sending Fax** (Tampilkan Pratinjau Sebelum Mengirim Faks) pada tab **Setup** (Pengaturan), pratinjau tugas faks akan muncul. Periksa keakuratan faks.

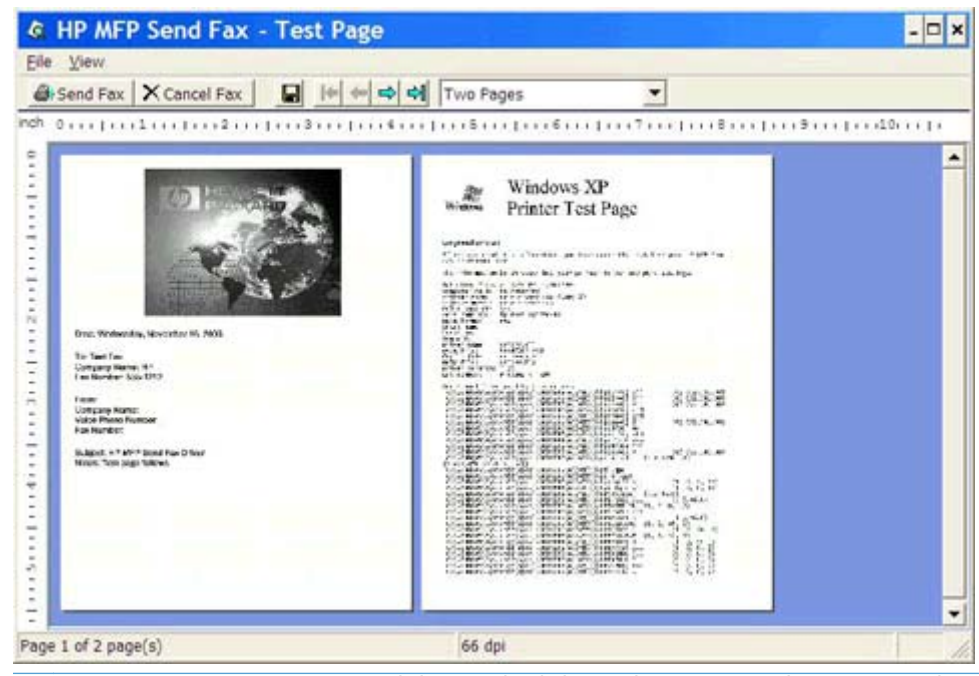

- **CATATAN:** Fungsi pratinjau tidak tersedia bila Anda menggunakan Point-and-Print. Point-and-Print merupakan fitur Windows yang dapat Anda gunakan untuk menyambung, mencetak, atau mengirim faks ke printer jauh tanpa menggunakan disk penginstalan. File dan informasi konfigurasi akan di-download secara otomatis dari server cetak ke klien.
- **12.** Klik **View** (Lihat) atau gunakan menu drop down zoom untuk mengubah ukuran tampilan pratinjau dokumen.
- **13.** Klik tombol panah untuk menavigasi ke seluruh dokumen.
- **14.** Klik **Send Fax** (Kirim Faks) untuk mengirim faks atau klik **Cancel Fax** (Batalkan Faks) untuk menutup driver kirim faks.

# <span id="page-49-0"></span>**Membatalkan tugas faks**

**1.** Pada panel kontrol MFP, tekan tombol Stop (Berhenti) merah.

**CATATAN:** Menu berisi daftar tugas aktif yang dapat dibatalkan akan ditampilkan.

**2.** Pilih item yang akan dibatalkan, lalu sentuh OK.

# <span id="page-50-0"></span>**Memasukkan karakter khusus dalam nomor faks**

Kolom teks **Fax Number** (Nomor Faks) menerima karakter khusus selain angka 0 hingga 9.

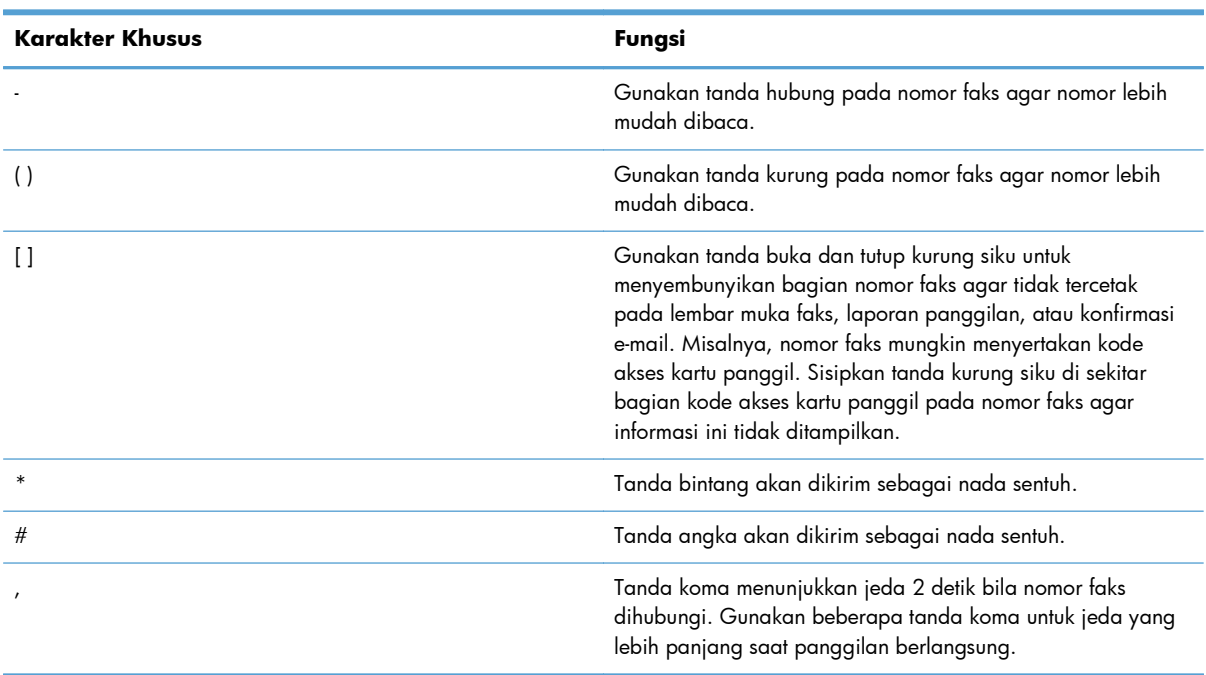

#### **Tabel 2-1 Karakter khusus**

## <span id="page-51-0"></span>**Mengedit buku telepon**

Buku telepon dapat digunakan untuk menyimpan informasi kontak yang muncul dalam **Fax To** (Faks Ke) pada kotak dialog **HP MFP Kirim Faks**. Nama dapat ditambah dan dihapus dari buku telepon.

Buku telepon MFP Kirim Faks dapat diimpor dan diekspor.

#### **Menambah nama ke buku telepon**

- **CATATAN:** Anda dapat menambahkan nama ke buku telepon pada tab Fax Job (Tugas Faks) dengan mengklik ikon buku, atau pada tab **Setup** (Pengaturan) dengan mengklik **Edit Phone Book** (Edit Buku Telepon).
	- **1.** Di tab **Fax Job** (Tugas Faks) dalam **Fax To** (Faks Ke) pada kotak dialog **HP MFP Kirim Faks**, klik ikon buku. Tindakan ini akan membuka kotak dialog **Add Recipients from Phone Book** (Tambah Penerima dari Buku Telepon).

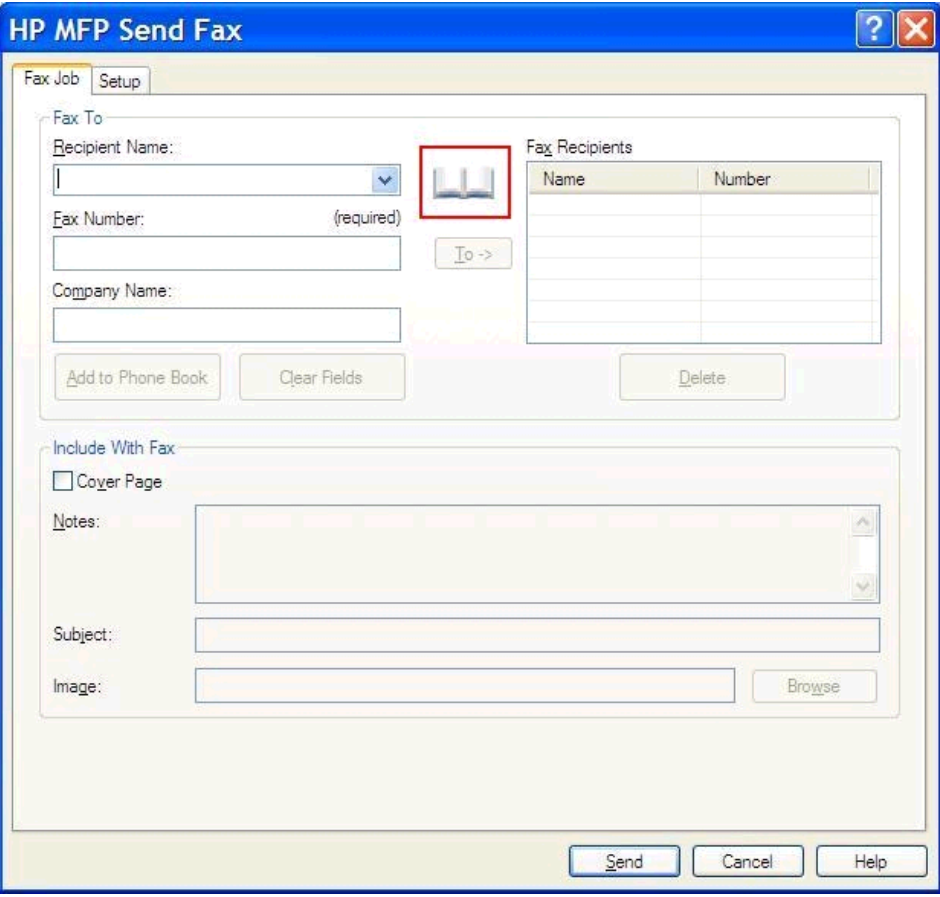

**2.** Dalam kotak dialog **Add Recipients from Phone Book** (Tambah Penerima dari Buku Telepon), klik **Edit Phone Book** (Edit Buku Telepon). Tindakan ini akan membuka kotak dialog **Edit Phone Book** (Edit Buku Telepon). Dalam kotak dialog **Edit Phone Book** (Edit Buku Telepon), klik **Add Entry** (Tambah Entri) untuk membuka kotak dialog **Add Entry to Phone Book** (Tambah Entri ke Buku Telepon). Masukkan nama penerima, nomor faks, dan nama perusahaan, lalu klik **OK**.

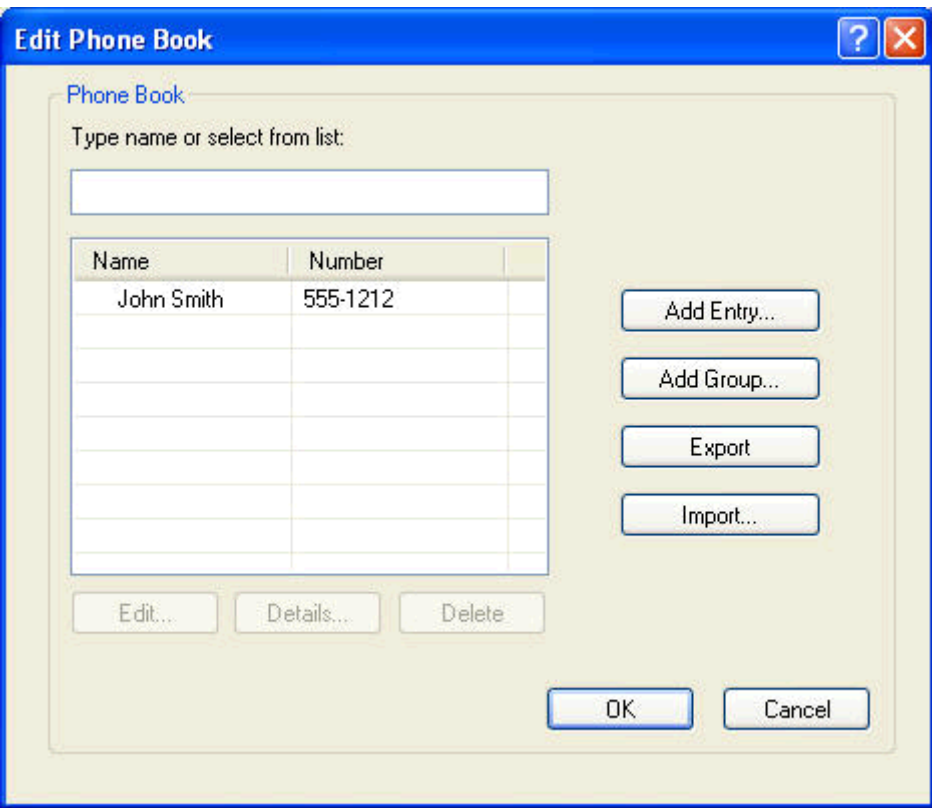

- **3.** Klik **Edit Phone Book** (Edit Buku Telepon).
- **4.** Dalam kotak dialog **Add to Phone Book** (Tambah ke Buku Telepon), masukkan nama penerima, nomor faks, dan nama perusahaan dalam kotak teks.

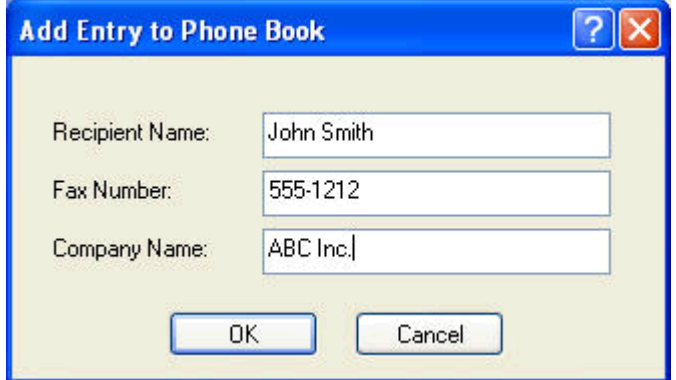

**5.** Klik **OK**.

- **6.** Dalam kotak dialog **Edit Phone Book** (Edit Buku Telepon), klik **Add Entry** (Tambah Entri) untuk menambah nama lainnya.
- **7.** Klik **OK** bila Anda selesai menambahkan nama ke buku telepon.

#### **Menambah grup ke buku telepon**

- **CATATAN:** Anda dapat menambahkan grup ke buku telepon pada tab **Fax Job** (Tugas Faks) dengan mengklik ikon buku, atau pada tab **Setup** (Pengaturan) dengan mengklik **Edit Phone Book** (Edit Buku Telepon). Jika Anda menambahkan grup dari tab **Setup** (Pengaturan), lanjutkan ke langkah 3 pada prosedur ini.
	- **1.** Di tab **Fax Job** (Tugas Faks) dalam **Fax To** (Faks Ke) pada kotak dialog **HP MFP Kirim Faks**, klik ikon buku. Tindakan ini akan membuka kotak dialog **Add Recipients from Phone Book** (Tambah Penerima dari Buku Telepon).
	- **2.** Dalam kotak dialog **Add Recipients from Phone Book** (Tambah Penerima dari Buku Telepon), sorot nama dalam daftar, lalu klik **Edit Phone Book** (Edit Buku Telepon).
	- **3.** Dalam kotak dialog **Edit Phone Book** (Edit Buku Telepon), klik **Add Group** (Tambah Grup). Tindakan ini akan membuka kotak dialog **Add Group to Phone Book** (Tambah Grup ke Buku Telepon). Masukkan nama grup dalam kotak teks **Group Name** (Nama Grup), lalu masukkan nama atau pilih satu dari daftar di sebelah kiri kotak dialog. Klik **Add** (Tambah) untuk menyalin nama yang dipilih ke dalam kotak **Members** (Anggota). Setelah Anda selesai menambah grup, klik **OK**.
	- **CATATAN:** Anda dapat memverifikasi informasi kontak sebelum menambahkan informasi ke grup dengan mengklik **Details** (Rincian). Tindakan ini akan membuka kotak dialog **Details** (Rincian). Verifikasikan informasi, lalu klik **OK** atau **Cancel** (Batal). Anda tidak dapat mengedit informasi di dalam kotak dialog ini.

#### **Menghapus nama dari buku telepon**

- **CATATAN:** Anda dapat menghapus nama dari buku telepon pada tab **Fax Job** (Tugas Faks) dengan mengklik ikon buku, atau pada tab **Setup** (Pengaturan) dengan mengklik **Edit Phone Book** (Edit Buku Telepon). Jika Anda menghapus nama dari tab **Setup** (Pengaturan), lanjutkan ke langkah 3 pada prosedur ini.
	- **1.** Di tab **Fax Job** (Tugas Faks) dalam **Fax To** (Faks Ke) pada kotak dialog **HP MFP Kirim Faks**, klik ikon buku. Tindakan ini akan membuka kotak dialog **Add Recipients from Phone Book** (Tambah Penerima dari Buku Telepon).

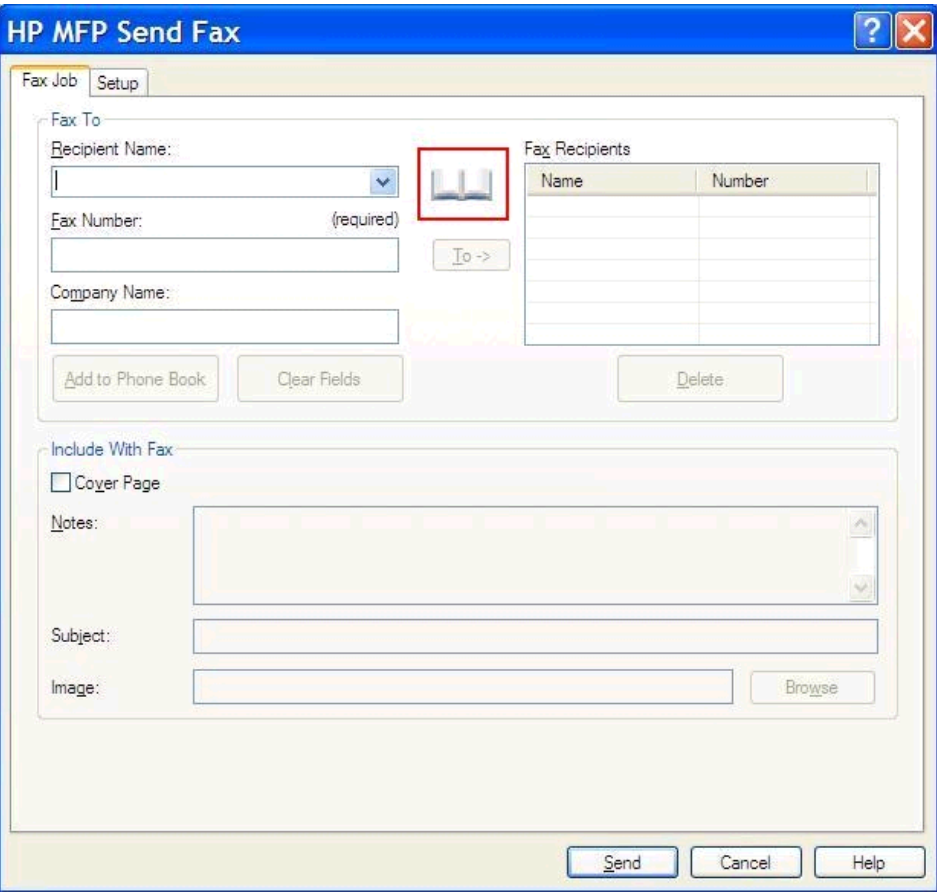

**2.** Dalam kotak dialog **Add Recipients from Phone Book** (Tambah Penerima dari Buku Telepon), sorot nama dalam daftar, lalu klik **Edit Phone Book** (Edit Buku Telepon).

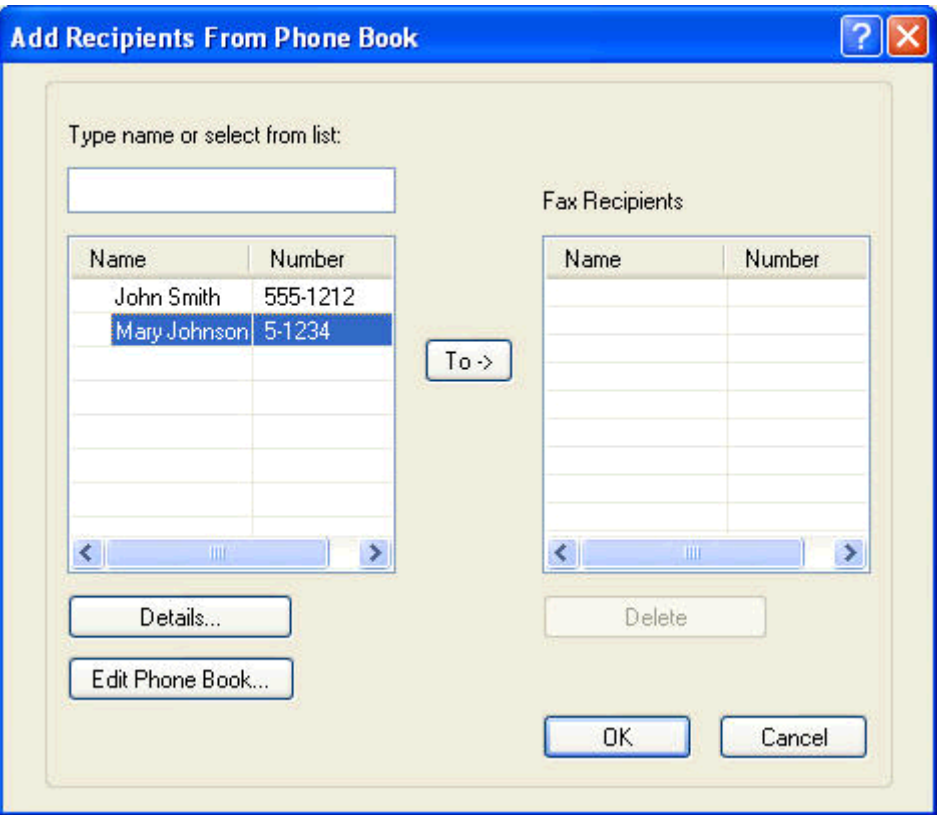

**3.** Dalam kotak dialog **Edit Phone Book** (Edit Buku Telepon), pilih nama yang akan dihapus, lalu klik **Delete** (Hapus). Verifikasikan penghapusan dalam kotak dialog **CONFIRM** (KONFIRMASIKAN). Mengklik **Yes** (Ya) akan menghapus entri ini secara permanen dari Phone Book (Buku Telepon).

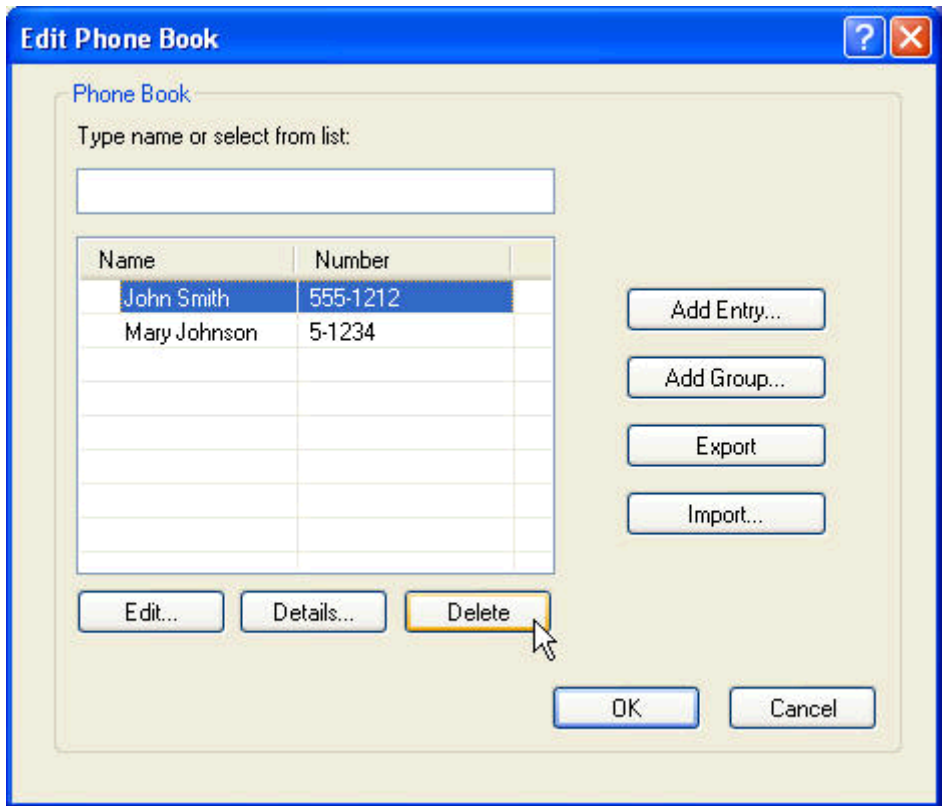

#### **Mengedit nama dalam buku telepon**

- **CATATAN:** Anda dapat mengedit nama dalam buku telepon pada tab **Fax Job** (Tugas Faks) dengan mengklik ikon buku, atau pada tab **Setup** (Pengaturan) dengan mengklik **Edit Phone Book** (Edit Buku Telepon). Jika Anda mengedit nama dari tab **Setup** (Pengaturan), lanjutkan ke langkah 3 pada prosedur ini.
	- **1.** Di tab **Fax Job** (Tugas Faks) dalam **Fax To** (Faks Ke) pada kotak dialog **HP MFP Kirim Faks**, klik ikon buku.

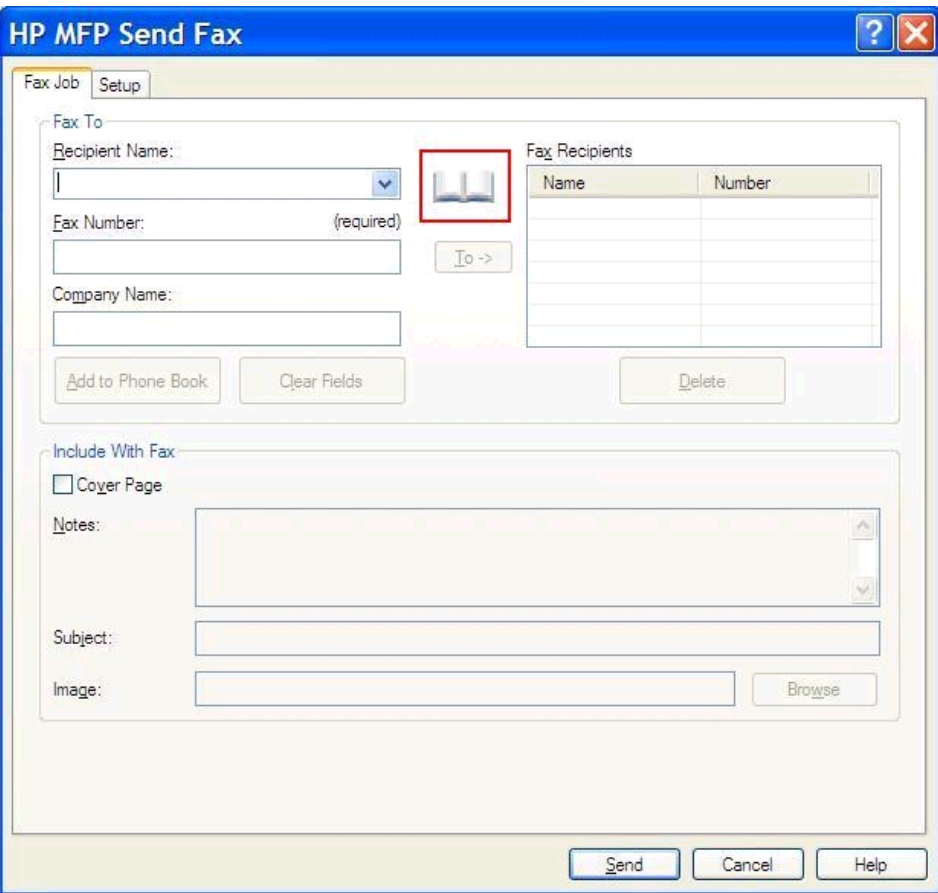

**2.** Dalam kotak dialog **Add Recipients From Phone Book** (Tambah Penerima Dari Buku Telepon), pilih nama yang akan diedit, lalu klik **Edit Phone Book** (Edit Buku Telepon). Tindakan ini akan membuka kotak dialog **Edit Phone Book** (Edit Buku Telepon).

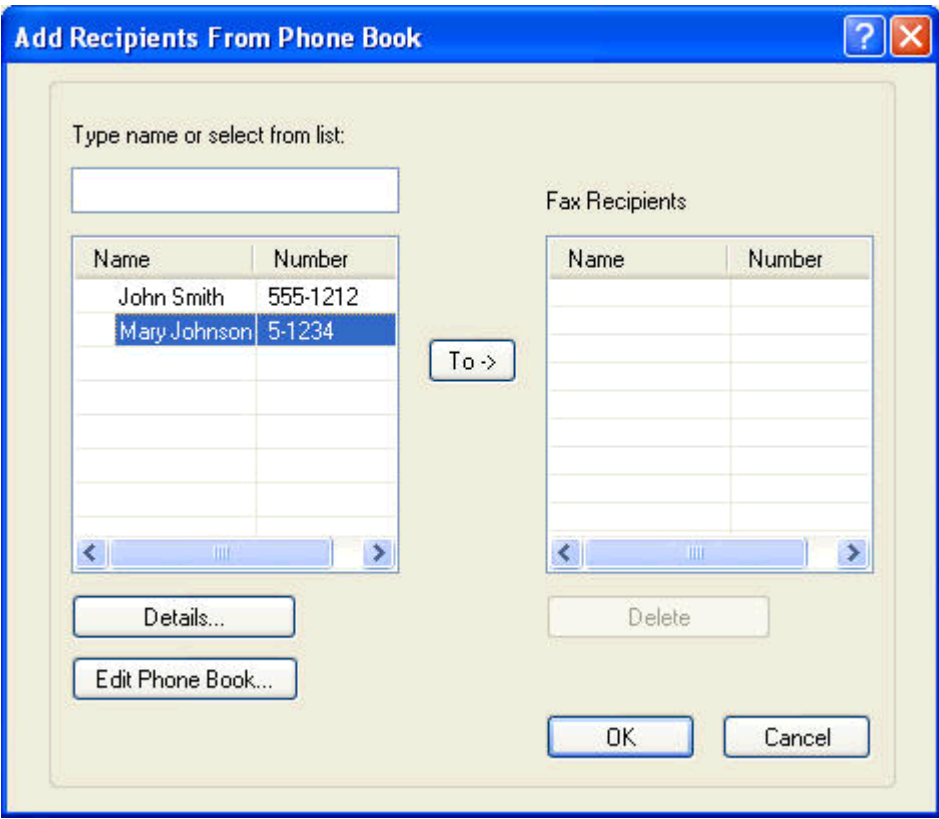

**3.** Dalam kotak dialog **Edit Phone Book** (Edit Buku Telepon), sorot nama yang ada, lalu klik **Edit**. Kotak dialog **Edit Phone Book Entry** (Edit Entri Buku Telepon) akan terbuka dan menampilkan informasi kontak saat ini. Edit Nama Penerima, Nomor Faks, dan Nama Perusahaan yang diperlukan, lalu klik **OK**. Tindakan ini akan mengarahkan Anda kembali ke kotak dialog **Edit Phone Book** (Edit Buku Telepon).

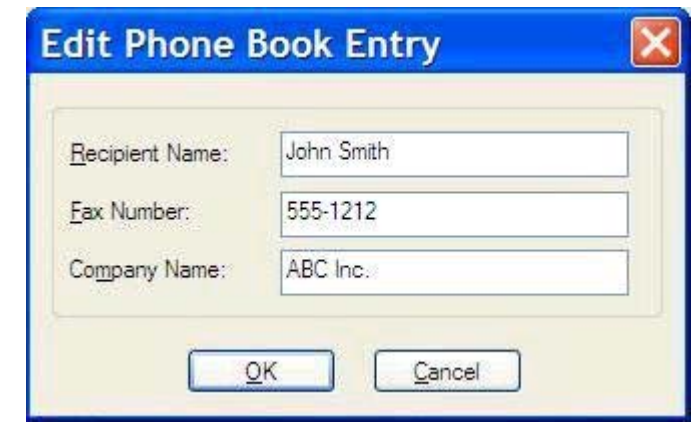

**CATATAN:** Untuk memeriksa informasi kontak sebelum mengirim faks, pilih nama dalam kotak dialog **Edit Phone Book** (Edit Buku Telepon), lalu klik **Details** (Rincian). Kotak dialog **Details** (Rincian) akan terbuka. Verifikasikan informasi, lalu klik **OK** atau **Cancel** (Batal). Anda tidak dapat mengedit informasi di dalam kotak dialog ini.

**4.** Klik **OK** setelah Anda selesai mengedit.

# <span id="page-60-0"></span>**Mengekspor entri buku telepon ke file berformat CSV (comma-separated values)**

Anda dapat mengekspor informasi kontak dari buku telepon ke file .CSV.

- **1.** Anda dapat mengekspor nama dari buku telepon pada tab **Fax Job** (Tugas Faks) atau **Setup** (Pengaturan).
	- Tab **Fax Job** (Tugas Faks): Klik ikon buku, lalu klik **Edit Phone Book** (Edit Buku Telepon) dalam kotak dialog **Add Recipients from Phone Book** (Tambah Penerima dari Buku Telepon).
	- Tab **Setup** (Pengaturan): Klik **Edit Phone Book** (Edit Buku Telepon).
- **2.** Dalam kotak dialog **Edit Phone Book** (Edit Buku Telepon), klik **Export...** (Ekspor...) untuk membuka kotak dialog **File Save As** (File Simpan Sebagai). Masukkan jalur dan nama file dari file .CSV yang diekspor, lalu klik **OK**. Semua entri buku telepon yang sekarang disimpan akan ditulis ke file. Jika jalur dan nama file telah ada, file .CSV yang ada akan ditimpa dengan konten buku telepon.

# <span id="page-61-0"></span>**Mengimpor entri buku telepon dari file berformat CSV (comma-separated values)**

Anda dapat mengimpor informasi kontak ke buku telepon dari file .CSV yang diformat dengan benar. Sewaktu mengimpor dari file .CSV, perangkat lunak menganggap bahwa data pertama dalam file adalah data judul sehingga konten pada data pertama tidak akan diimpor. Jika entri file .CSV tidak diformat dengan benar, program akan membuang seluruh data.

- **1.** Anda dapat mengimpor nama ke buku telepon dalam tab **Fax Job** (Tugas Faks) atau **Setup** (Pengaturan).
	- Tab **Fax Job** (Tugas Faks): Klik ikon buku, lalu klik **Edit Phone Book** (Edit Buku Telepon) dalam kotak dialog **Add Recipients from Phone Book** (Tambah Penerima dari Buku Telepon).
	- Tab **Setup** (Pengaturan): Klik **Edit Phone Book** (Edit Buku Telepon).
- **2.** Dalam kotak dialog **Edit Phone Book** (Edit Buku Telepon), klik **Import...** (Impor...) untuk membuka kotak dialog **File Open** (File Buka). Sorot file yang akan diimpor, lalu klik **OK**.
- **3.** Setelah memvalidasi file yang disorot, kotak dialog **Map Fields** (Kolom Peta) akan terbuka. Sorot entri dalam kolom **From** (Dari), lalu sorot bidang dalam kolom **To** (Ke). Klik **Map** (Peta). Anda harus memilih pemetaan untuk kolom Name (Nama) dan Phone Number (Nomor Telepon). Menentukan pemetaan untuk kolom Company name (Nama perusahaan) adalah bersifat opsional. Pemilihan pemetaan yang Anda buat di sini berlaku untuk semua data dalam file .CSV.

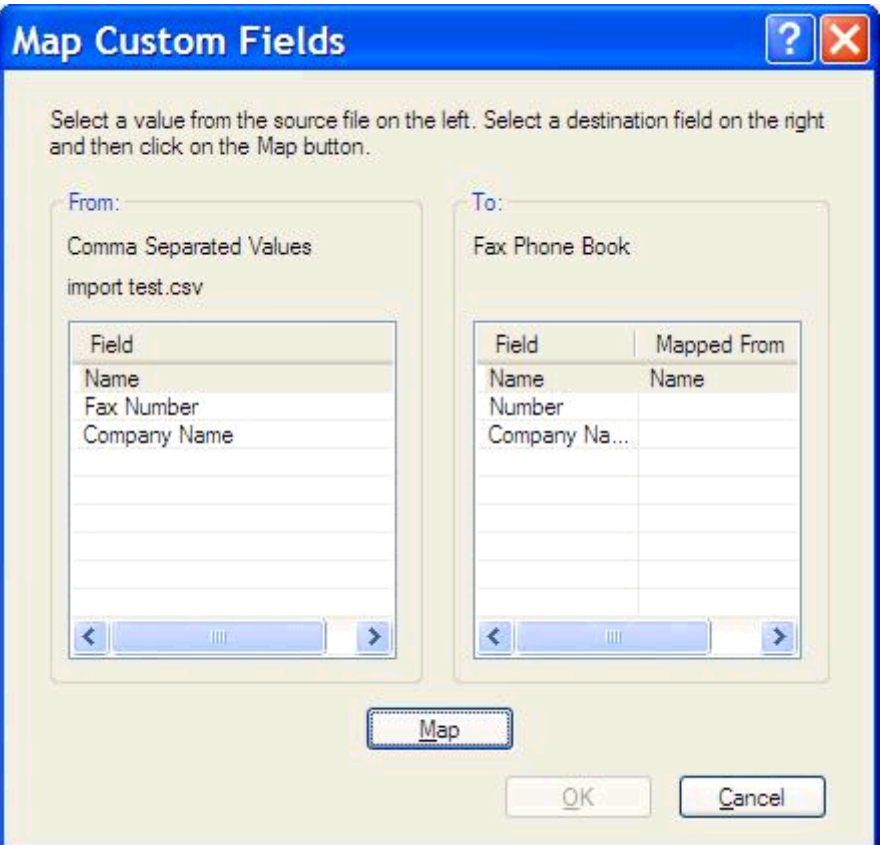

# <span id="page-62-0"></span>**Panggilan Suara dan Coba Ulang**

Panggilan suara tidak termasuk dalam log Aktivitas Faks dan tidak membuat laporan T.30. Bagian berikut ini memberikan informasi tentang mencoba lagi tugas faks.

#### **Laporan Panggilan Faks**

Bila semua upaya faks telah dicoba, Laporan Panggilan Faks akan dicetak untuk faks yang dikirim. Laporan ini menunjukkan ID log tugas faks. Hasil dari upaya terakhir dicetak pada Laporan Panggilan Faks.

Laporan Panggilan Faks tidak dicetak untuk panggilan suara.

**CATATAN:** Laporan Panggilan Faks hanya mencantumkan nomor Tugas pada upaya terakhir. Jika salah satu dari laporan ini dicetak secara manual dari menu dan panggilan terakhir bukan upaya terakhir maupun Panggilan suara, maka nomor Tugas akan nol.

#### **Log Aktivitas Faks**

Panggilan Suara tidak tercakup dalam Log Aktivitas Faks secara default. Hanya upaya terakhir yang akan ditampilkan dalam Log Aktivitas Faks.

#### **Laporan T.30**

Panggilan Suara tidak akan menyebabkan laporan T.30 dicetak. Semua upaya coba lagi akan menyebabkan laporan T.30 dicetak.

# <span id="page-64-0"></span>**3 Konfigurasi**

- [Menetapkan informasi pengirim](#page-65-0)
- [Menetapkan kualitas faks](#page-67-0)
- [Menetapkan pengaturan pemberitahuan](#page-69-0)
- [Menetapkan informasi halaman muka](#page-71-0)
- [Menentukan preferensi pratinjau](#page-73-0)
- [Menetapkan preferensi printer driver faks](#page-74-0)
- [Menetapkan konfigurasi kode tagihan](#page-76-0)

# <span id="page-65-0"></span>**Menetapkan informasi pengirim**

Informasi pengirim default tercantum pada semua faks yang Anda kirim menggunakan driver MFP Kirim Faks, termasuk halaman muka. Informasi pengirim tersebut dapat diubah untuk masing-masing faks menggunakan kolom teks pada tab **Setup** (Pengaturan).

**CATATAN:** Untuk menerapkan perubahan apapun hanya pada tugas aktif, centang kotak Apply **Defaults to this job** (Terapkan Default ke tugas ini) sebelum keluar dari kotak dialog **Default Settings** (Pengaturan Default).

**1.** Pada tab **Setup** (Pengaturan), klik **Edit Defaults** (Edit Default).

**2.** Dalam **Sender Information** (Informasi Pengirim) pada kotak dialog **Default Settings** (Pengaturan Default), masukkan nama pengirim, nama perusahaan, nomor faks, dan nomor telepon suara default.

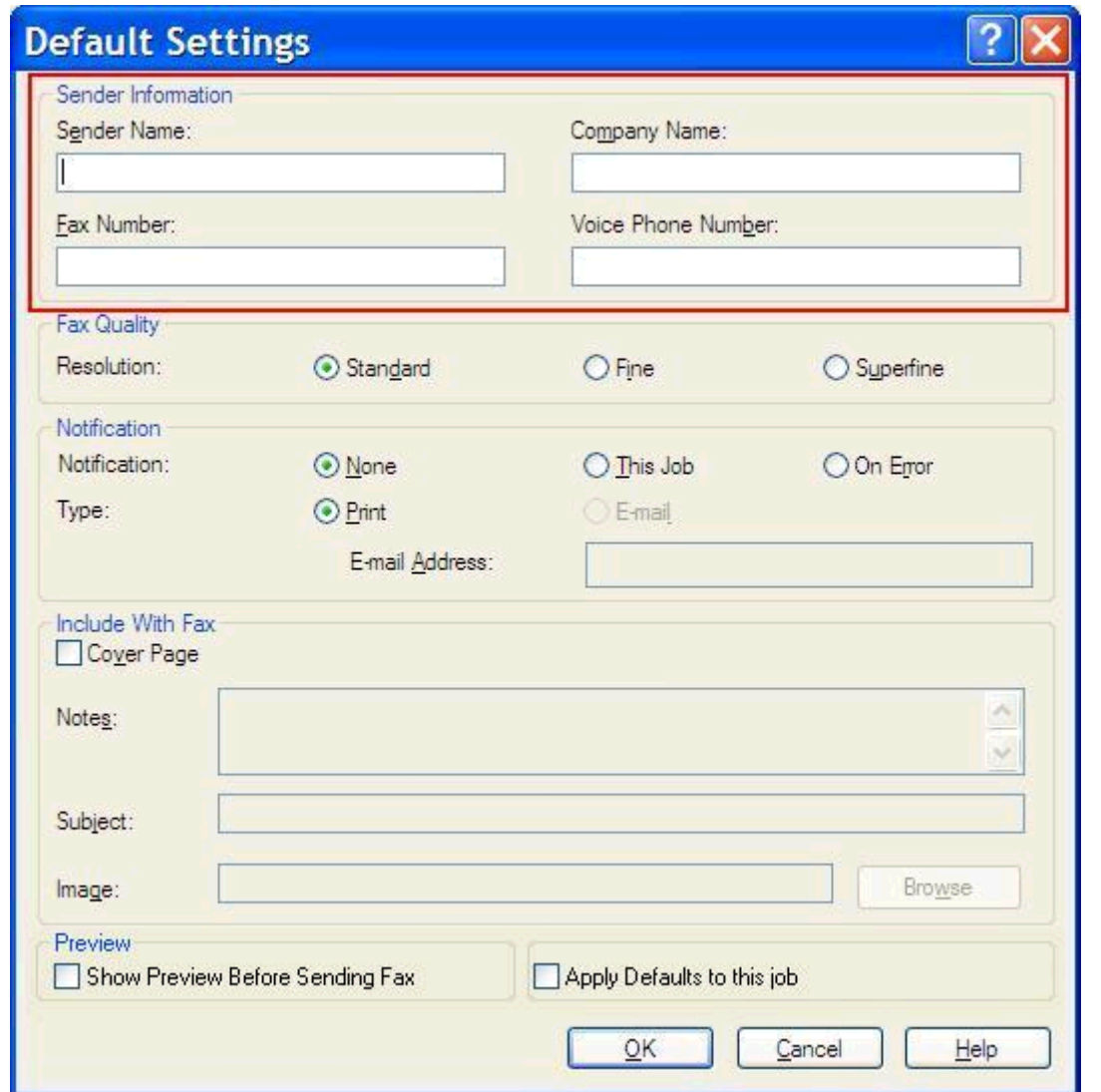

**CATATAN:** Informasi dalam kolom informasi pengirim pada tab **Setup** (Pengaturan) akan diupdate *saat pertama kali* informasi pengirim tersebut dimasukkan ke kolom informasi pengirim dalam kotak dialog **Default Settings** (Pengaturan Default). Jika informasi pengirim default diubah di lain waktu, maka kolom informasi pengirim pada tab **Setup** (Pengaturan) *tidak* akan di-refresh. Perubahan tersebut akan disimpan, namun informasinya tidak akan muncul dalam kotak dialog. Untuk menampilkan informasi baru, keluar dari driver MFP Kirim Faks, lalu aktifkan ulang driver.

#### **3.** Klik **OK**.

**CATATAN:** Untuk menetapkan semua informasi default secara bersamaan, pilih kualitas faks, pemberitahuan, halaman muka, dan pengaturan pratinjau, lalu klik **OK**.

# <span id="page-67-0"></span>**Menetapkan kualitas faks**

Pengaturan kualitas faks akan menentukan resolusi yang digunakan MFP untuk mengirim faks. Berikut adalah pengaturan kualitas yang tersedia:

- **Standard** (Standar): 200 x 100 titik per inci (dpi)
- **Fine** (Halus): 200 x 200 dpi
- **Superfine** (Superhalus): 300 x 300 dpi

#### **Mengatur kualitas faks**

**1.** Pada tab **Setup** (Pengaturan), klik **Edit Defaults** (Edit Default).

**2.** Dalam **Fax Quality** (Kualitas Faks) pada kotak dialog **Default Settings** (Pengaturan Default), pilih kualitas default untuk mengirim faks.

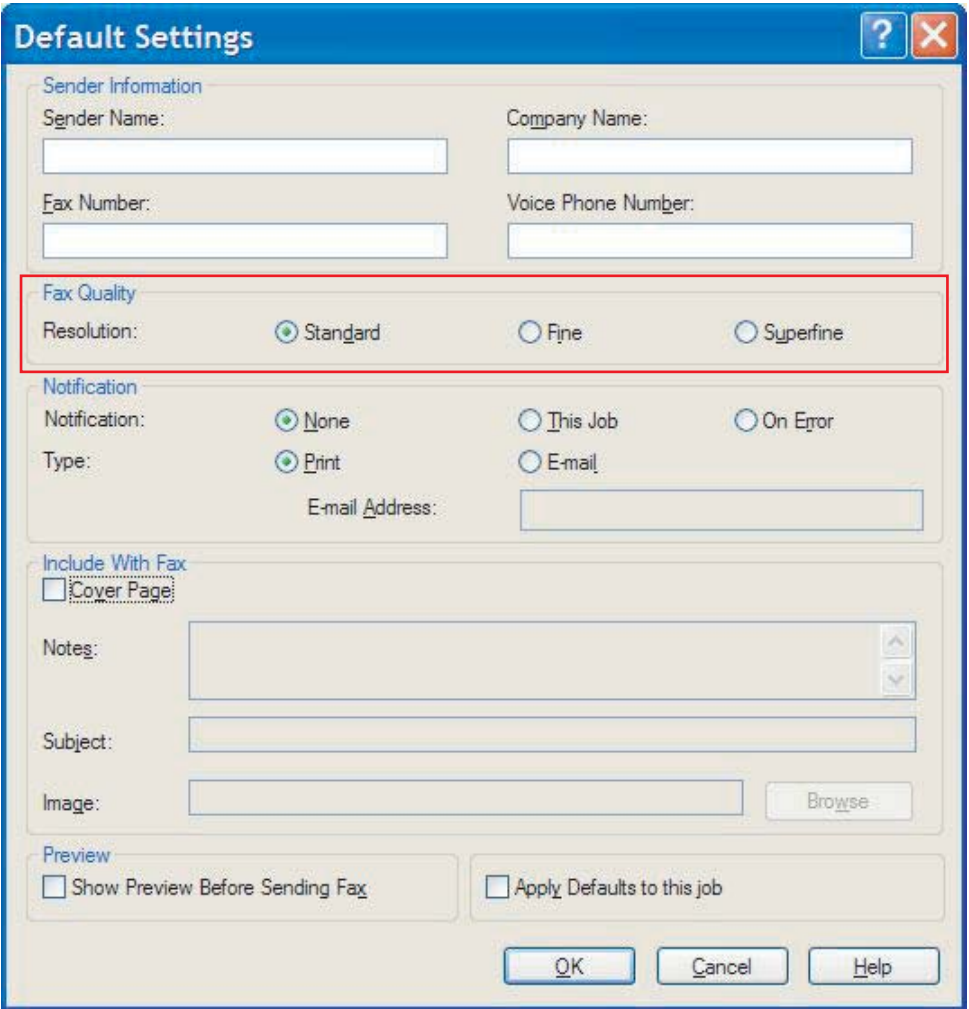

#### **3.** Klik **OK**.

**CATATAN:** Untuk menetapkan semua informasi default secara bersamaan, pilih informasi pengirim, pemberitahuan, halaman muka, dan pengaturan pratinjau, lalu klik **OK**.

#### <span id="page-69-0"></span>**Menetapkan pengaturan pemberitahuan**

Pengaturan pemberitahuan akan menentukan waktu dan cara pemberitahuan status faks keluar dikirim.

- **1.** Pada tab **Setup** (Pengaturan), klik **Edit Defaults** (Edit Default).
- **2.** Dalam **Notification** (Pemberitahuan) pada kotak dialog **Default Settings** (Pengaturan Default), pilih waktu untuk menerima pemberitahuan:
	- **None** (Tidak ada): pemberitahuan tidak dikirim.
	- **This Job** (Tugas Ini): pemberitahuan dikirim bila faks terkirim.
	- **On Error** (Jika Terjadi Kesalahan): pemberitahuan dikirim bila terjadi kesalahan.

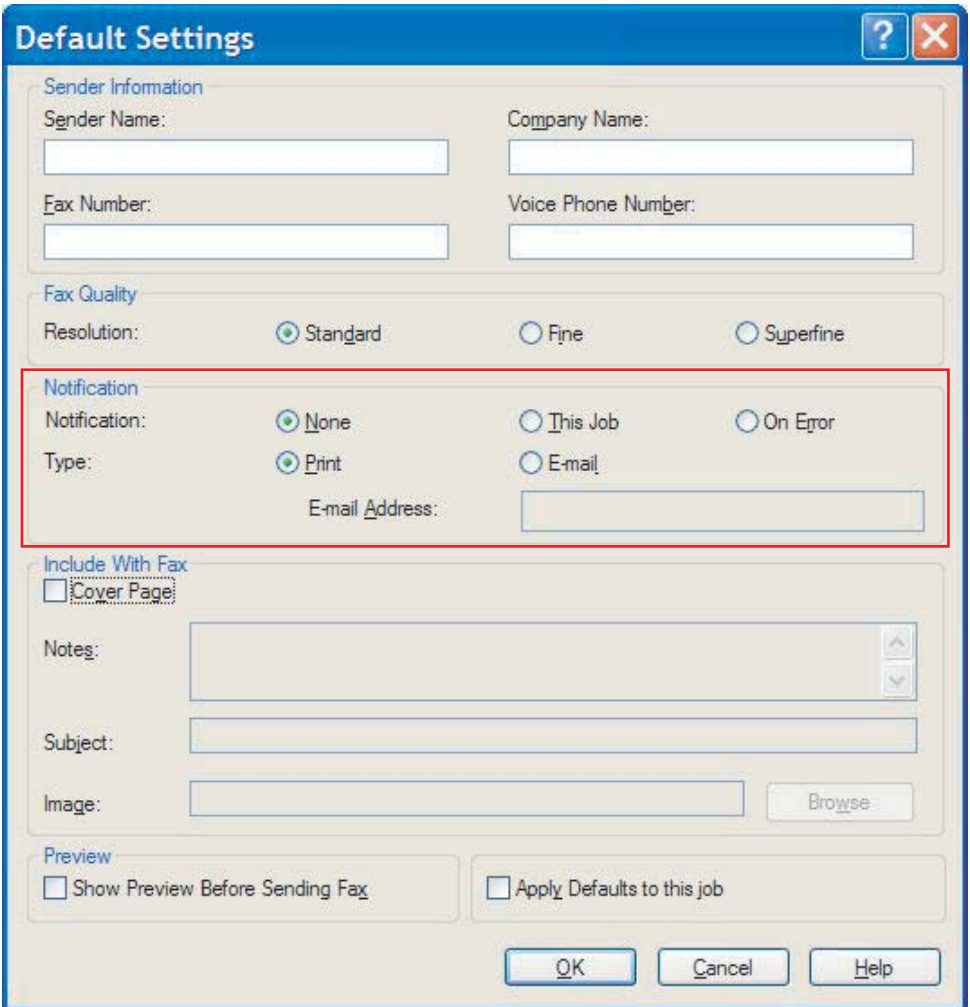

- **3.** Pilih jenis pemberitahuan yang akan dikirim:
	- **Cetak**: pemberitahuan dicetak pada printer default.
	- **E-mail**: pemberitahuan dikirim dalam pesan e-mail. Masukkan alamat e-mail dalam kotak teks **E-mail Address** (Alamat E-mail).

**CATATAN:** Fungsi e-mail harus dikonfigurasi pada MFP agar dapat menerima pemberitahuan e-mail.

#### **4.** Klik **OK**.

**CATATAN:** Untuk menetapkan semua informasi default secara bersamaan, pilih informasi pengirim, kualitas faks, halaman muka, dan pengaturan pratinjau, lalu klik **OK**.

### <span id="page-71-0"></span>**Menetapkan informasi halaman muka**

Standardisasikan tampilan halaman muka faks menggunakan halaman muka default. Tersedia kolom untuk catatan, baris subjek, dan logo perusahaan atau gambar lainnya. Pengaturan halaman muka dapat diubah pada tab **Fax Job** (Tugas Faks) untuk masing-masing tugas faks.

- **1.** Pada tab **Setup** (Pengaturan), klik **Edit Defaults** (Edit Default).
- **2.** Dalam **Include With Fax** (Sertakan Dengan Faks) pada kotak dialog **Default Settings** (Pengaturan Default), pilih **Cover Page (Single recipient only)** (Halaman Muka (Hanya satu penerima)).

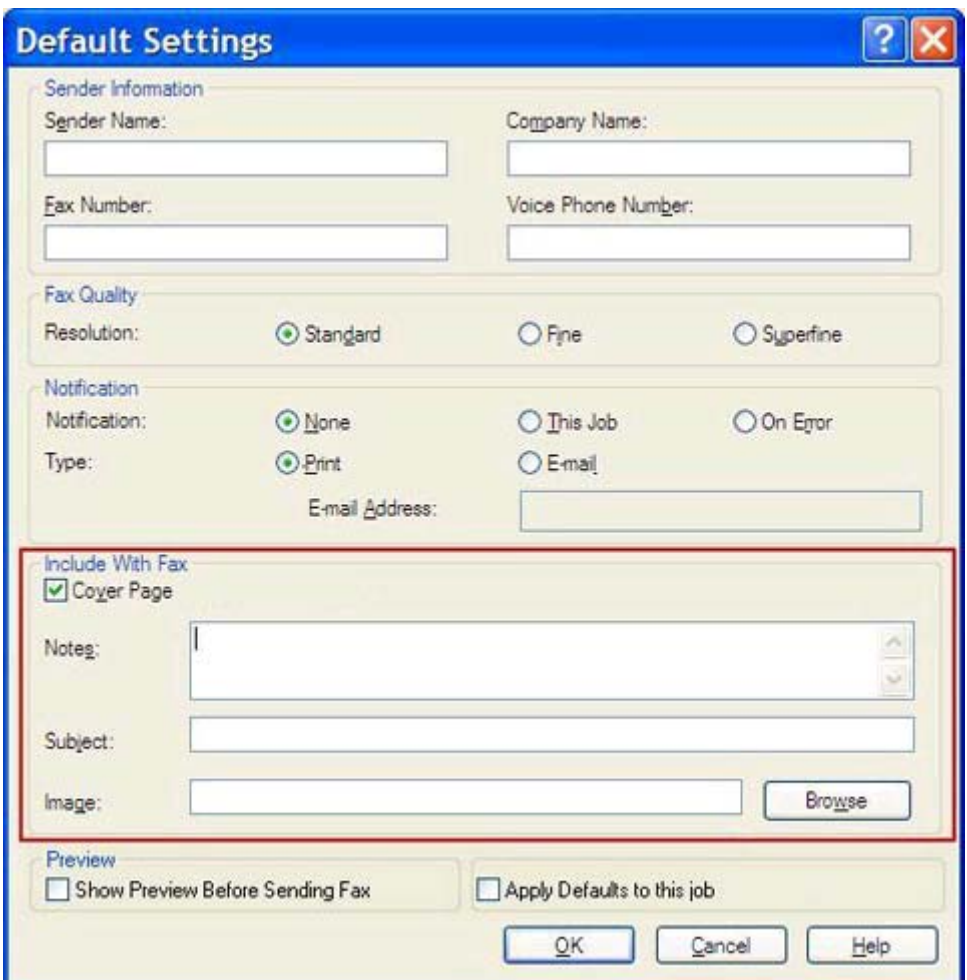

- **3.** Dalam kotak teks **Notes** (Catatan), masukkan catatan default.
- **4.** Dalam kotak teks **Subject** (Subjek), masukkan baris subjek default.
- **5.** Klik **Overlay** (Pelapis) untuk menyertakan gambar pada halaman muka.
- **6.** Telusuri, lalu pilih file gambar bitmap, misalnya logo perusahaan.
- **CATATAN:** Gambar bitmap diubah ke skala abu-abu pada lembar muka dan berada di sepertiga bagian atas halaman.
- **7.** Klik **OK**.

**CATATAN:** Untuk menetapkan semua informasi default secara bersamaan, pilih informasi pengirim, kualitas faks, pemberitahuan, dan pengaturan pratinjau, lalu klik **OK**.

**CATATAN:** Bila halaman muka digunakan dengan beberapa penerima, pratinjau hanya akan menampilkan halaman muka untuk penerima pertama. Namun, halaman muka akan dikirim secara terpisah untuk masing-masing penerima. Hanya satu nama penerima yang ditampilkan pada masingmasing halaman muka.

## <span id="page-73-0"></span>**Menentukan preferensi pratinjau**

Preferensi pratinjau dapat ditetapkan untuk secara otomatis menampilkan pratinjau setiap tugas faks sebelum dikirim.

- **1.** Pada tab **Setup** (Pengaturan), klik **Edit Defaults** (Edit Default).
- **2.** Dalam **Preview** (Pratinjau) pada kotak dialog **Default Settings** (Pengaturan Default), pilih **Show Preview Before Sending Fax** (Tampilkan Pratinjau Sebelum Mengirim Faks) untuk secara otomatis menampilkan pratinjau setiap faks sebelum dikirim. Bila **Show Preview Before Sending Fax** (Tampilkan Pratinjau Sebelum Mengirim Faks) dipilih, tombol **Send** (Kirim) akan berubah menjadi **Preview and Send** (Lihat Pratinjau dan Kirim).
- **3.** Klik **OK**.

**CATATAN:** Untuk menetapkan semua informasi default secara bersamaan, pilih informasi pengirim, kualitas faks, pemberitahuan, dan pengaturan halaman muka, lalu klik **OK**.

## <span id="page-74-0"></span>**Menetapkan preferensi printer driver faks**

- **1.** Klik **Start** (Mulai), klik **Settings** (Pengaturan), lalu klik **Printers and Faxes** (Printer dan Faks).
- **2.** Pada jendela **Printers and Faxes** (Printer dan Faks), klik kanan **HP MFP Kirim Faks**, lalu klik **Printing Preferences** (Preferensi Pencetakan).
- **3.** Dalam kotak dialog **HP MFP Send Fax Document Properties** (Properti Dokumen HP MFP Kirim Faks), klik **Paper/Quality** (Kertas/Kualitas) untuk menetapkan properti kertas dan kualitas default. Untuk menyimpan pengaturan dan menutup kotak dialog, klik **OK**.

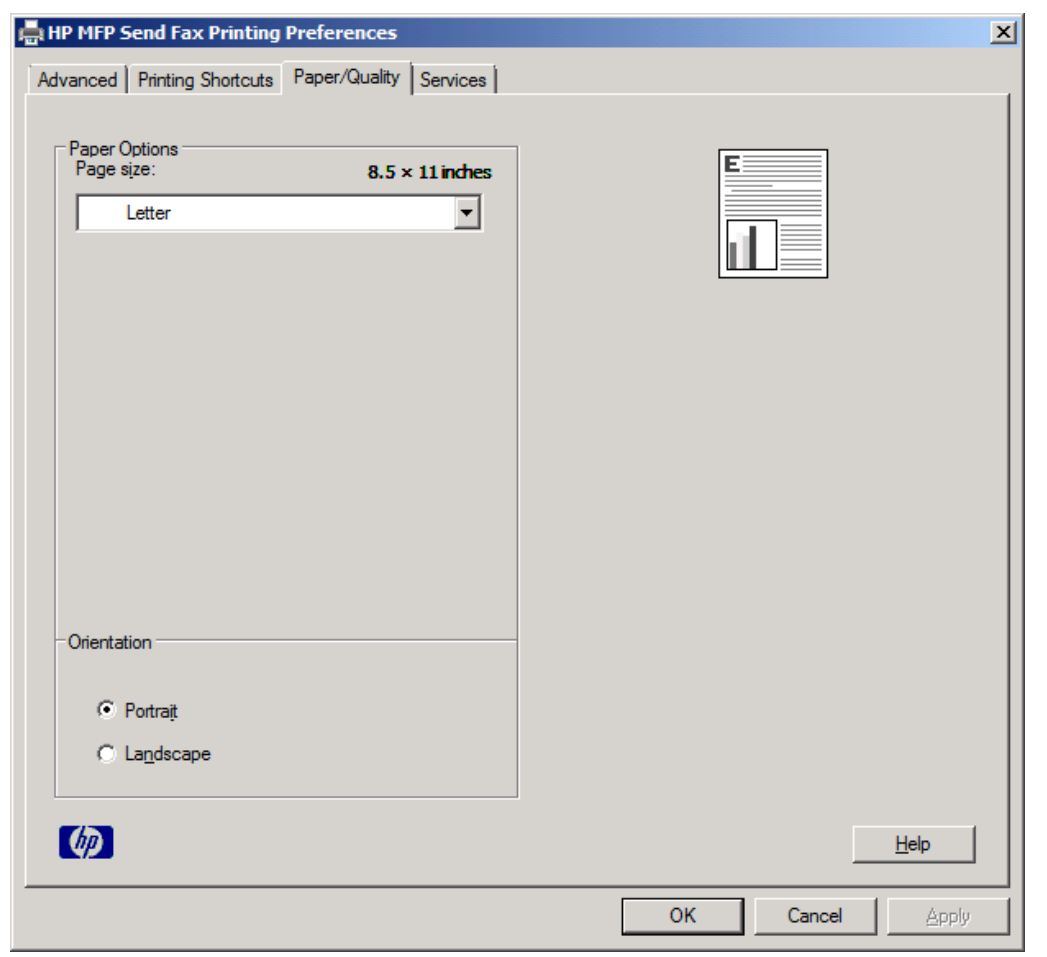

**CATATAN:** Tab **Advanced** (Lanjutan) pada kotak dialog **HP MFP Send Fax Document Properties** (Properti Dokumen HP MFP Kirim Faks) tidak berisi informasi apapun yang akan mempengaruhi driver MFP Kirim Faks. Tab ini merupakan tab Windows standar dan tidak dapat dihapus untuk driver ini.

**4.** Klik **Services** (Layanan) untuk memeriksa status printer dan persediaan atau untuk menjalankan server Web tertanam. Pilihan tab **Services** (Layanan) hanya akan muncul jika driver MFP Kirim Faks tersambung ke port TCP/IP yang valid.

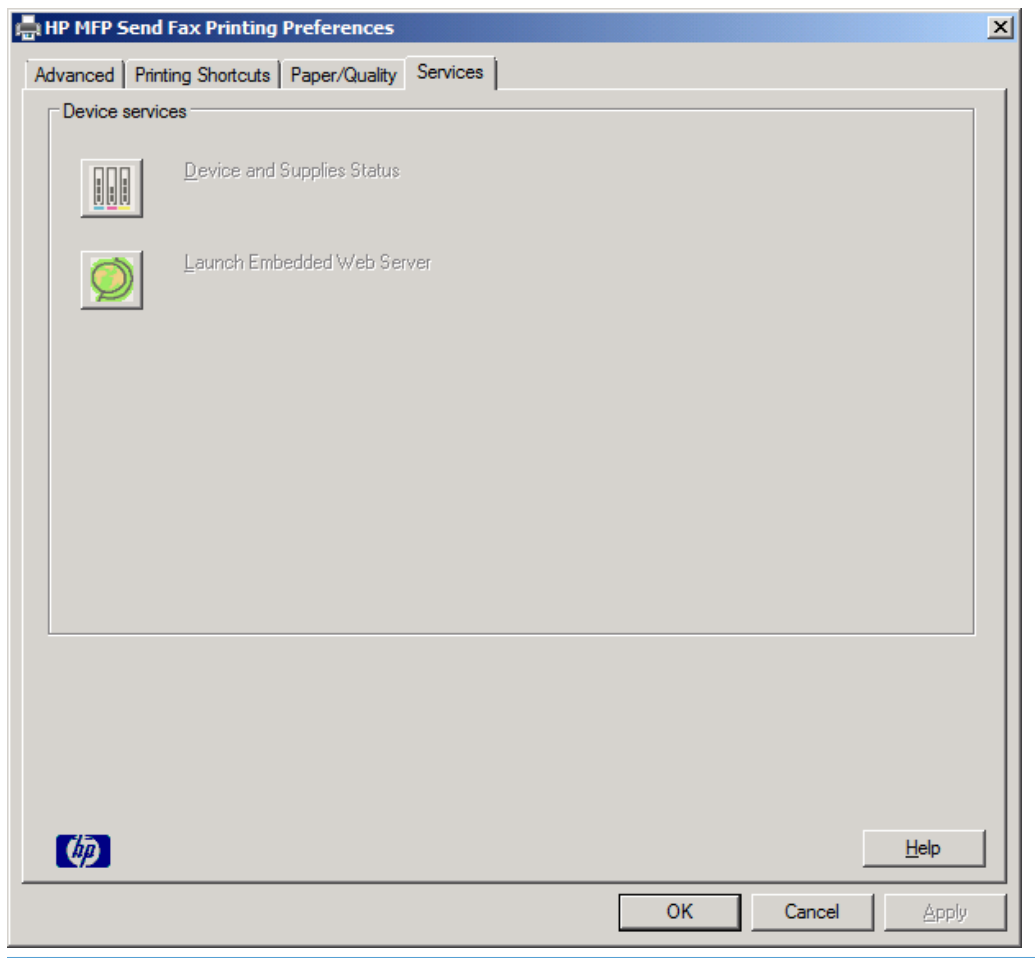

**CATATAN:** Untuk informasi lebih lanjut tentang Server Web Tertanam, lihat panduan pengguna MFP yang sesuai.

**5.** Untuk menyimpan perubahan apapun pada pengaturan default dan menutup kotak dialog, klik **OK**.

## <span id="page-76-0"></span>**Menetapkan konfigurasi kode tagihan**

HP MFP Kirim Faks mendukung penggunaan kode tagihan sewaktu mengirim faks.

- **1.** Dari Layar awal, gulir ke dan sentuh tombol Administrasi.
- **2.** Buka menu berikut:
	- Pengaturan Faks
	- Pengaturan Pengiriman Faks
	- Pengaturan Pengiriman Faks
	- Kode Penagihan
- **3.** Sentuh fitur Aktifkan Kode Penagihan untuk mengaktifkan kode tagihan.
	- **CATATAN:** Untuk menonaktifkan kode tagihan, batalkan pilihan fitur Aktifkan Kode Penagihan, sentuh tombol Simpan, lalu abaikan langkah selanjutnya.

Untuk membolehkan pengguna mengedit kode tagihan, sentuh fitur Bolehkan pengguna mengedit kode penagihan.

- **4.** Sentuh kotak teks Kode Penagihan Default untuk membuka keyboard.
- **5.** Masukkan kode tagihan, lalu sentuh tombol OK.
- **6.** Sentuh kotak teks Panjang Minimum untuk membuka keypad.
- **7.** Masukkan jumlah digit minimum yang Anda inginkan dalam kode tagihan, lalu sentuh tombol OK.
- **8.** Sentuh tombol Simpan.

# <span id="page-78-0"></span>**4 Mengatasi masalah**

- [Kesalahan fungsi](#page-79-0)
- [Pesan peringatan](#page-85-0)
- [Pesan kesalahan](#page-86-0)

## <span id="page-79-0"></span>**Kesalahan fungsi**

## **Halaman uji tidak dapat dicetak**

Lihat informasi tentang konfigurasi MFP Kirim Faks pada panel kontrol MFP untuk menentukan apakah penginstalan driver telah berhasil dan fitur Kirim Faks PC telah diaktifkan.

- **1.** Dari Layar awal, gulir ke dan sentuh tombol Administrasi.
- **2.** Buka menu berikut:
	- Pengaturan Faks
	- Pengaturan Pengiriman Faks
	- Pengaturan Pengiriman Faks
	- Pengaturan Pengiriman Faks Umum
- **3.** Sentuh kotak centang Pengiriman Faks PC.
- **4.** Sentuh tombol Simpan.

Jika Kirim Faks PC tidak terdapat dalam menu, lihat [KIRIM FAKS PC atau Kirim Faks PC tidak](#page-80-0) [ditampilkan pada panel kontrol MFP pada hal. 75](#page-80-0).

### **Pemberitahuan e-mail dinonaktifkan**

Jenis pemberitahuan e-mail dinonaktifkan dalam **Notification** (Pemberitahuan) di tab **Setup** (Pengaturan) pada kotak dialog **HP MFP Kirim Faks** karena fungsi e-mail tidak diaktifkan pada MFP.

Untuk petunjuk tentang cara mengkonfigurasi fungsi e-mail, lihat panduan pengguna.

Update pengaturan **HP MFP Kirim Faks** setelah mengaktifkan fitur e-mail pada MFP.

- **1.** Klik **Start** (Mulai), klik **Settings** (Pengaturan), lalu klik **Printers and Faxes** (Printer dan Faks).
- **2.** Dalam **Printer Tasks** (Tugas Printer) di jendela **Printers and Faxes** (Printer dan Faks), klik kanan nama MFP, lalu klik **Properties** (Properti).
- **3.** Dalam kotak dialog **HP MFP Send Fax Properties** (Properti HP MFP Kirim Faks), klik **Device Settings** (Pengaturan Perangkat).

<span id="page-80-0"></span>**4.** Dalam menu drop down **Automatic Configuration** (Konfigurasi Otomatis), pilih **Update Now** (Update Sekarang).

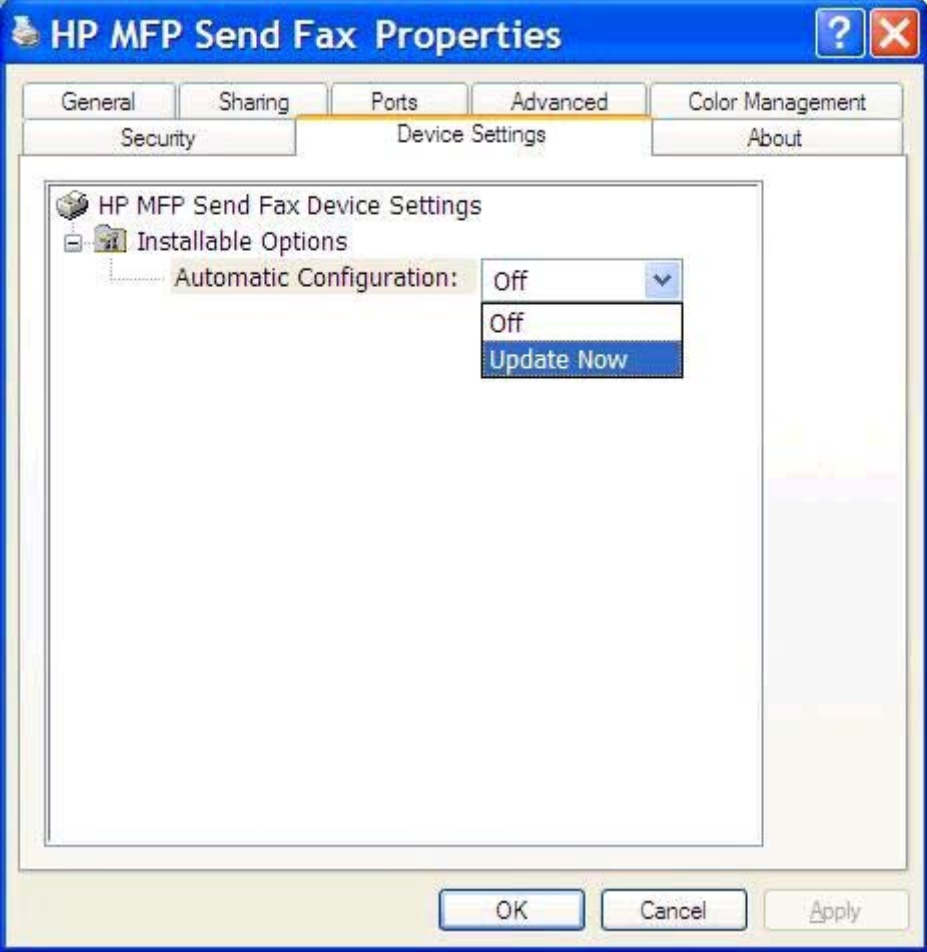

**5.** Klik **OK**.

## **Konfirmasi e-mail tidak diterima**

Tidak ada konfirmasi e-mail yang terkirim jika mesin faks penerima tidak menjawab, sibuk, atau nomor panggilan ulang yang dikonfigurasi pada MFP tidak dapat dihubungi. Setelah MFP berhasil menghubungi nomor panggilan ulang yang telah dikonfigurasi, pemberitahuan konfirmasi akan dikirim.

## **KIRIM FAKS PC atau Kirim Faks PC tidak ditampilkan pada panel kontrol MFP**

**PC FAX SEND** (KIRIM FAKS PC) atau **PC Fax Send** (Kirim Faks PC) tidak muncul pada panel kontrol MFP setelah menginstal driver MFP Kirim Faks.

Firmware dikemas dalam paket yang disebut RFU (update firmware jauh). Paket ini berisi update firmware untuk MFP dan subsistem lain yang terdapat pada MFP. Bila paket RFU dikirim ke MFP, maka <span id="page-81-0"></span>MFP akan mengirim setiap update firmware ke subsistemnya masing-masing. Terkadang, tidak semua update tersebut terjadi secara bersamaan.

Selesaikan update firmware:

- **1.** Verifikasikan bahwa firmware MFP telah di-update ke versi terbaru yang tersedia. Jika firmware belum di-update, lihat [Meng-upgrade firmware MFP dan men-download driver pada hal. 4](#page-9-0).
- **2.** Nonaktifkan MFP, lalu aktifkan kembali.
- **3.** Dari Layar awal, gulir ke dan sentuh tombol Administrasi.
- **4.** Buka menu berikut:
	- Pengaturan Faks
	- Pengaturan Pengiriman Faks
	- Pengaturan Pengiriman Faks
	- Pengaturan Pengiriman Faks Umum
- **5.** Sentuh pilihan Pengiriman Faks PC.

**CATATAN:** Jika pilihan Pengiriman Faks PC tidak muncul dalam menu MFP, upgrade firmware MFP.

**6.** Sentuh tombol Simpan.

Jika **PC FAX SEND** (KIRIM FAKS PC) atau **PC Fax Send** (Kirim Faks PC) tetap tidak muncul pada panel kontrol MFP, lihat *Panduan Faks HP LaserJet MFP Analog Fax Accessory 500* untuk memastikan bahwa aksesori faks analog tersebut telah dikonfigurasi dengan benar.

Jika aksesori faks analog telah dikonfigurasi dengan benar dan **PC FAX SEND** (KIRIM FAKS PC) atau **PC Fax Send** (Kirim Faks PC) tetap tidak muncul pada panel kontrol MFP, hubungi HP Customer Care.

## **Bitmap tidak ditampilkan atau tercetak pada halaman muka**

File bitmap tidak akan muncul atau tercetak pada halaman muka jika file bitmap tersebut terlalu besar. Proses rendering gambar faks akan melangkahi rendering gambar pada halaman muka jika performa komputer menurun secara drastis. Kurangi ukuran bitmap agar dapat disertakan pada halaman muka.

## **Pratinjau tidak ditampilkan**

Untuk melihat pratinjau tugas faks, pilih **Show Preview Before Sending Fax** (Tampilkan Pratinjau Sebelum Mengirim Faks) pada tab **Setup** (Pengaturan).

## **Kode tagihan diperlukan setelah menonaktifkan fitur**

Kode tagihan harus dimasukkan dalam kotak teks **Billing Code** (Kode Tagihan) pada tab **Fax Job** (Tugas Faks) setelah fitur kode tagihan dinonaktifkan pada MFP.

<span id="page-82-0"></span>Update driver agar kotak teks **Billing Code** (Kode Tagihan) *tidak* muncul pada tab **Fax Job** (Tugas Faks):

- **1.** Klik **Start** (Mulai), klik **Settings** (Pengaturan), lalu klik **Printers and Faxes** (Printer dan Faks).
- **2.** Dalam **Printer Tasks** (Tugas Printer) di jendela **Printers and Faxes** (Printer dan Faks), klik kanan nama MFP, lalu klik **Properties** (Properti).
- **3.** Dalam kotak dialog **HP MFP Send Fax Properties** (Properti HP MFP Kirim Faks), klik **Device Settings** (Pengaturan Perangkat).
- **4.** Dalam menu drop down **Automatic Configuration:** (Konfigurasi Otomatis:), pilih **Update Now** (Update Sekarang).

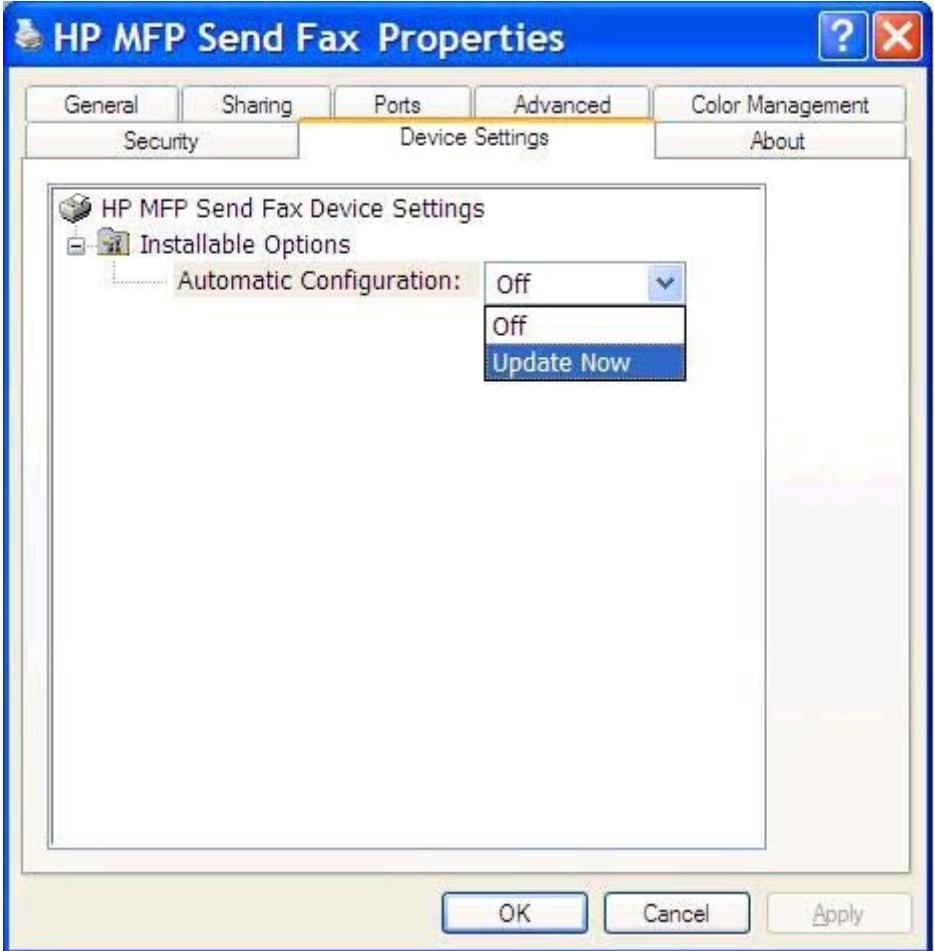

**5.** Klik **OK**.

### **Kotak teks kode tagihan tidak ditampilkan**

Jika fitur kode tagihan dinonaktifkan pada MFP sewaktu driver MFP Kirim Faks diinstal, maka kotak teks **Billing Code** (Kode Tagihan) tidak akan muncul pada tab **Fax Job** (Tugas Faks).

Aktifkan kode tagihan dan buat kotak teks **Billing code** (Kode tagihan) tersedia pada tab **Fax Job** (Tugas Faks):

- <span id="page-83-0"></span>**1.** Dari Layar awal, gulir ke dan sentuh tombol Administrasi.
- **2.** Buka menu berikut:
	- Pengaturan Faks
	- Pengaturan Pengiriman Faks
	- Pengaturan Pengiriman Faks
	- Kode Penagihan
- **3.** Sentuh fitur Aktifkan Kode Penagihan untuk mengaktifkan kode tagihan.

**CATATAN:** Untuk menonaktifkan kode tagihan, batalkan pilihan fitur Aktifkan Kode Penagihan, sentuh tombol Simpan, lalu abaikan langkah selanjutnya.

Untuk membolehkan pengguna mengedit kode tagihan, sentuh fitur Bolehkan pengguna mengedit kode penagihan.

- **4.** Sentuh kotak teks Kode Penagihan Default untuk membuka keyboard.
- **5.** Masukkan kode tagihan, lalu sentuh tombol OK.
- **6.** Sentuh kotak teks Panjang Minimum untuk membuka keypad.
- **7.** Masukkan jumlah digit minimum yang Anda inginkan dalam kode tagihan, lalu sentuh tombol OK.
- **8.** Sentuh tombol Simpan.

## **Kolom default tidak dapat di-refresh**

Informasi dalam kolom informasi pengirim pada tab **Setup** (Pengaturan) akan di-update *saat pertama kali* informasi pengirim tersebut dimasukkan ke kolom informasi pengirim dalam kotak dialog **Default Settings** (Pengaturan Default). Jika informasi pengirim default diubah di lain waktu, maka kolom informasi pengirim pada tab **Setup** (Pengaturan) *tidak* akan di-refresh. Perubahan tersebut akan disimpan, namun informasinya tidak akan muncul dalam kotak dialog. Untuk menampilkan informasi baru, keluar dari driver MFP Kirim Faks, lalu aktifkan ulang driver.

## **Pengaturan yang diubah tidak dapat diterapkan**

Driver MFP Kirim Faks akan mengambil informasi tentang konfigurasi faks MFP saat penginstalan berlangsung. Jika pengaturan MFP diubah setelah driver diinstal, selesaikan update manual menggunakan fitur **Update Now** (Update Sekarang) untuk mensinkronisasi driver dengan pengaturan MFP. Biasanya, menutup dan membuka kembali driver akan secara otomatis menyelesaikan proses ini.

Sinkronisasikan driver dengan pengaturan MFP menggunakan **Update Now** (Update Sekarang):

- **1.** Klik **Start** (Mulai), klik **Settings** (Pengaturan), lalu klik **Printers and Faxes** (Printer dan Faks).
- **2.** Dalam **Printer Tasks** (Tugas Printer) di jendela **Printers and Faxes** (Printer dan Faks), klik kanan nama MFP, lalu klik **Properties** (Properti).
- <span id="page-84-0"></span>**3.** Dalam kotak dialog **HP MFP Send Fax Properties** (Properti HP MFP Kirim Faks), klik **Device Settings** (Pengaturan Perangkat).
- **4.** Dalam menu drop down **Automatic Configuration:** (Konfigurasi Otomatis:), pilih **Update Now** (Update Sekarang).

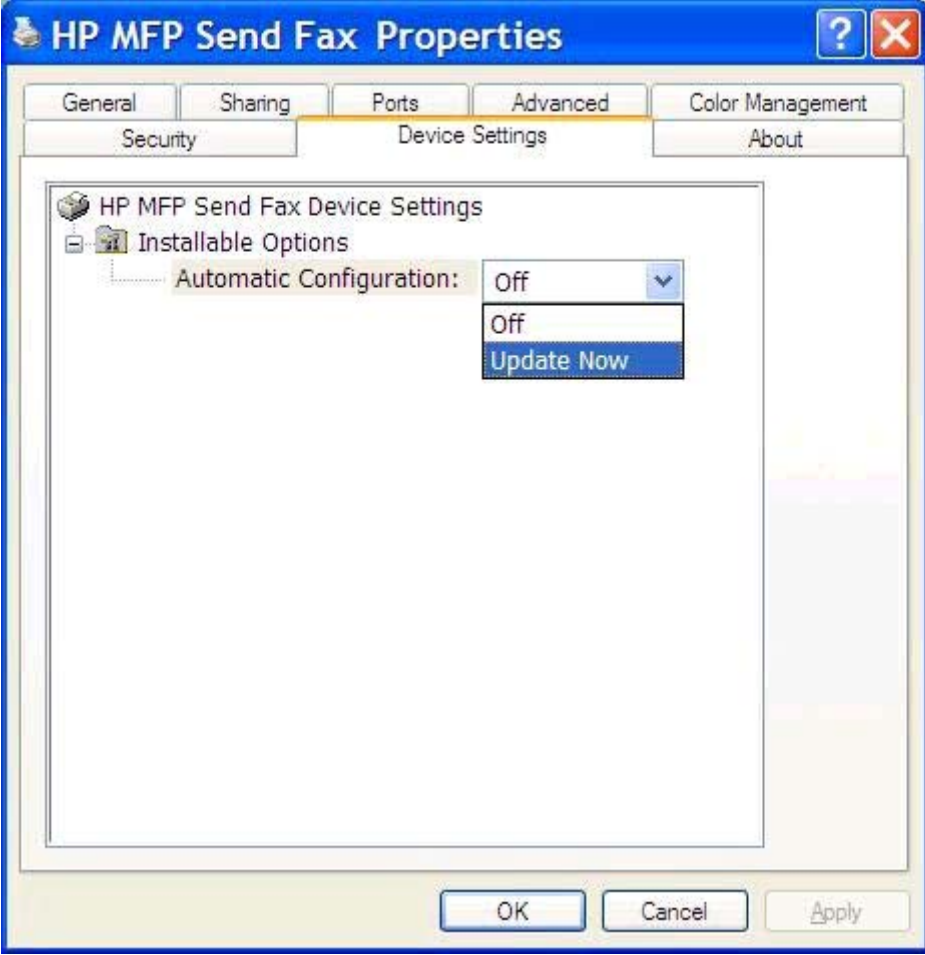

**5.** Klik **OK**.

## **Pengaturan yang diubah tidak dapat diterapkan pada penginstalan Point-and-Print**

Jika Anda menggunakan penginstalan Point-and-Print, maka pemberitahuan, kode tagihan, panjang kode tagihan, dan fitur yang didukung faks tidak dapat di-refresh menggunakan fitur **Update Now** (Update Sekarang). Untuk menerapkan perubahan pengaturan tersebut dalam penginstalan Point-and-Print, hapus printer Kirim Faks, lalu instal ulang printer.

**CATATAN:** Fungsi pratinjau faks tidak tersedia bila Anda menggunakan Point-and-Print.

## <span id="page-85-0"></span>**Pesan peringatan**

Berikut adalah pesan peringatan yang mungkin akan muncul sewaktu Anda menggunakan driver HP MFP Kirim Faks.

## **Peringatan fitur faks PC mungkin dinonaktifkan pada MFP**

Peringatan PC fax feature may be disabled at the MFP (Fitur faks PC mungkin dinonaktifkan pada MFP) akan muncul jika port driver telah diubah.

Update pengaturan konfigurasi:

**1.** Dalam kotak pesan **MFP Send Fax Warning** (Peringatan MFP Kirim Faks), klik **OK**.

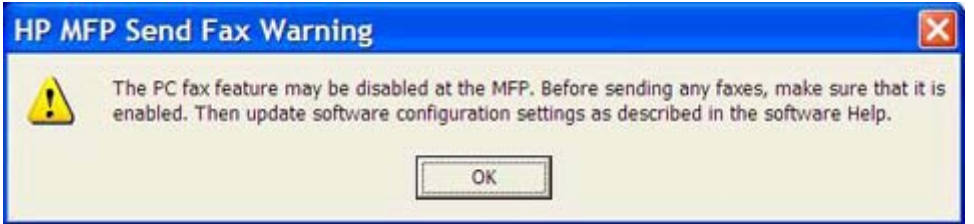

- **2.** Verifikasikan bahwa firmware MFP telah di-update ke versi terbaru yang tersedia. Lihat [Menentukan jika MFP mendukung driver MFP Kirim Faks pada hal. 4](#page-9-0).
- **3.** Verifikasikan bahwa fitur KIRIM FAKS PC atau Kirim Faks PC telah diaktifkan pada MFP. Lihat [Menghapus instalan driver HP MFP Kirim Faks pada hal. 29.](#page-34-0)

## <span id="page-86-0"></span>**Pesan kesalahan**

Jika terjadi masalah faks yang menghambat atau mengganggu pengiriman maupun penerimaan faks, maka pesan kesalahan akan muncul untuk membantu menentukan penyebab masalah tersebut. Berikut adalah daftar pesan dan penyebab/solusinya.

#### **Tabel 4-1 Pesan kesalahan**

#### **At least one fax number is required (Minimal satu nomor faks diperlukan)**

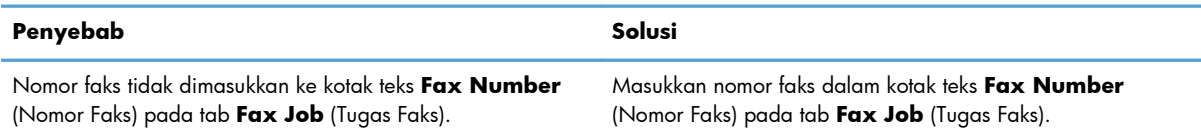

#### **Missing required information: Billing Code (Informasi yang diperlukan tidak ada: Kode Tagihan)**

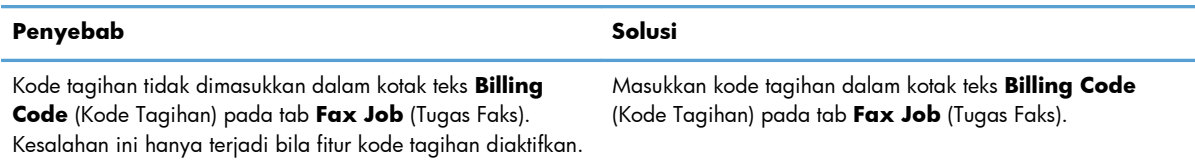

#### **The billing code must be at least "n" digits (Kode tagihan harus berisi minimal "n" digit)**

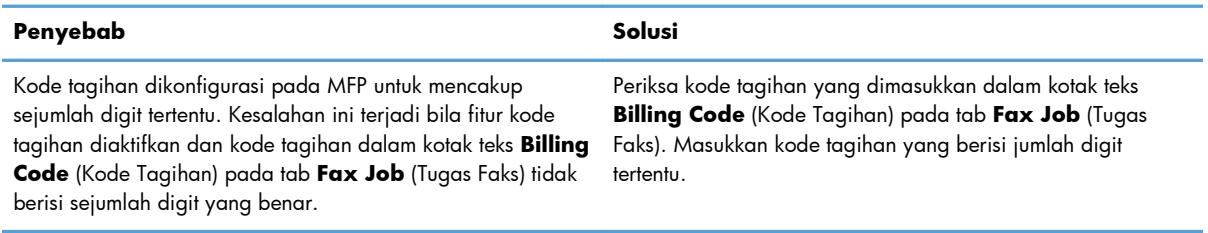

#### **Missing required information: E-mail address (Informasi yang diperlukan tidak ada: Alamat e-mail)**

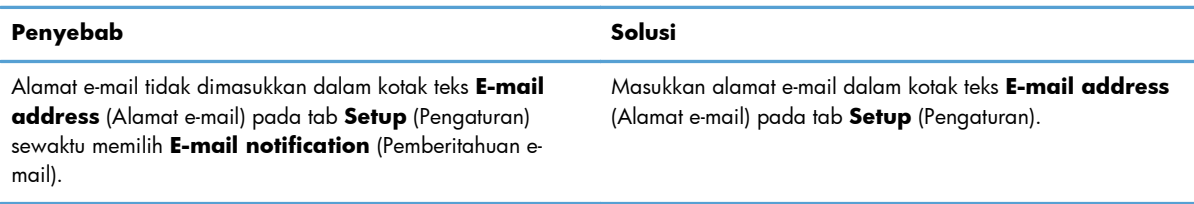

#### **The file cannot be found (File tidak dapat ditemukan)**

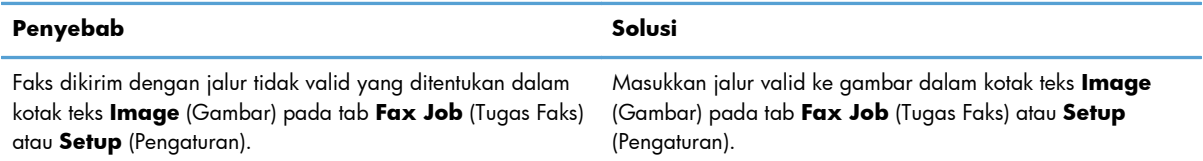

#### **Tabel 4-1 Pesan kesalahan (Lanjutan)**

#### **The file cannot be found (File tidak dapat ditemukan)**

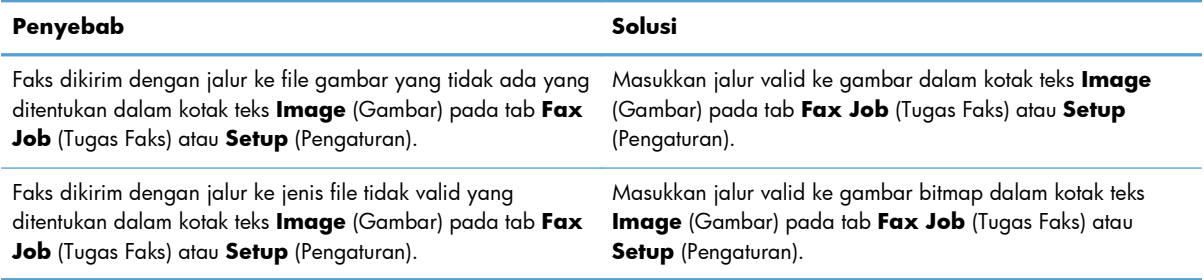

#### **The e-mail address is not in a recognized format. Do you still want to use it? (Alamat e-mail tidak dalam format yang dikenal. Anda tetap akan menggunakannya?)**

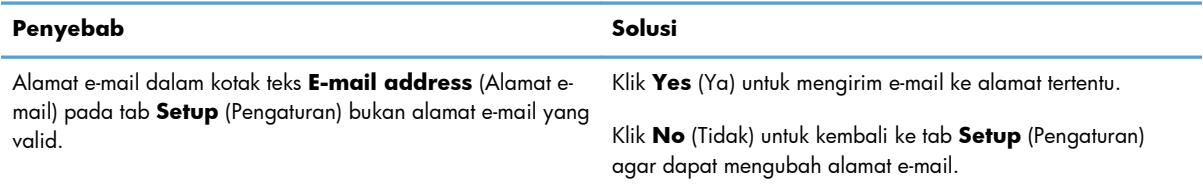

#### **Reached maximum number of entries (Jumlah maksimum entri telah tercapai)**

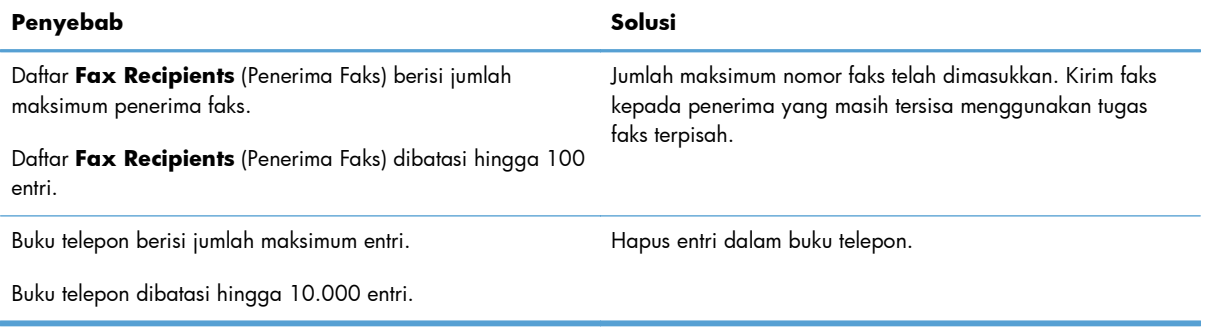

#### **Reached maximum number of entries in a group (Jumlah maksimum entri dalam grup telah tercapai)**

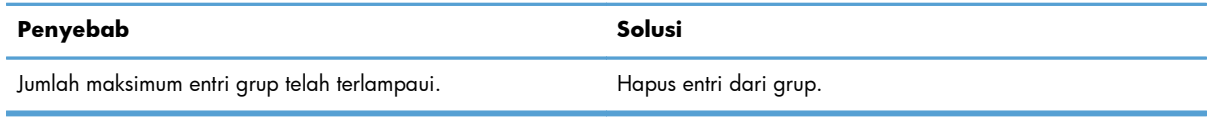

#### **Reached maximum number of group entries (Jumlah maksimum entri grup telah tercapai)**

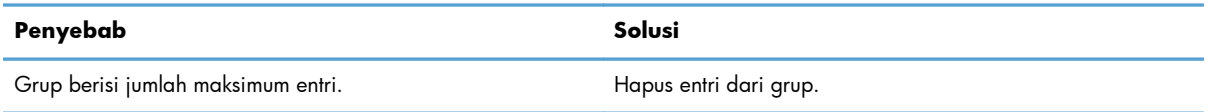

#### **Data is not valid (Data tidak valid)**

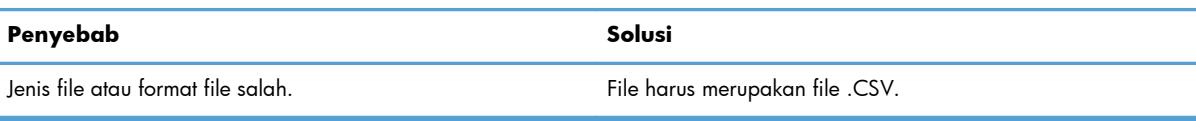

#### **Mapping for minimum required fields not specified (Pemetaan untuk jumlah minimum kolom yang diperlukan tidak ditentukan)**

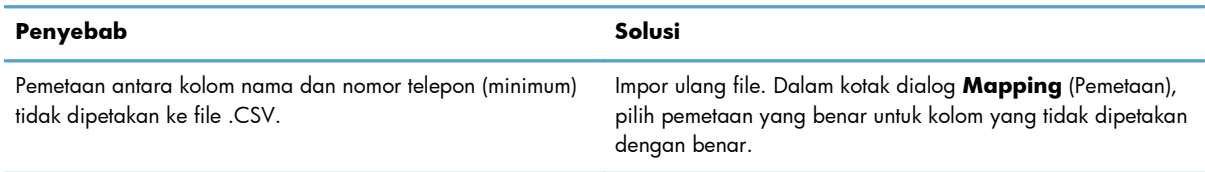

#### **Duplicate group name specified (Nama grup yang sama ditetapkan)**

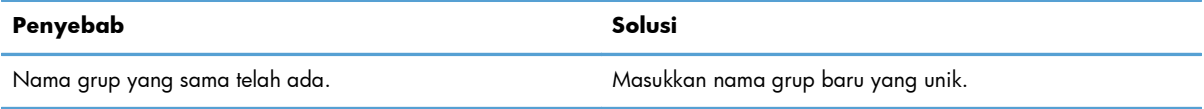

#### **Export error (Kesalahan ekspor)**

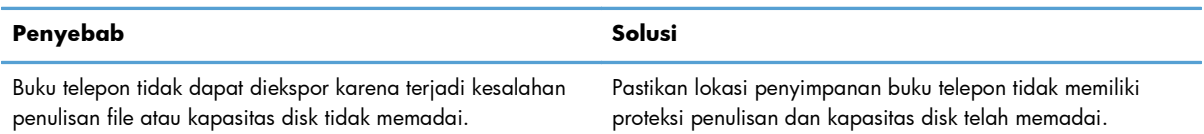

#### **Import error (Kesalahan impor)**

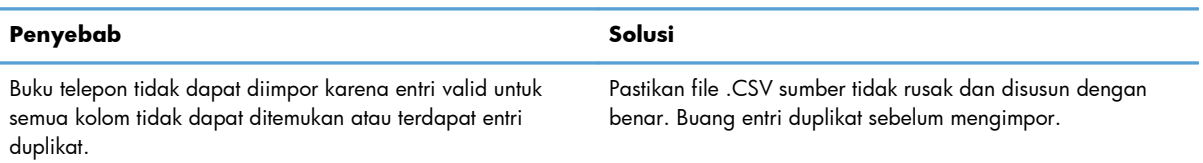

## **Indeks**

#### **A**

atasi masalah [73](#page-78-0) awas [2](#page-7-0)

#### **B**

banyak penerima faks kirim faks [36](#page-41-0) batal tugas faks [44](#page-49-0) bitmap tidak ada pada halaman muka [76](#page-81-0) buku telepon hapus informasi kontak [48](#page-53-0) kirim faks [40](#page-45-0) menambah informasi kontak dari tab Pengaturan [46](#page-51-0) menambah informasi kontak dari tab Tugas Faks [46](#page-51-0) mengedit informasi kontak [51](#page-56-0) mengedit informasi kontak dari tab Pengaturan [51](#page-56-0) mengedit informasi kontak dari tab Tugas Faks [46,](#page-51-0) [51](#page-56-0) mengekspor entri ke file CSV [55](#page-60-0) mengekspor informasi kontak dari tab Pengaturan [55,](#page-60-0) [56](#page-61-0)

mengekspor informasi kontak dari tab Tugas Faks [55,](#page-60-0) [56](#page-61-0) mengimpor entri dari file CSV [56](#page-61-0)

#### **C**

catatan [2](#page-7-0)

#### **D**

download driver [4](#page-9-0) driver HP MFP Kirim Faks kesalahan [74](#page-79-0) pesan kesalahan [81](#page-86-0) pesan peringatan [80](#page-85-0) driver MFP Kirim Faks atasi masalah [73](#page-78-0) download driver [4](#page-9-0) hapus instalan [29](#page-34-0) KIRIM FAKS PC tidak ditampilkan pada panel kontrol [75](#page-80-0) mengkonfigurasi [1,](#page-6-0) [59](#page-64-0) penyelesaian masalah [73](#page-78-0) petunjuk menginstal [4,](#page-9-0) [7](#page-12-0) upgrade firmware [4](#page-9-0)

### **E**

e-mail konfirmasi tidak diterima [75](#page-80-0) mengkonfigurasi [6](#page-11-0) pemberitahuan dinonaktifkan [74](#page-79-0)

### **F**

faks [31](#page-36-0) kirim ke banyak penerima [36](#page-41-0) kirim ke satu penerima [32](#page-37-0) kirim melalui buku telepon [40](#page-45-0) menggunakan karakter khusus dalam nomor [45](#page-50-0) mengkonfigurasi kualitas [62](#page-67-0) pratinjau tugas tersembunyi [76](#page-81-0) file CSV (Comma Separated Values) mengekspor entri buku telepon ke [55](#page-60-0), [56](#page-61-0)

#### **H**

halaman muka bitmap tidak ada [76](#page-81-0) halaman uji cetak [16](#page-21-0) tidak dapat dicetak [74](#page-79-0) hapus instalan driver MFP Kirim Faks [29](#page-34-0)

#### **I**

informasi halaman muka mengkonfigurasi [66](#page-71-0) informasi kontak hapus dari buku telepon [48](#page-53-0) menambah ke buku telepon dari tab Pengaturan [46](#page-51-0) menambah ke buku telepon dari tab Tugas Faks [46](#page-51-0) mengedit buku telepon dari tab Tugas Faks [46](#page-51-0) mengedit dalam buku telepon dari tab Pengaturan [51](#page-56-0) mengedit dalam buku telepon dari tab Tugas Faks [51](#page-56-0) mengekspor dari buku telepon menggunakan tab Pengaturan [55](#page-60-0) mengekspor dari buku telepon menggunakan tab Tugas Faks [55](#page-60-0) mengimpor ke buku telepon menggunakan tab Pengaturan [56](#page-61-0) mengimpor ke buku telepon menggunakan tab Tugas Faks [56](#page-61-0) informasi pengirim mengkonfigurasi [60](#page-65-0) instal driver MFP Kirim Faks [7](#page-12-0)

#### **K**

karakter khusus masukkan dalam nomor faks [45](#page-50-0) kesalahan driver HP MFP Kirim Faks [74](#page-79-0) kesepakatan, dokumen [2](#page-7-0) kesepakatan dokumen [2](#page-7-0) kode tagihan mengaktifkan [76](#page-81-0) mengaktifkan kotak teks pada tab Tugas Faks [77](#page-82-0)

mengkonfigurasi [6,](#page-11-0) [71](#page-76-0) menonaktifkan [76](#page-81-0) kolom default refresh [78](#page-83-0)

#### **L**

layar didukung [3](#page-8-0) layar yang didukung [3](#page-8-0)

#### **M**

mengkonfigurasi driver MFP Kirim Faks [1,](#page-6-0) [59](#page-64-0) e-mail [6](#page-11-0) informasi halaman muka [66](#page-71-0) informasi pengirim [60](#page-65-0) kode tagihan [6](#page-11-0), [71](#page-76-0) kualitas faks [62](#page-67-0) pengaturan default driver MFP Kirim Faks [59](#page-64-0) pengaturan pemberitahuan [64](#page-69-0) preferensi pratinjau [68](#page-73-0) preferensi printer [69](#page-74-0)

#### **P**

panel kontrol KIRIM FAKS PC tidak ditampilkan [75](#page-80-0) panggilan suara dan coba ulang [57](#page-62-0) pengaturan pemberitahuan mengkonfigurasi [64](#page-69-0) penginstalan Point-and-Print fitur yang diaktifkan faks [79](#page-84-0) perbarui kode tagihan [79](#page-84-0) perbarui panjang kode tagihan [79](#page-84-0) perbarui pengaturan pemberitahuan [79](#page-84-0) penyelesaian masalah [73](#page-78-0) perangkat keras didukung [3](#page-8-0) perangkat keras yang didukung [3](#page-8-0) perbarui pengaturan [78](#page-83-0) perbarui pengaturan secara manual [78](#page-83-0) peringatan [2](#page-7-0) fitur faks PC dinonaktifkan [80](#page-85-0) persyaratan jaringan [3](#page-8-0) persyaratan sistem [3](#page-8-0) pesan kesalahan [81](#page-86-0)

pesan peringatan [80](#page-85-0) pratinjau tugas tersembunyi [76](#page-81-0) preferensi pratinjau mengkonfigurasi [68](#page-73-0) preferensi printer mengkonfigurasi [69](#page-74-0)

#### **R**

refresh kolom default [78](#page-83-0)

#### **S**

saran [2](#page-7-0) satu penerima kirim faks [32](#page-37-0) sistem operasi didukung [3](#page-8-0) sistem operasi yang didukung [3](#page-8-0)

#### **T**

tab Tugas Faks mengaktifkan kotak teks kode tagihan [77](#page-82-0)

#### **U**

upgrade firmware [4](#page-9-0)

© 2011 Hewlett-Packard Development Company, L.P.

www.hp.com

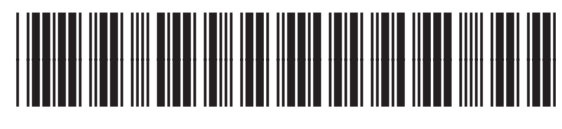

CC487-91237

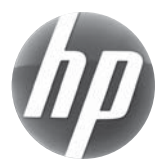